# **ExShellView**

Exontrol's new ExShellView component provides a file list view which is identical with the right pane of your Windows Explorer. The ExShellView can be used in conjunction with Exontrol's ExFolderView to create applications which have complete - or limited - explorer capabilities. Using ExShellView you can easily present a list of files to users which they can, optionally, be allowed to display as large icons, small icons, names, or complete details. There is a FilePattern property you can use to select which files will be displayed. And, for more demanding filtering requirements an event is fired for each item before it is displayed, enabling you to determine on the fly which items to display. There is a pattern matching method to help you filter names, and many other useful properties and events.

**note** The eXShellView and **[eXFolderVew](https://exontrol.com/exfolderview.jsp)** controls adds Windows-Explorer functionality ( with the same look and behavior as your Explorer ) to your forms. The main difference between **[eXFileView](https://exontrol.com/exfileview.jsp)** and eXShellView or **eXFolderView**, is that eXFileView can customize groups of files or folders with specified colors, fonts or icons, and the eXShellView and eXFolderVew uses the Windows system to create the views, and so the look and behavior is exactly like you would run your Windows Explorer in your form.

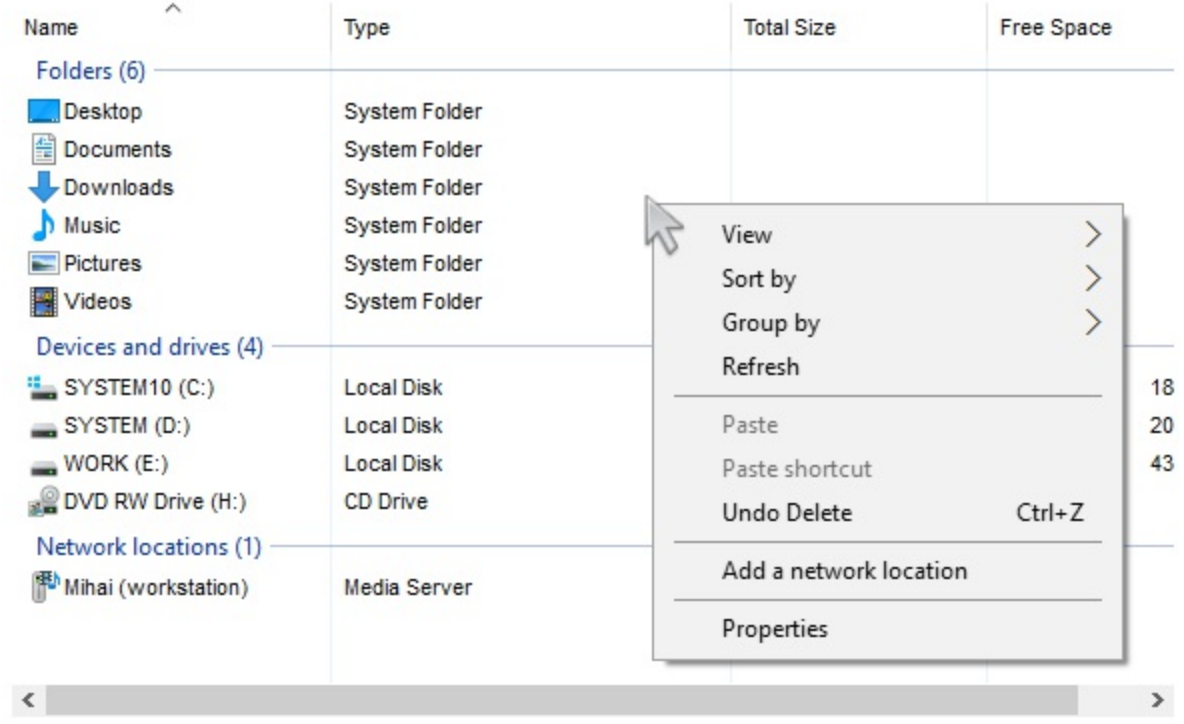

Ž ExShellView is a trademark of Exontrol. All Rights Reserved.

### **How to get support?**

To keep your business applications running, you need support you can count on.

Here are few hints what to do when you're stuck on your programming:

- Check out the samples they are here to provide some quick info on how things should be done
- Check out the how-to questions using the **[eXHelper](https://exontrol.com/exhelper.jsp)** tool
- Check out the help includes documentation for each method, property or event
- Check out if you have the latest version, and if you don't have it send an update request [here](https://exontrol.com/update.jsp).
- Submit your problem(question) [here.](https://exontrol.com/techsupport.jsp)

Don't forget that you can contact our development team if you have ideas or requests for new components, by sending us an e-mail at support@exontrol.com ( please include the name of the product in the subject, ex: exgrid ) . We're sure our team of developers will try to find a way to make you happy - and us too, since we helped.

Regards, Exontrol Development Team

<https://www.exontrol.com>

### **constants AllowContextMenuEnum**

The [AllowContextMenu](#page-39-0)Enum type defines the value the **AllowContextMenu** property supports. The **[AllowContextMenu](#page-39-0)** property enables or disables the control's context-menu. The AllowContextMenuEnum type supports the following values:

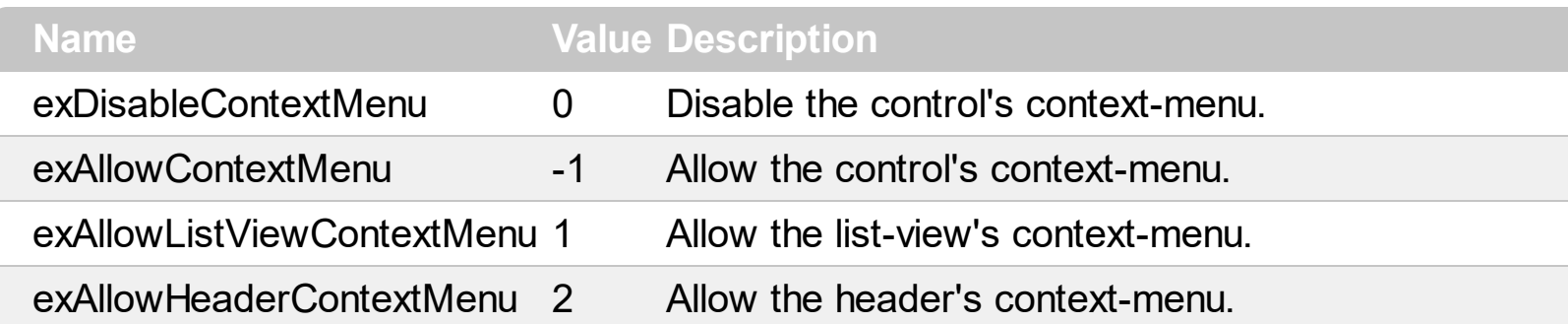

# **constants AppearanceEnum**

Specifies the control's appearance. Use the **[Appearance](#page-40-0)** property to specify the control's appearance.

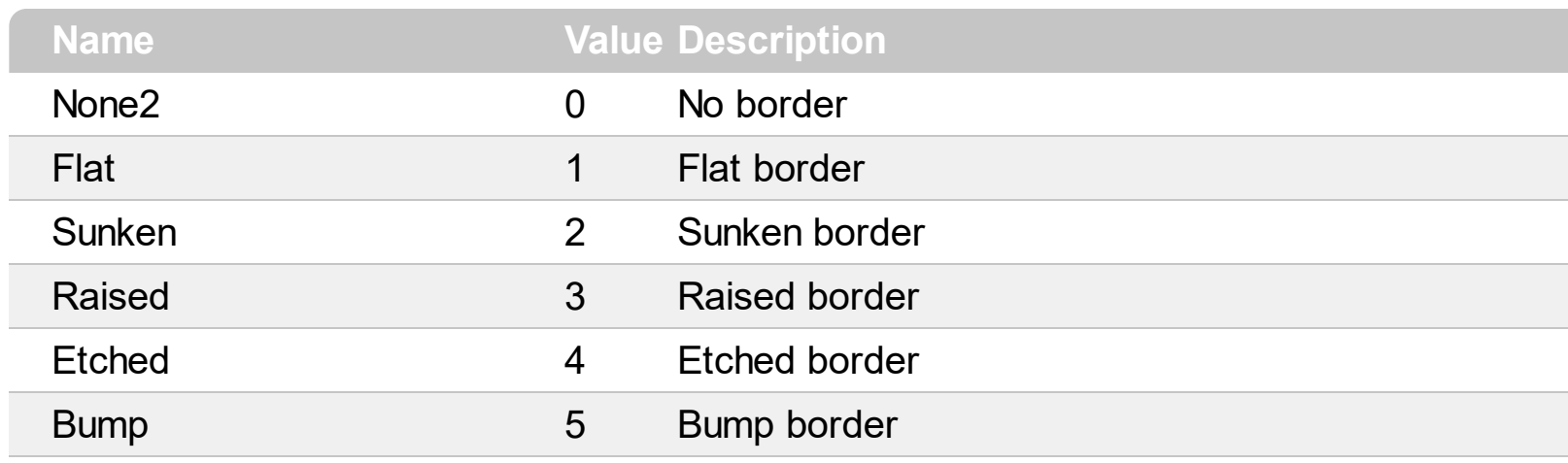

# <span id="page-4-0"></span>**constants AttributesEnum**

Indicates the attributes of the selected object. The **[Attribute](#page-20-0)** property indicates the object's attributes.

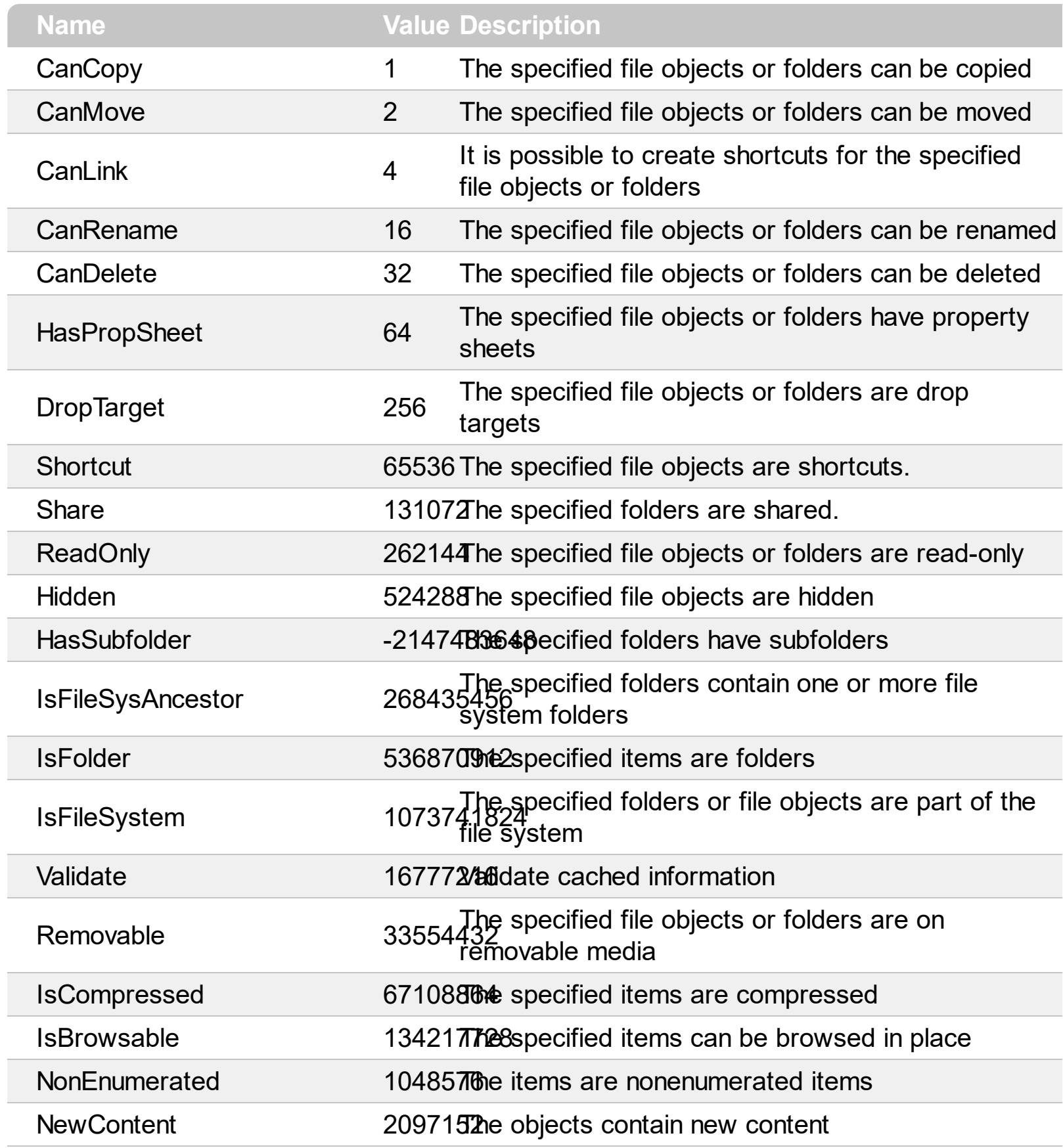

### <span id="page-5-0"></span>**constants AttributesMask**

Masks a collection of attributes. Use the **[Attributes](#page-21-0)** property to retrieve specified attributes based on giving mask.

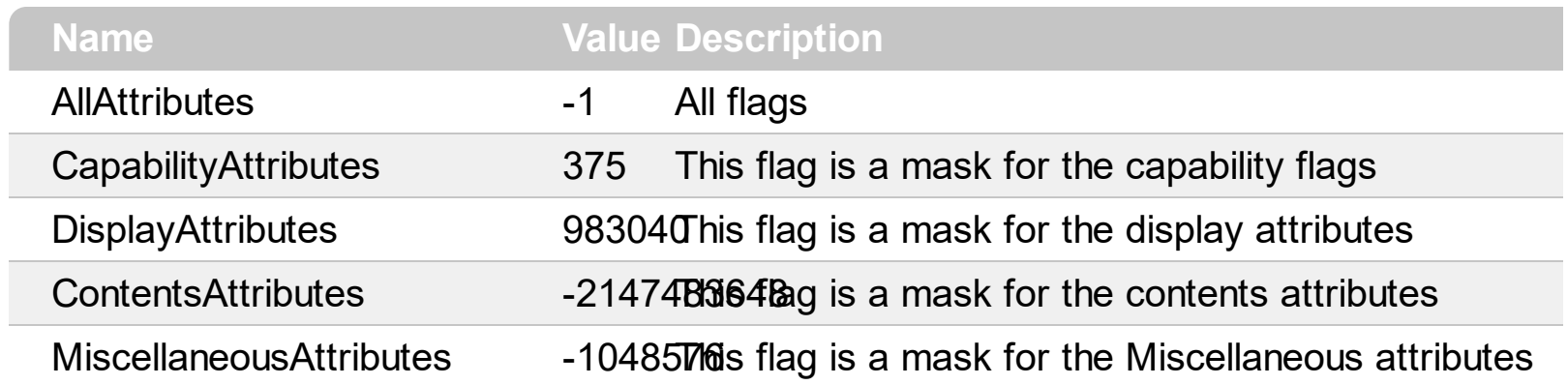

# **constants FolderFlagsEnum**

The FolderFlagsEnum type specifies the control's behavior. Use the **[ModifyFolderFlags](#page-74-0)** method to add or remove flags to the current view.

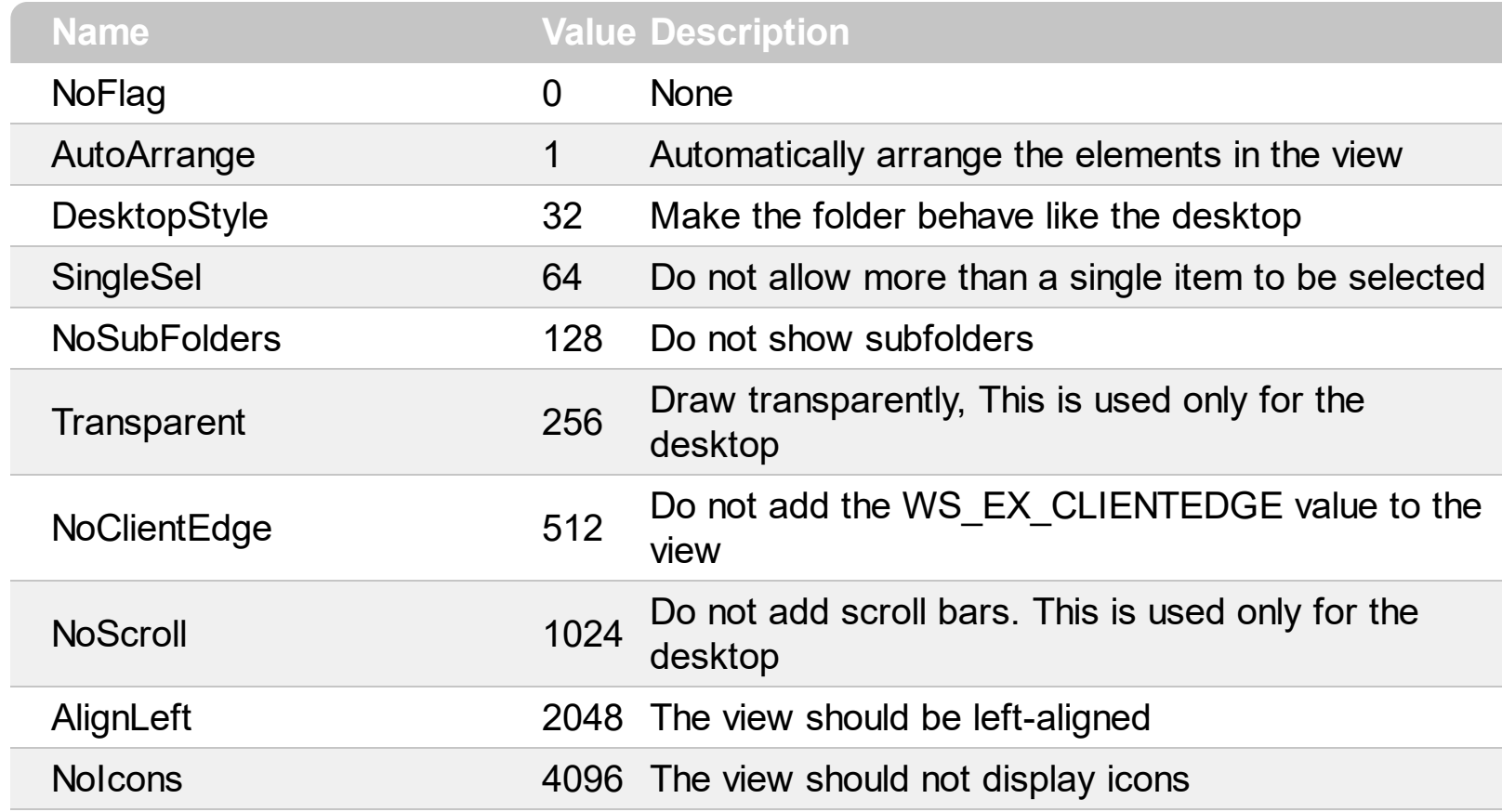

# **constants IncludeObjectEnum**

The IncludeObjectEnum type specifies the list of objects being included in the control's list. Use the **[IncludeObjectType](#page-72-0)** property to specify the object being included in the control's list.

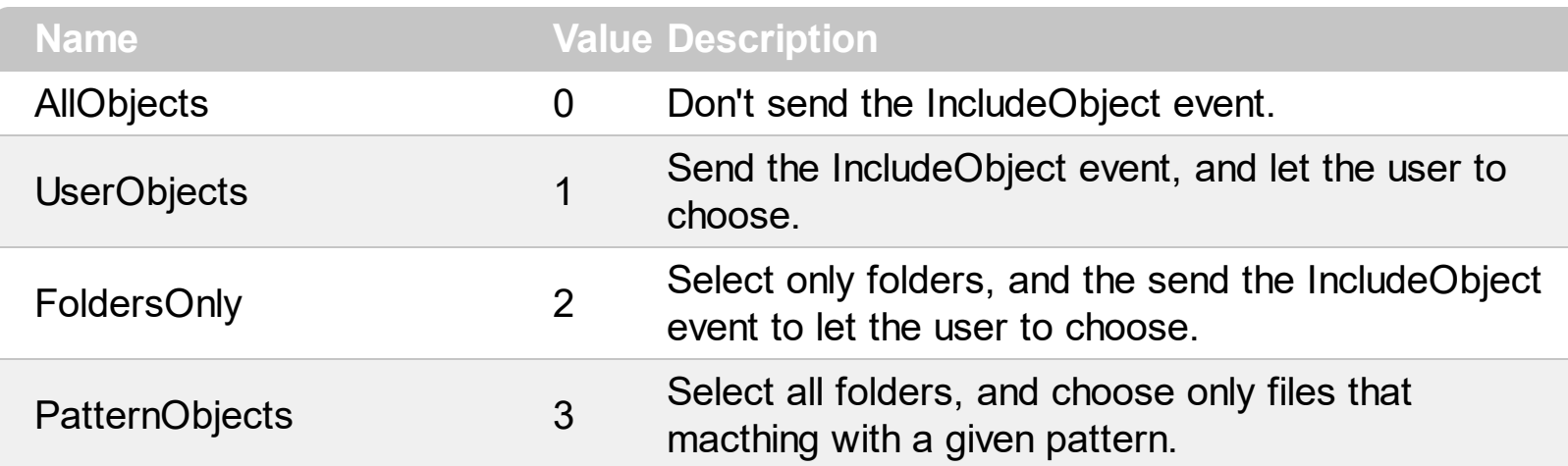

#### <span id="page-8-0"></span>**constants ObjectTypeEnum**

The ObjectTpeEnum type indicates the list of objects being requested. Use the [Get](#page-29-0) method to retrieve the collection of selected item as well as all items displayed in the current view.

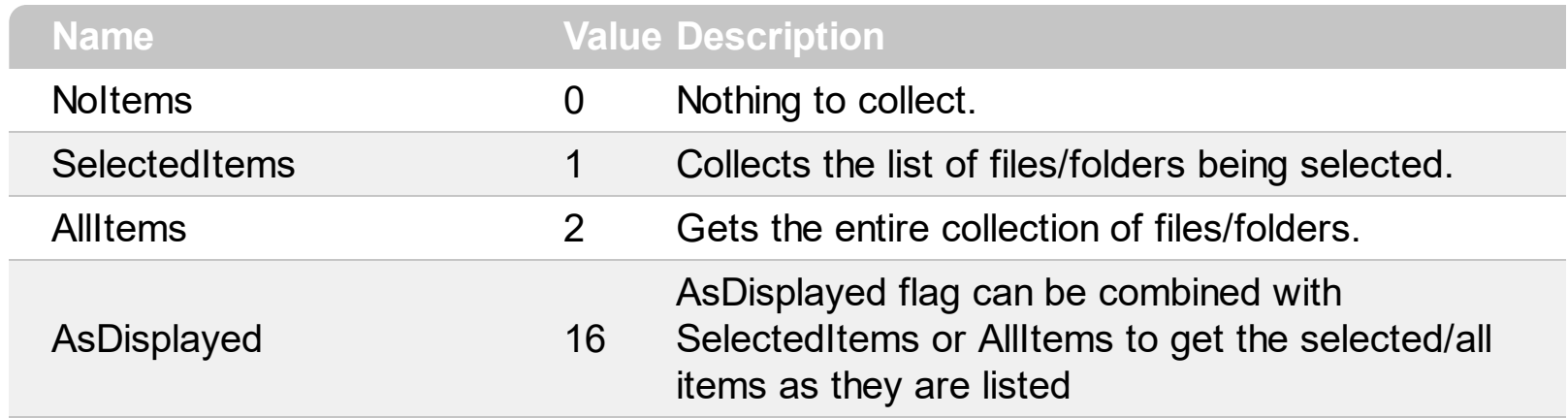

# <span id="page-9-0"></span>**constants SelectItemFlagsEnum**

The [SelectItem](#page-26-0)FlagsEnum type specifies the actions that **SelectItem** method may execute.

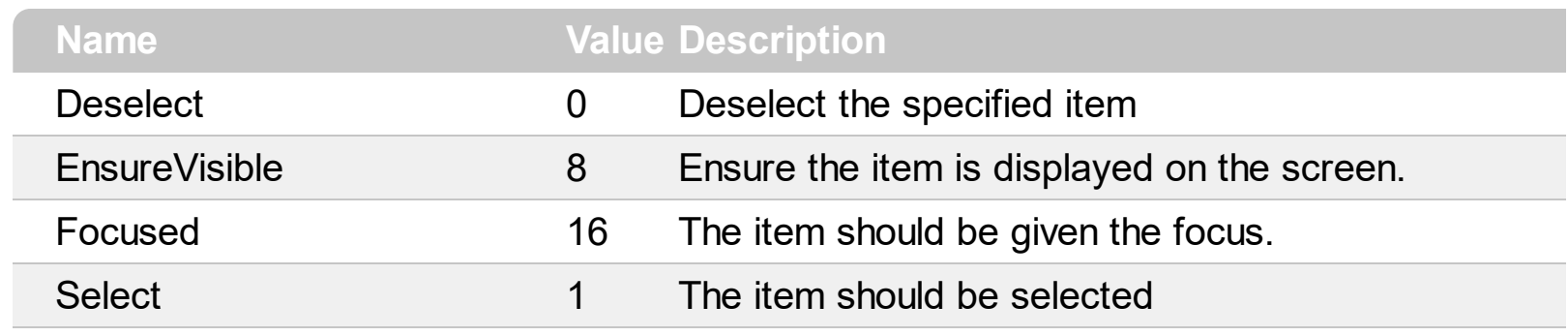

#### **constants SpecialFolderPathConstants**

Indicates the list of common folders in your system. Use the **[SpecialFolder](#page-84-0)** property to build an **[ExShellFolder](#page-15-0)** object based on a common folder.

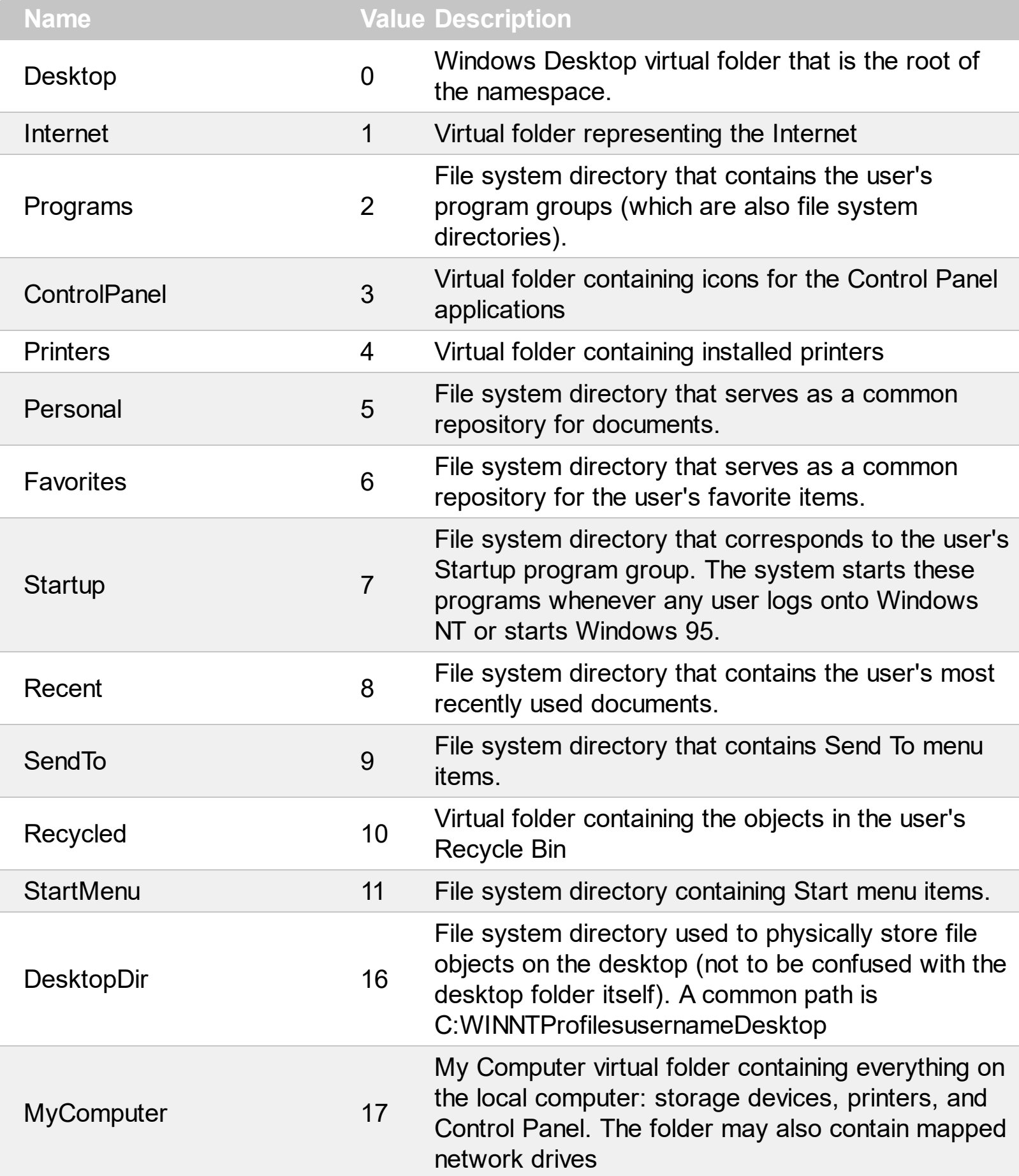

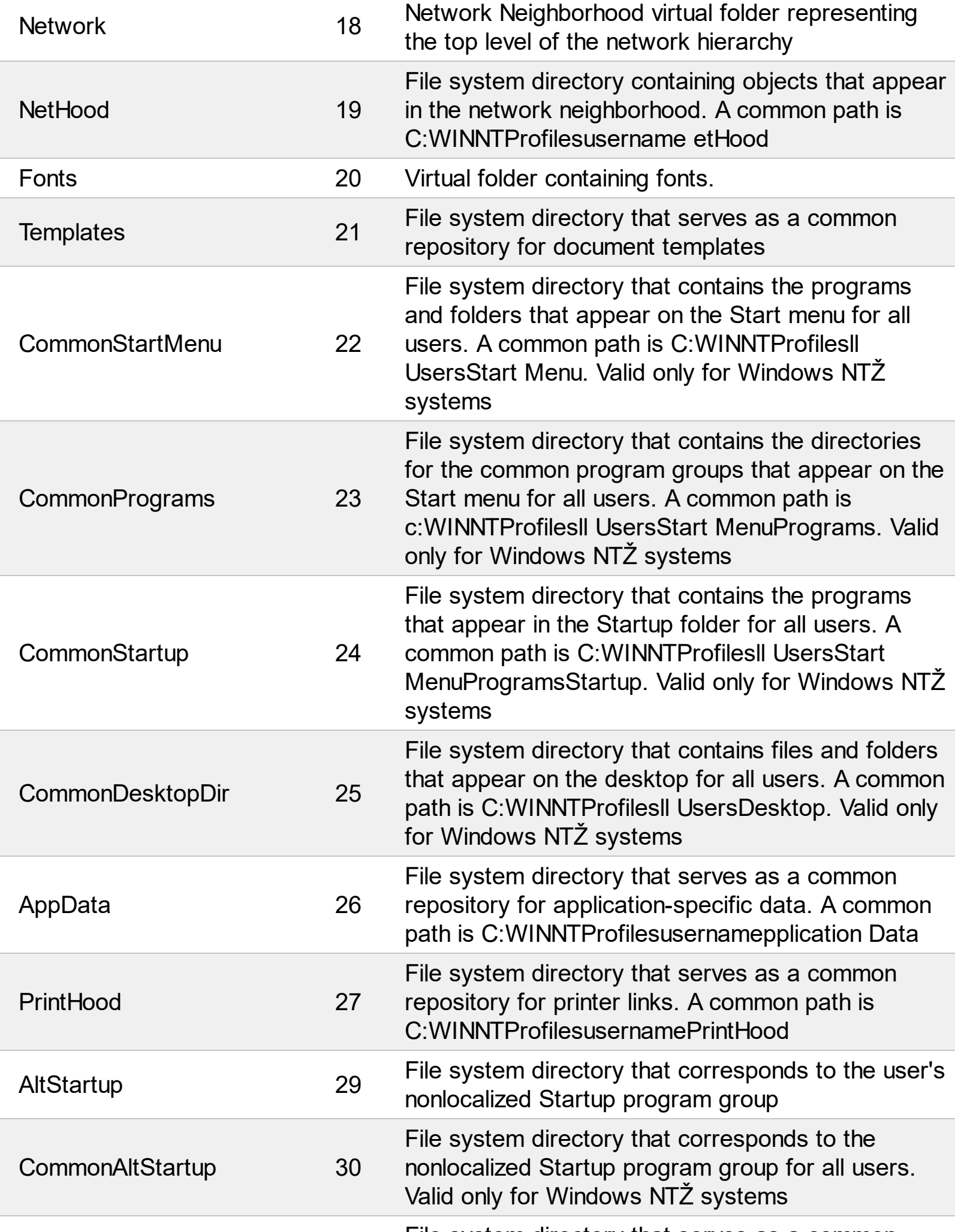

L

Ī

Ī

File system directory that serves as a common

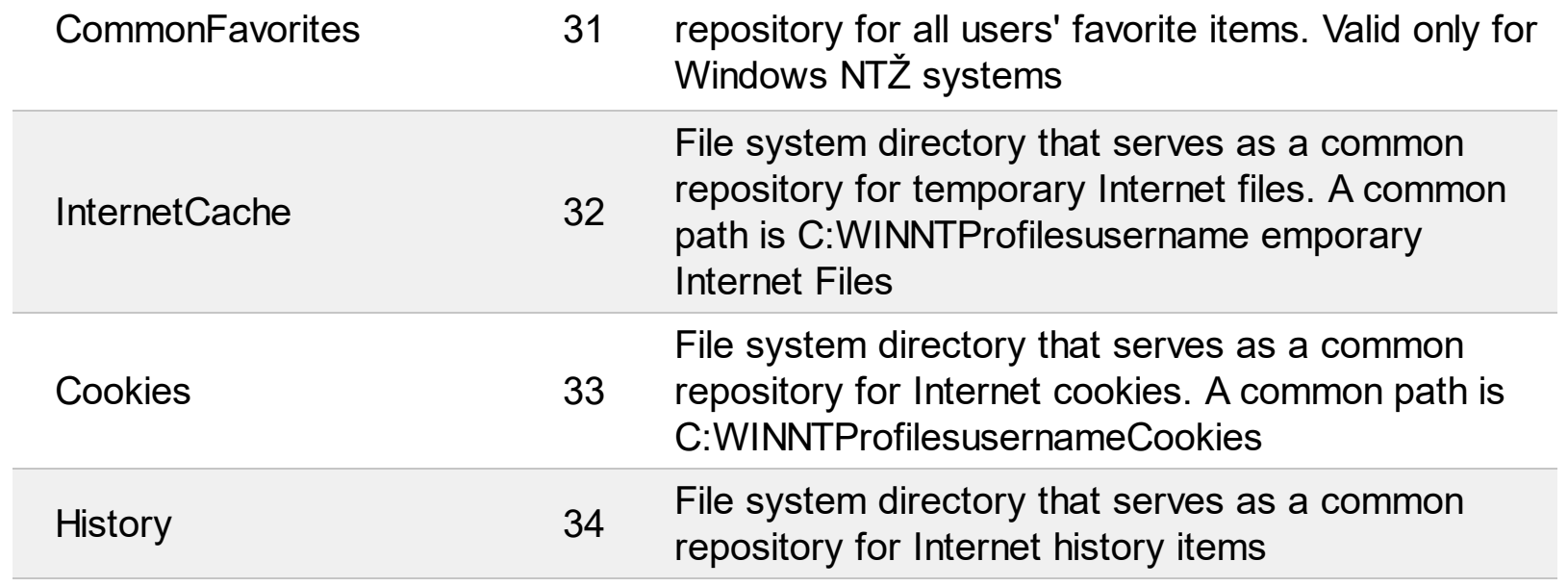

#### **constants StatesEnum**

 $\overline{\phantom{a}}$ 

The StatesEnum type indicates the view's state that's being changed. The **[StateChange](#page-143-0)** event notifies your application whether the view is changing its state.

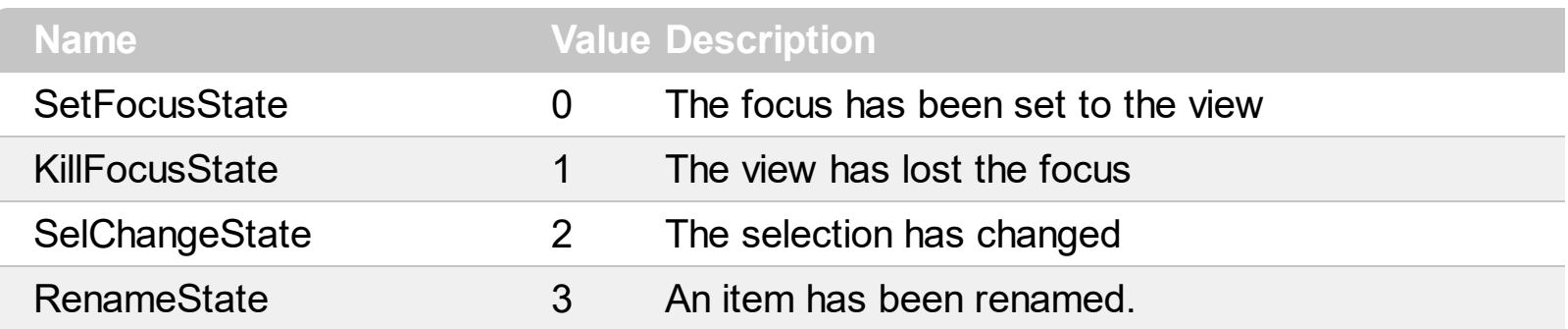

# **constants ViewModeType**

The ViewModeType expression indicates how the control displays its items. Use the [ViewMode](#page-98-0) property to change the control's view mode.

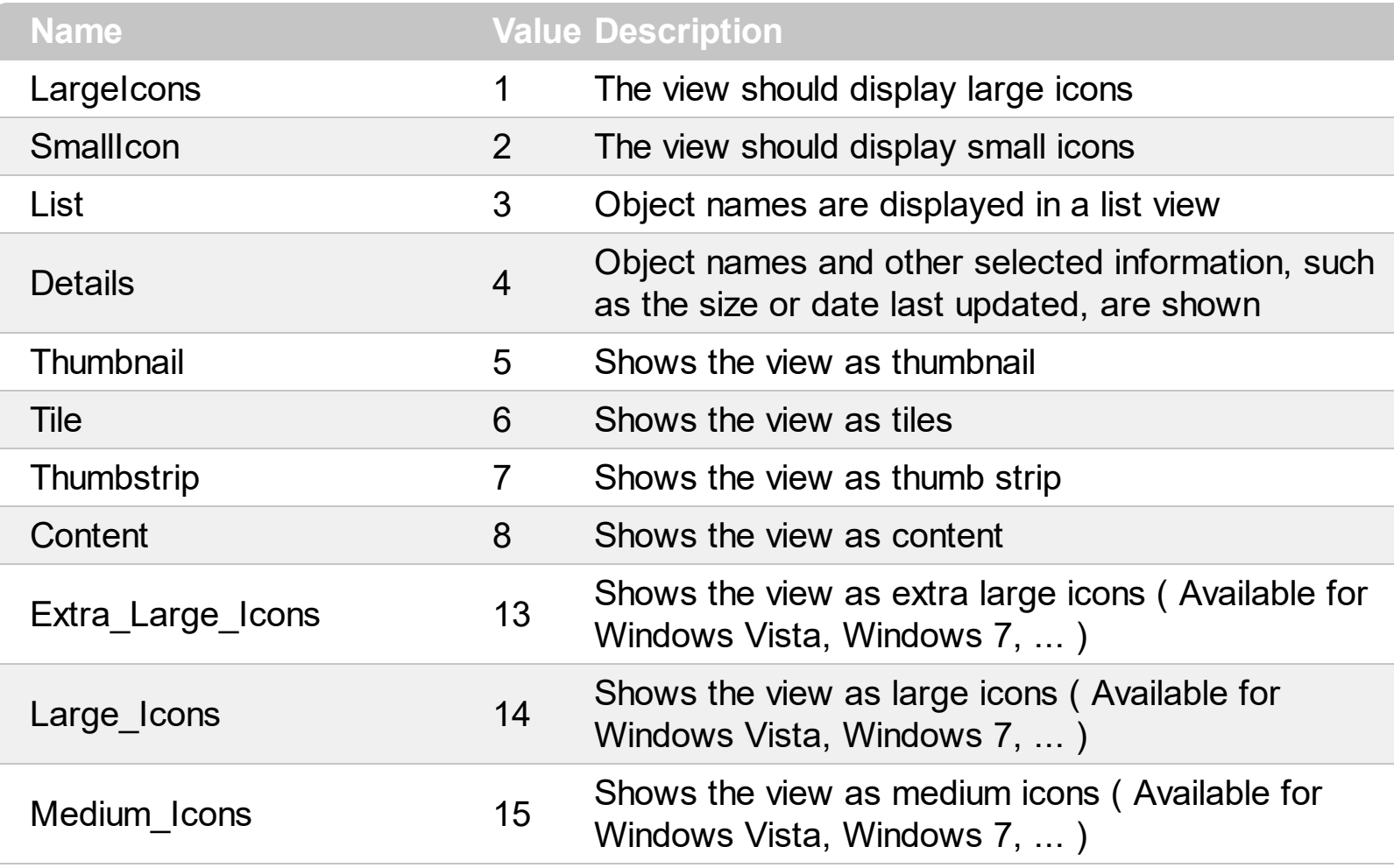

#### <span id="page-15-0"></span>**ExShellFolder object**

Contains information about a folder. The ExShellFolder object holds information about a shell folder. This information includes the name, the path, and the ID of the contained shell folder. The BrowseFolder property retrieves a ExShellFolder object that contains information about browsed shell folder. The ID property returns a unique identifier generated by Windows that represents this Folder object. This identifier is used by Windows to represent any shell object. The Name property holds the name of the folder and the path represents the path of the folder.

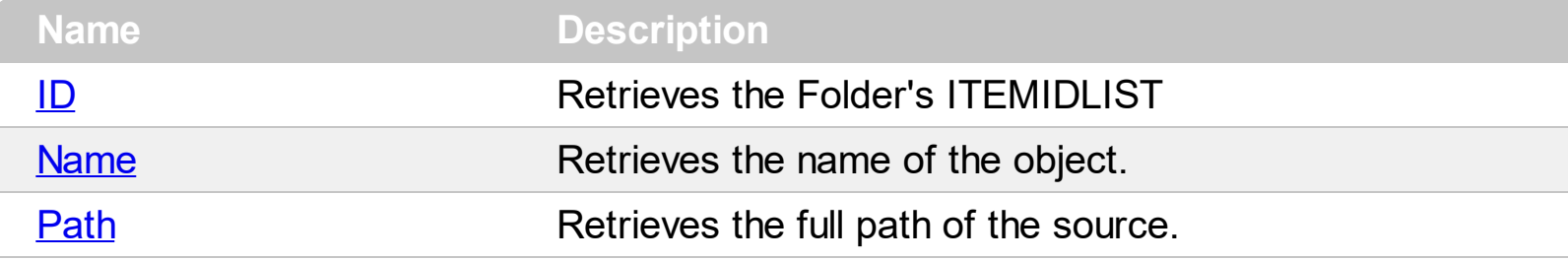

#### <span id="page-16-0"></span>**property ExShellFolder.ID as Variant**

#### Retrieves the Folder's ITEMIDLIST

ı

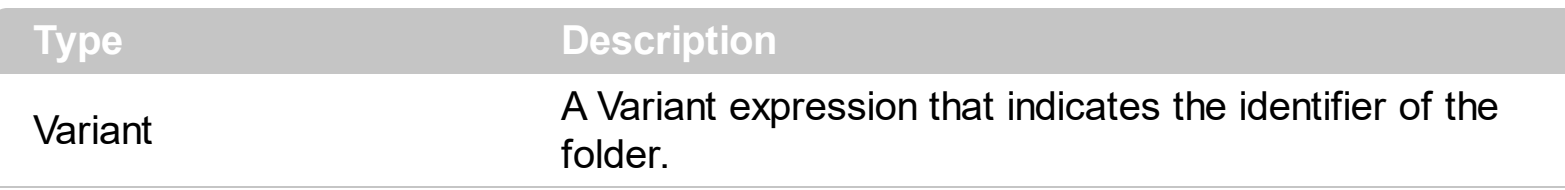

The ID property retrieves a string that contains the unique shell object identifier. The identifier is generated by Windows and is used to represent any shell object.

# <span id="page-17-0"></span>**property ExShellFolder.Name as String**

Retrieves the name of the object.

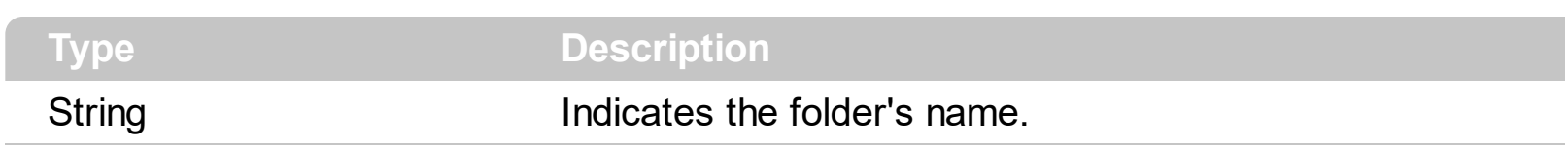

This property holds the name of the folder, that is the same as folder's name on a disk.

#### <span id="page-18-0"></span>**property ExShellFolder.Path as String**

Retrieves the full path of the source.

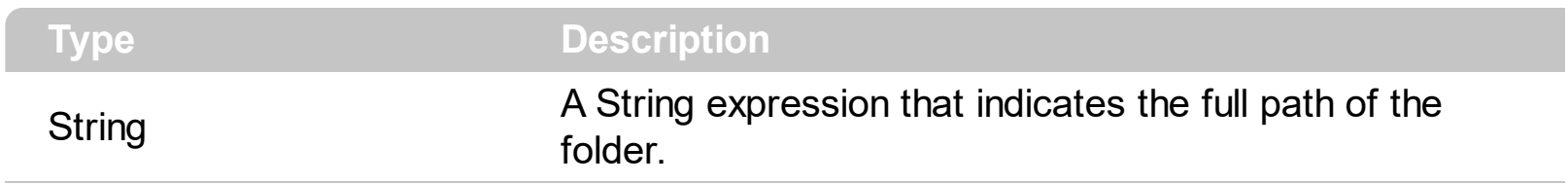

This property holds the path of the folder. Since each ExShellFolder object is usually a file on a disk, this property determines where it is stored.

#### <span id="page-19-0"></span>**ExShellObject object**

Holds information about an individual shell object. The ExShellObject is an element of the ExShellObjects collection. The ExShellObject holds information about a shell object. It contains a name, a path and atributes of the contained shell object. The ExShellObject object can be retrieved using the Item property of ExShellObjects collection. For instance, when the you want to get the collection of selected items, you need to get a reference to ExShellObjects collection by using the Objects property of ExShellView control. Once that you have this reference, you have to ask the collection for selected items by calling the Get(SelectedItems) method of ExShellObjects collection. Now, the ExShellObjects contains a collection files and folders selected. To determine the type of a shell object, you use the Attribute property.

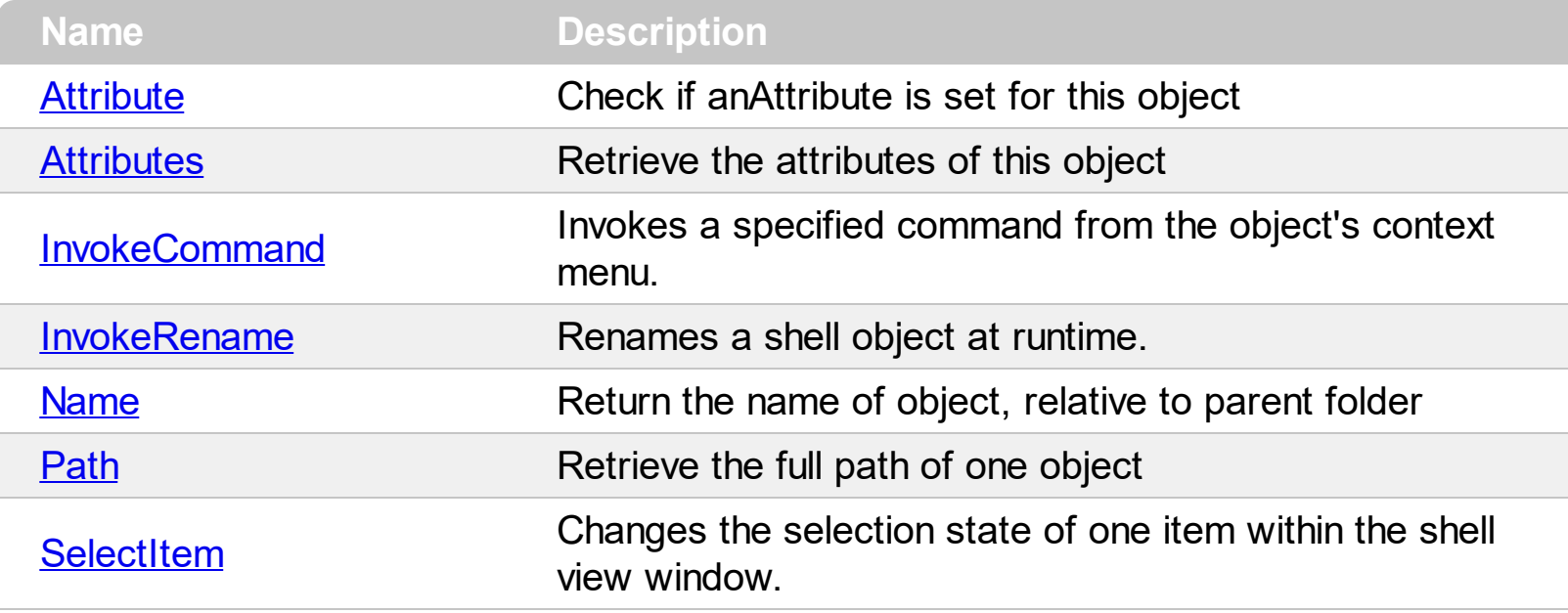

### <span id="page-20-0"></span>**property ExShellObject.Attribute (Attribute as AttributesEnum) as Boolean**

property Attribute - Check if anAttribute is set for this object

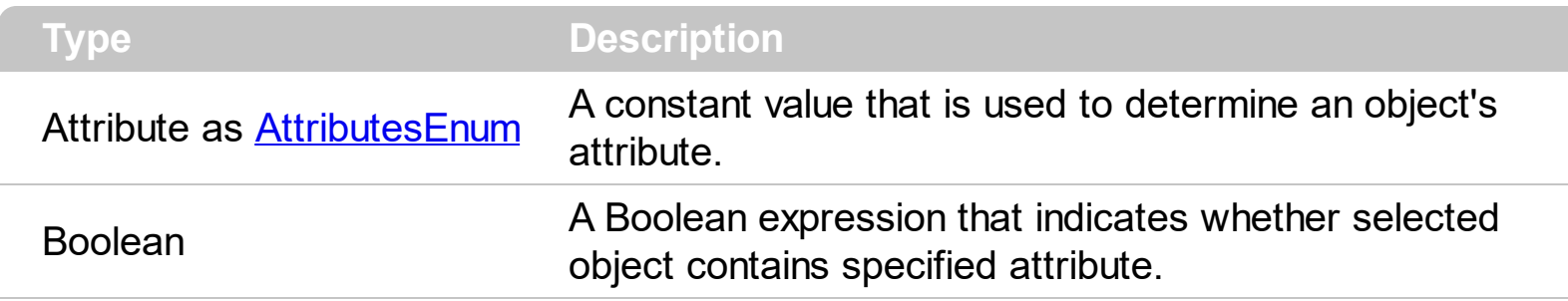

Use this property to determine if the current object is, a Folder, a short-cut, is visible, can be deleted, and so on.

#### <span id="page-21-0"></span>**property ExShellObject.Attributes (Mask as AttributesMask) as Long**

property Attributes - Retrieve the attributes of this object

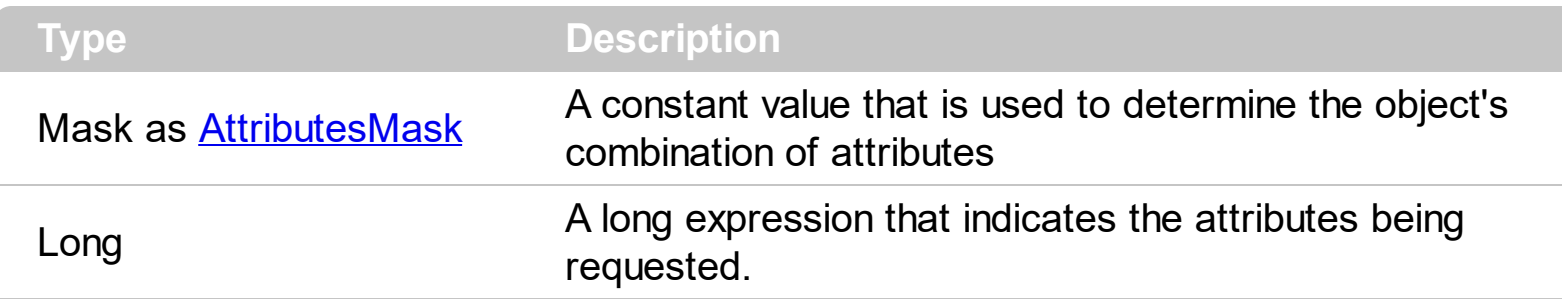

This property returns one or more of an object's attributes. The return value will be a combination of all the object's attributes.

#### <span id="page-22-0"></span>**method ExShellObject.InvokeCommand (CommandName as String)**

Invokes a specified command from the object's context menu.

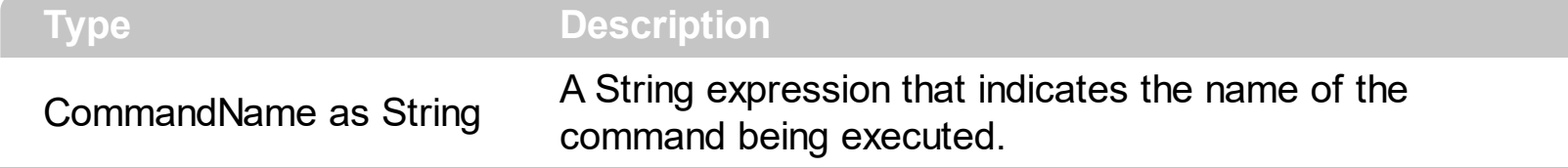

The InvokeCommand method executes a command from the object's context menu. Use the [InvokeRename](#page-23-0) method to rename an object at runtime. Use the **[Get\(SelectedItems\)](#page-29-0)** method to retrieve the selected objects in the current view.

Here's the list of the identifiers for some known items in the object's context menu :

- Create Shortcut **(17)**
- Delete **(18)**
- Properties **(20)**
- Cut **(25)**
- Copy **(26)**

The following VB sample displays the object's Properties dialog, when the user presses the F2 key:

```
Private Sub ExShellView1_KeyDown(KeyCode As Integer, Shift As Integer)
  If KeyCode = vbKeyF2 Then
    ExShellView1.Objects.Get (SelectedItems)
    With ExShellView1.Objects
      If (.Count > 0) Then
        .Item(0).InvokeCommand ("Properties")
      End If
    End With
  End If
End Sub
```
#### <span id="page-23-0"></span>**method ExShellObject.InvokeRename ()**

Renames a shell object at runtime.

```
Type Description
```
Call the InvokeRename method to call renaming an folder or a file, at run-time. Use the [Get\(SelectedItems\)](#page-29-0) method to retrieve the selected objects in the current view. The rename operation starts only if the selected shell object supports renaming. For instance, if you try to rename the Recycle Bin folder, it is not allowed, since it doesn't support renaming. The view is focused, when the InvokeRename method is executed. Use the **[InvokeCommand](#page-22-0)** method to execute a command from the object's context menu.

The following VB sample starts renaming the selected object, when the user presses the F2 key:

Private Sub ExShellView1\_KeyDown(KeyCode As Integer, Shift As Integer) If KeyCode = vbKeyF2 Then ExShellView1.Objects.Get (SelectedItems) With ExShellView1.Objects If  $($ .Count > 0 $)$  Then .Item(0).InvokeRename End If End With End If End Sub

#### <span id="page-24-0"></span>**property ExShellObject.Name as String**

Return the name of object, relative to parent folder

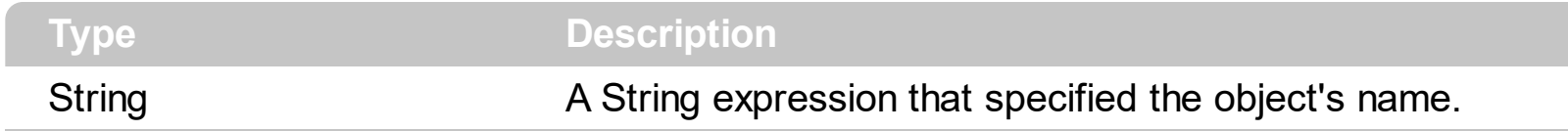

Since every item needs to have it's name, this property holds it. This value is the same text as seen in eXShellView when browsed.

# <span id="page-25-0"></span>**property ExShellObject.Path as String**

Retrieve the full path of one object

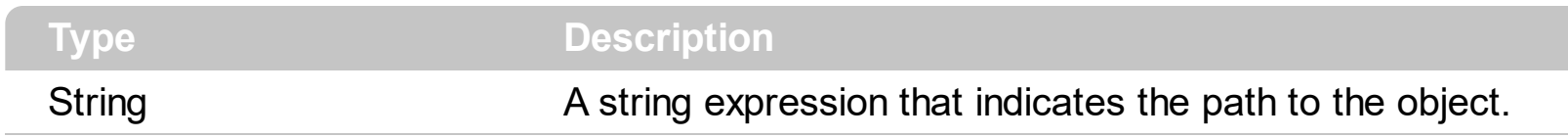

Indicates the path where the object is stored. This property returns complete (absolute) path of referred item. If only short (relative) path is needed, Name property should be used.

#### <span id="page-26-0"></span>**method ExShellObject.SelectItem (Flags as SelectItemFlagsEnum)**

Changes the selection state of one item within the shell view window.

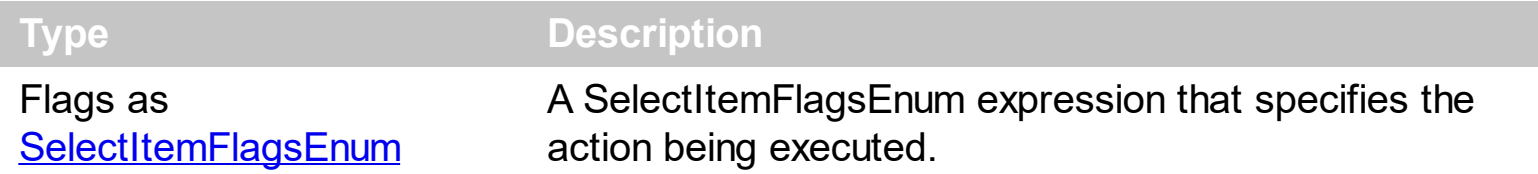

Use the SelectItem property to ensure that a specified item is visible.

# **ExShellObjects object**

Holds a collection of **[ExShellObject](#page-19-0)** objects. Use the **[Objects](#page-76-0)** property to get the entire list of browsed items, or selected items, and so on.

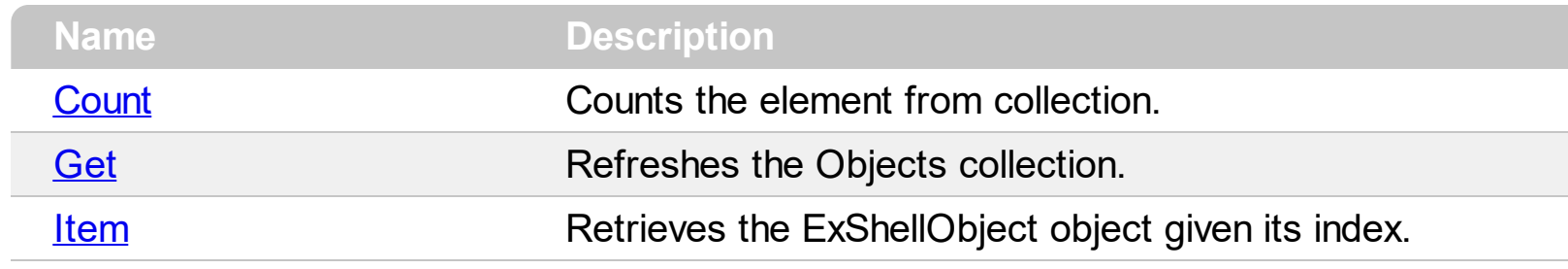

#### <span id="page-28-0"></span>**property ExShellObjects.Count as Long**

Counts the element from collection.

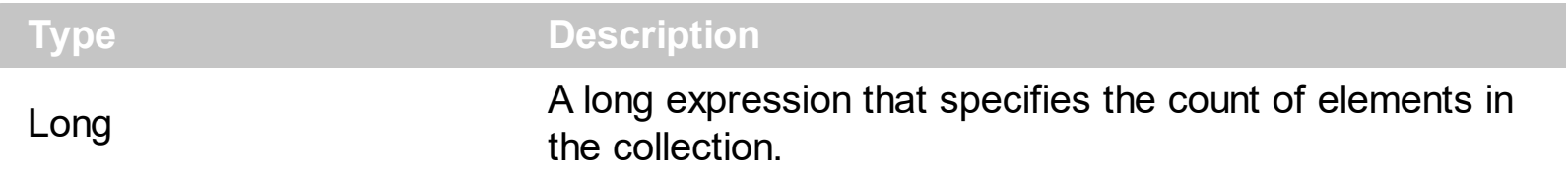

This read-only property returns the number if elements in the ExShellObjects collection. Use the **[Item](#page-34-0)** property to access an element in the collection. Use the **[Get](#page-29-0)** method before accession the Count or Item property to retrieve the specific files or folders.

#### <span id="page-29-0"></span>**method ExShellObjects.Get (objectType as ObjectTypeEnum)**

Refreshes the Objects collection.

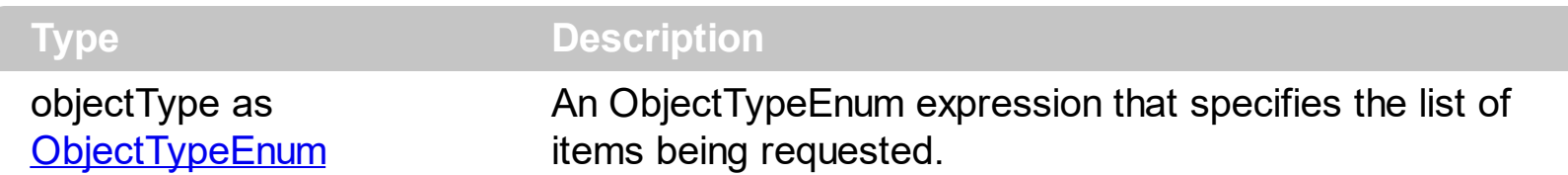

The Get method fills the ExShellObjects collection with specific files/folders ( selection or all items ). The Get method can clear the collection, fill it with selected items, or fill it with all files/folders in the control. The **[Count](#page-28-0)** property indicates the number of elements within the collection. The **[Item](#page-34-0)** property retrieves a specific member in the collection.

The Get method gets:

- nothing, if the objectType parameter is **NoItems**
- all files or folders being listed in the current view, if the object Type parameter is **AllItems**
- all files or folders being listed in the current view, as they are displayed, if the objectType parameter is **AllItems Or AsDisplayed**
- selected files or folders, if the objectType parameter is **SelectedItems**
- selected files or folders as they are displayed, if the object Type parameter is **SelectedItems or AsDisplayed**

The following VB sample gets the files being selected as they are displayed ( sorted, ... )

```
With ExShellView1
    .Objects.Get (SelectedItems Or AsDisplayed)
    For i = 0 To .Objects.Count - 1
      Debug.Print .Objects(i).Name
    Next
End With
```
The following VB.NET sample shows how to get the selected files/folder for /NET assembly version:

```
Dim i As Long = 0, s As String = ""
With Exshellview1
  .Objects.Get(exontrol.EXSHELLVIEWLib.ObjectTypeEnum.SelectedItems)
```

```
With .Objects
    For i = 0 To .Count - 1
       Dim sel As exontrol.EXSHELLVIEWLib.exshellobject = .Item(i)
       ' * The sel indicates the shell object being selected *
       s = s + sel. Name + vbCrLf
    Next
  End With
End With
If s. Length > 0 Then
  MessageBox.Show(s, "Selection")
Else
  MessageBox.Show("Empty", "Selection")
End If
```
The following C# sample shows how to get the selected files/folder for /NET assembly version:

```
string s = ";
exshellview1.Objects.Get(exontrol.EXSHELLVIEWLib.ObjectTypeEnum.SelectedItems);
for ( int i = 0; i < exshellview1. Objects. Count; i++ )
{
  exontrol.EXSHELLVIEWLib.exshellobject sel = exshellview1.Objects[i];
  1/ * The sel indicates the shell object being selected *
  s = s + sel. Name + "\r\n";
}
if (s.Length > 0)
  MessageBox.Show(s, "Selection");
else
  MessageBox.Show("Empty", "Selection");
```
The following VB.NET sample shows how to get the selected files/folder for /COM on Window.Forms version:

```
Dim i As Long = 0, s As String = ""
With AxExShellView1
  .Objects.Get(EXSHELLVIEWLib.ObjectTypeEnum.SelectedItems)
  With .Objects
    For i = 0 To . Count - 1
```

```
Dim sel As EXSHELLVIEWLib.ExShellObject = .Item(i)
       ' * The sel indicates the shell object being selected *
      s = s + sel.Name + vbCrLfNext
  End With
End With
If s. Length > 0 Then
  MessageBox.Show(s, "Selection")
Else
  MessageBox.Show("Empty", "Selection")
End If
```
The following C# sample shows how to get the selected files/folder for /COM on Window.Forms version:

```
string s = ";
axExShellView1.Objects.Get(EXSHELLVIEWLib.ObjectTypeEnum.SelectedItems);
for (int i = 0; i < axExShellView1.Objects.Count; i++)
{
  EXSHELLVIEWLib.ExShellObject sel = axExShellView1.Objects[i];
  1/ * The sel indicates the shell object being selected *
  s = s + sel. Name + "\r\n";
}
if (s.Length > 0)
  MessageBox.Show(s, "Selection");
else
  MessageBox.Show("Empty", "Selection");
```
The following VB6 sample shows how to get the selected files/folder for /COM version:

```
Dim i As Long, s As String
s = ""
With ExShellView1
  .Objects.Get (EXSHELLVIEWLibCtl.ObjectTypeEnum.SelectedItems)
  With .Objects
    For i = 0 To . Count - 1
      Dim sel As EXSHELLVIEWLibCtl.ExShellObject
      Set sel = Item(i)
```

```
' * The sel indicates the shell object being selected *
       s = s + sel. Name + vbCrLf
     Next
  End With
End With
If Len(s) > 0 Then
  MsgBox s, , "Selection"
Else
  MsgBox "Empty", , "Selection"
End If
```
The following Access sample shows how to get the selected files/folder for /COM version:

```
Dim i As Long, s As String
s = ""
With ExShellView1
  .Objects.Get (EXSHELLVIEWLib.ObjectTypeEnum.SelectedItems)
  With .Objects
    For i = 0 To . Count - 1
       Dim sel As EXSHELLVIEWLib.ExShellObject
       Set sel = Item(i)' * The sel indicates the shell object being selected *
       s = s + sel. Name + vbCrLf
    Next
  End With
End With
If Len(s) > 0 Then
  MsgBox s, , "Selection"
Else
  MsgBox "Empty", , "Selection"
End If
```
The following VPF sample shows how to get the selected files/folder for /COM version:

```
local sel
s = ""
with thisform.ExShellView1
  .Objects.Get(1)
```

```
for i = 0 to . Objects. Count - 1
    sel = .Objects.Item(i)
    s = s + sel. Name + chr(13) + chr(10)
  next
endwith
messagebox(s)
```
The following C++ sample shows how to get the selected files/folder for /COM version:

```
CString s;
CExShellObjects objects = m_shellView.GetObjects();
objects.Get( 1 );
for ( long i = 0; i < objectSouth(); i++ )
{
  CExShellObject sel = objects.GetItem( COleVariant( i ) );
  s = s + sel.GetName() + T("\r\n\rightharpoonup r);
}
if (s.GetLength() > 0)
  MessageBox( s, _T("Selection") );
else
  MessageBox( _T("Empty"), _T("Selection") );
```
#### <span id="page-34-0"></span>**property ExShellObjects.Item (Index as Variant) as ExShellObject**

Retrieves the ExShellObject object given its index.

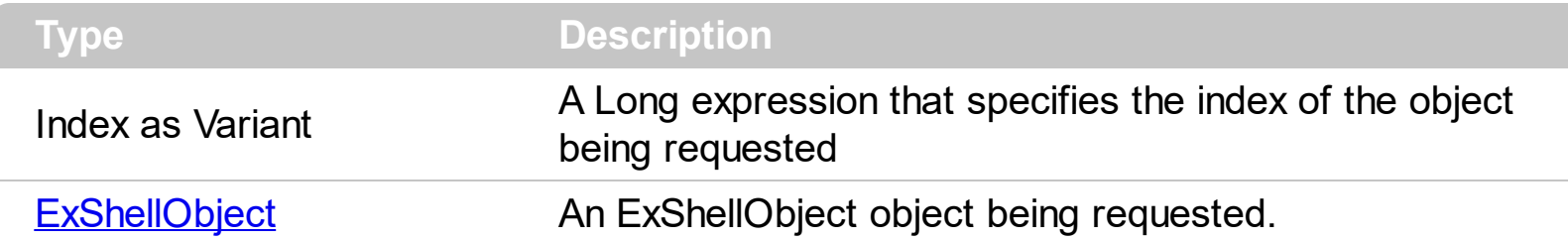

This objects are created internally and the user cannot add or remove them. The Item property retrieves an object based on its index. Use the **[Get](#page-29-0)** method to fill the [Objects](#page-76-0) collection with specified files or folders.

The following VB sample displays all browsed objects:

```
ExShellView1.Objects.Get AllItems
With ExShellView1.Objects
  For i = 0 To .Count - 1
    Debug.Print .Item(i).Name
  Next
End With
```
### **ExShellView object**

**Tip** The /COM object can be placed on a HTML page (with usage of the HTML object tag: <object classid="clsid:...">) using the class identifier: {B4E1F234-AF0D-4EAD-8113-A563B40E71CA}. The object's program identifier is: "Exontrol.ShellView". The /COM object module is: "ExShellView.dll"

Exontrol's new ExShellView component provides a file list view which is identical with the right pane of your Windows Explorer. The control supports the following properties and methods:

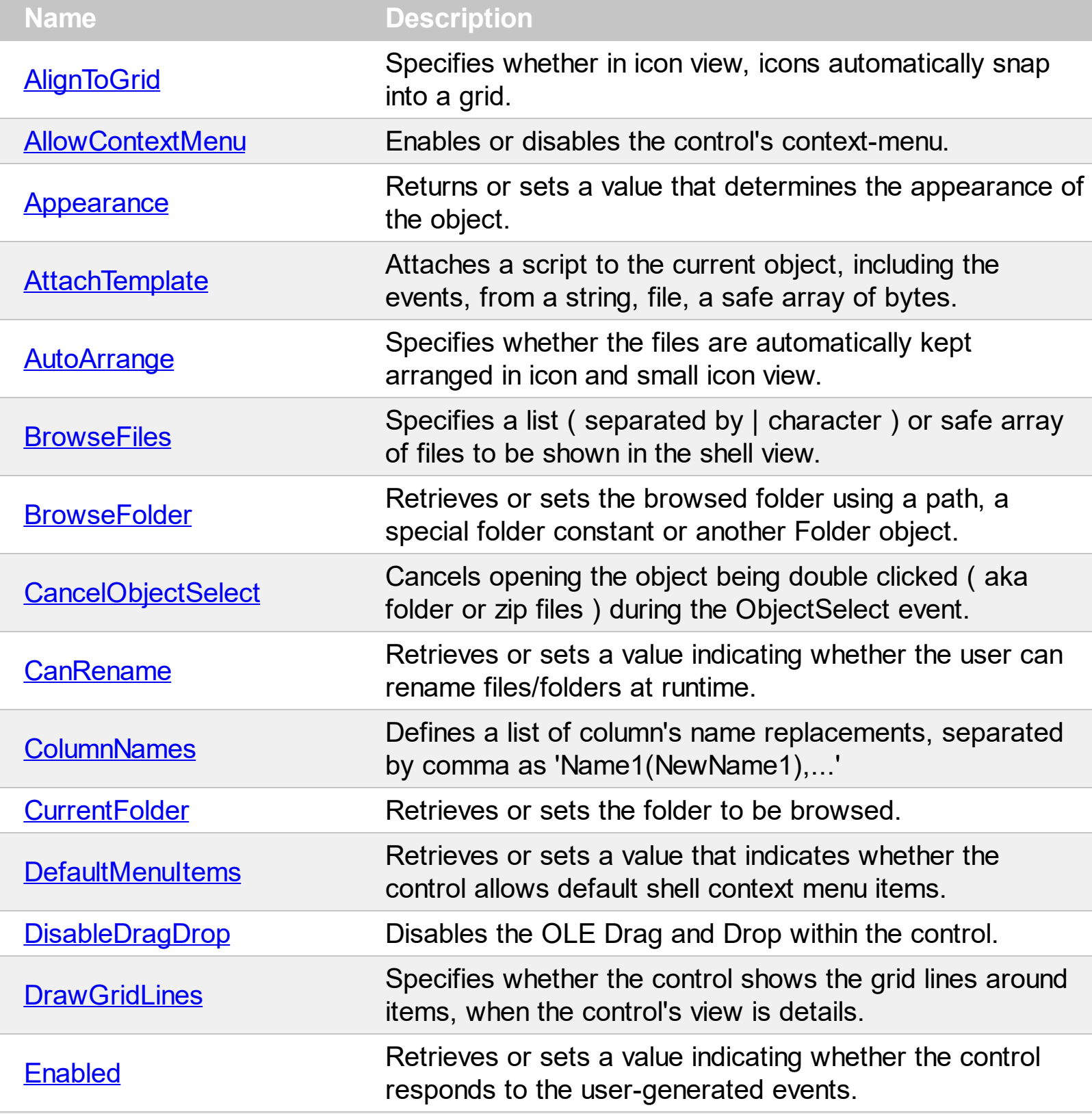
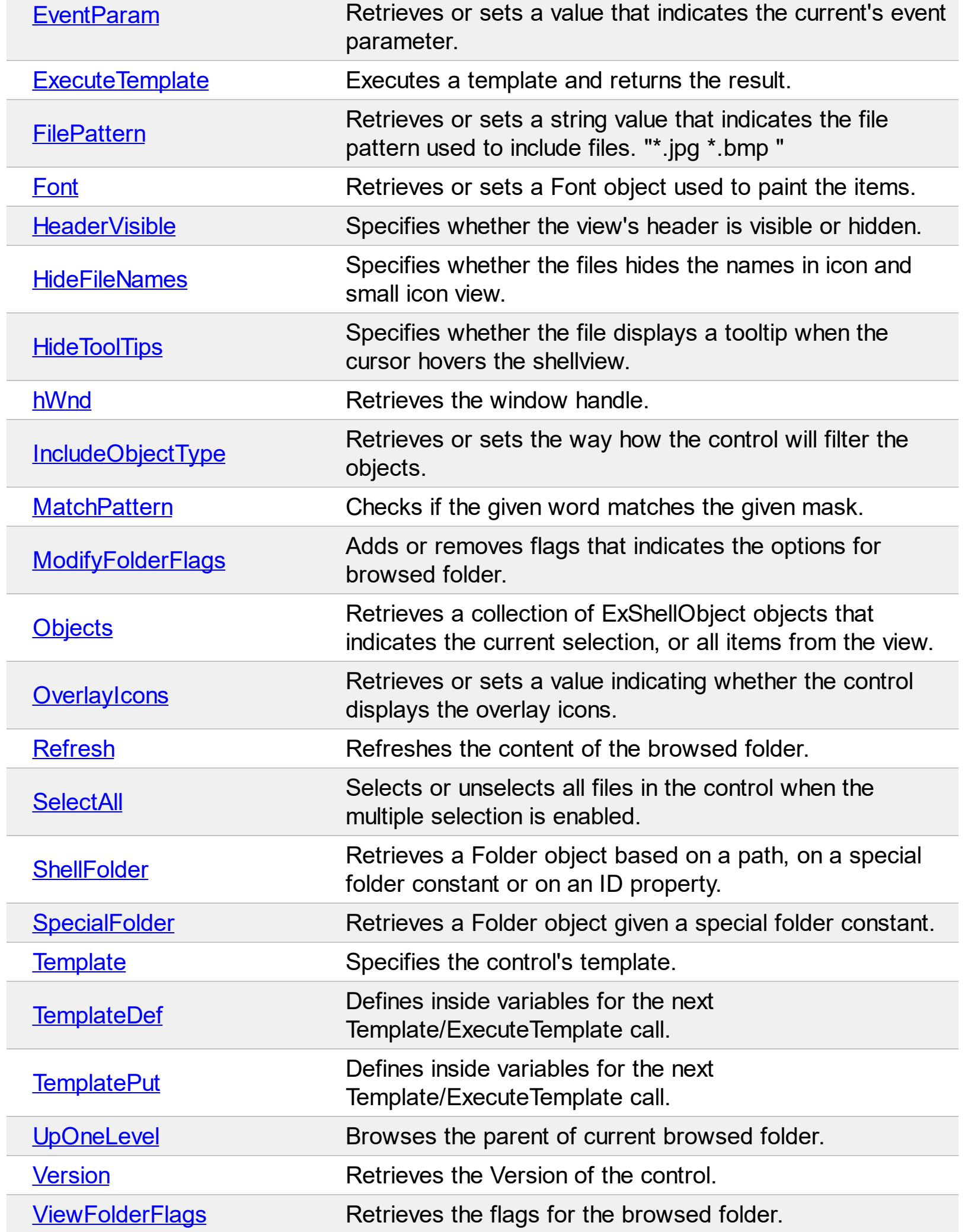

 $\overline{a}$ 

### <span id="page-38-0"></span>**property ExShellView.AlignToGrid as Boolean**

Specifies whether in icon view, icons automatically snap into a grid.

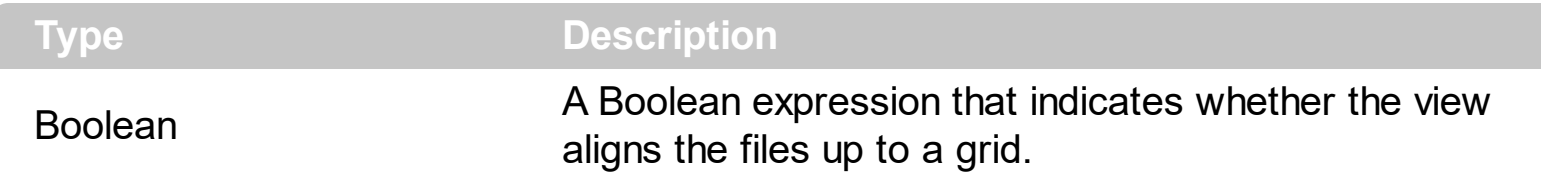

By default, the AlignToGrid property is False. Use the AlignToGrid property to specifies whether in icon view, icons automatically snap into a grid. The **[AutoArrange](#page-43-0)** property specifies whether the files are automatically kept arranged in icon and small icon view.

The AlignToGrid property has effect if the control's [ViewMode](#page-98-0) property is:

- LargeIcons
- SmallIcon
- **Thumbnail**
- Tile
- Extra\_Large\_Icons
- Large Icons
- Medium Icons

The AlignToGrid property has NO effect if the control's **[ViewMode](#page-98-0)** property is:

- List
- Details

### **property ExShellView.AllowContextMenu as AllowContextMenuEnum**

Enables or disables the control's context-menu.

 $\overline{\phantom{a}}$ 

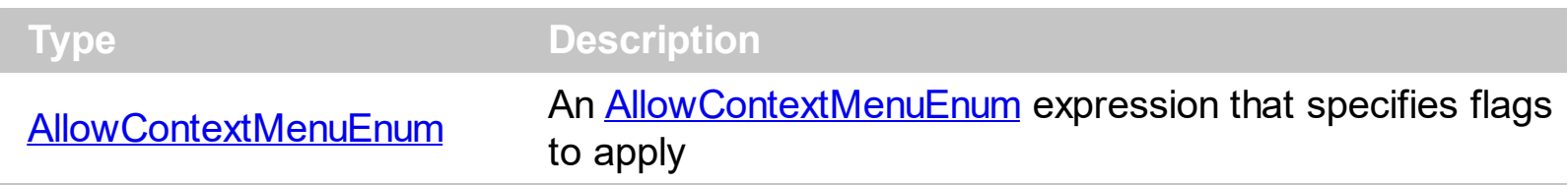

By default, the AllowContextMenu property is -1 (exAllowContextMenu), which indicates that the control's context-menu is allowed. The control's context-menu is shown once the user right clicks the control. The AllowContextMenu property on 0 (exDisableContextMenu) disables the control's context-menu, so the user can't show the control's context-menu when user right-clicks the control or press the Context key.

# **property ExShellView.Appearance as AppearanceEnum**

Returns or sets a value that determines the appearance of the object.

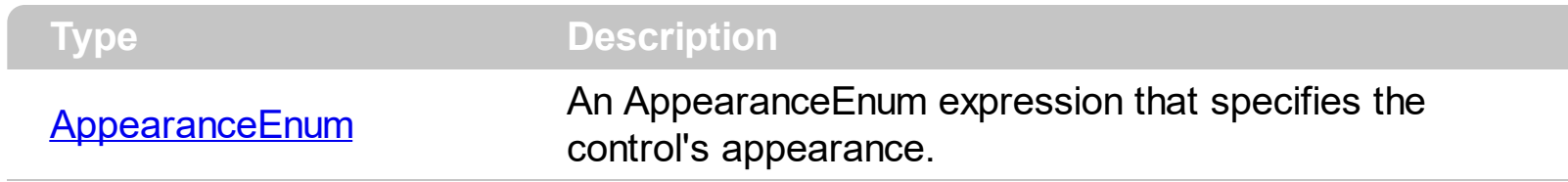

Use the Appearance property to change the control's appearance.

### **method ExShellView.AttachTemplate (Template as Variant)**

Attaches a script to the current object, including the events, from a string, file, a safe array of bytes.

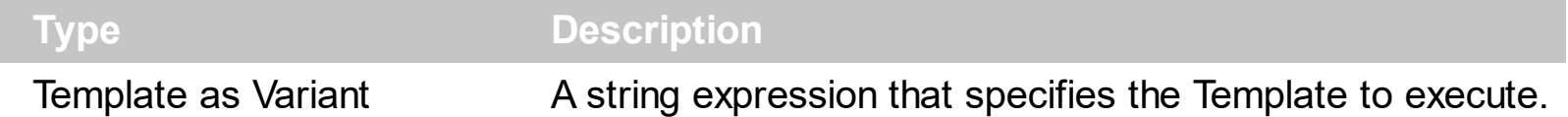

The AttachTemplate/x-script code is a simple way of calling control/object's properties, methods/events using strings. The AttachTemplate features allows you to attach a x-script code to the component. The AttachTemplate method executes x-script code ( including events ), from a string, file or a safe array of bytes. This feature allows you to run any xscript code for any configuration of the component /COM, /NET or /WPF. Exontrol owns the x-script implementation in its easiest form and it does not require any VB engine or whatever to get executed. The x-script code can be converted to several programming languages using the eXHelper tool.

The following sample opens the Windows Internet Explorer once the user clicks the control ( /COM version ):

```
AttachTemplate("handle Click(){ CreateObject(`internetexplorer.application`){ Visible =
True; Navigate(`https://www.exontrol.com`) } } ")
```
This script is equivalent with the following VB code:

```
Private Sub ExShellView1_Click()
  With CreateObject("internetexplorer.application")
    .Visible = True
    .Navigate ("https://www.exontrol.com")
  End With
End Sub
```
The AttachTemplate/x-script syntax in BNF notation is defined like follows:

```
<x-script> := <lines><lines> := <line>[<eol> <lines>] | <block>
<block> := <call> [<eol>] { [<eol>] <lines> [<eol>] } [<eol>]
\leqeol\geq := ";" | "\r\n"
<line> := <dim> | <createobject> | <call> | <set> | <comment> | <handle>[<eol>]{[<eol>]
<lines>[<eol>]}[<eol>]
<dim> := "DIM" <variables>
<variables> := <variable> [, <variables>]
```

```
<variable> := "ME" | <identifier>
<createobject> := "CREATEOBJECT(`"<type>"`)"
<call> := <variable> | <property> | <variable>"."<property> | <createobject>"."<property>
<property> := [<property>"."]<identifier>["("<parameters>")"]
\text{~} <set> := \text{~} <call> "=" \text{~} <value>
<property> := <identifier> | <identifier>"("[<parameters>]")"
<parameters> := <value> [","<parameters>]
<value> := <boolean> | <number> | <color> | <date> | <string> | <createobject> | <call>
<boolean> := "TRUE" | "FALSE"
<number> := "0X"<hexa> | ["-"]<integer>["."<integer>]
\ledigit10> := 0 | 1 | 2 | 3 | 4 | 5 | 6 | 7 | 8 | 9
<digit16> := <digit10> | A | B | C | D | E | F
<integer> := <digit10>[<integer>]
\epsilonhexa> := \epsilondigit16>[\epsilonhexa>]
<color> := "RGB("<integer>","<integer>","<integer>")"
<date> := "#"<integer>"/"<integer>"/"<integer>" "[<integer>":"<integer>":"<integer>"]"#"
<string> := '"'<text>'"' | "`"<text>"`"
<comment> := ""<text>
<handle> := "handle " <event>
<event> := <identifier>"("[<eparameters>]")"
<eparameters> := <eparameter> [","<eparameters>]
<parameters> := <identifier>
```
where:

<identifier> indicates an identifier of the variable, property, method or event, and should start with a letter.

<type> indicates the type the CreateObject function creates, as a progID for /COM version or the assembly-qualified name of the type to create for /NET or /WPF version <text> any string of characters

The Template or x-script is composed by lines of instructions. Instructions are separated by "\n\r" ( newline characters ) or ";" character.

The advantage of the Attach[Template](#page-85-0) relative to Template / [ExecuteTemplate](#page-64-0) is that the AttachTemplate can add handlers to the control events.

### <span id="page-43-0"></span>**property ExShellView.AutoArrange as Boolean**

Specifies whether the files are automatically kept arranged in icon and small icon view.

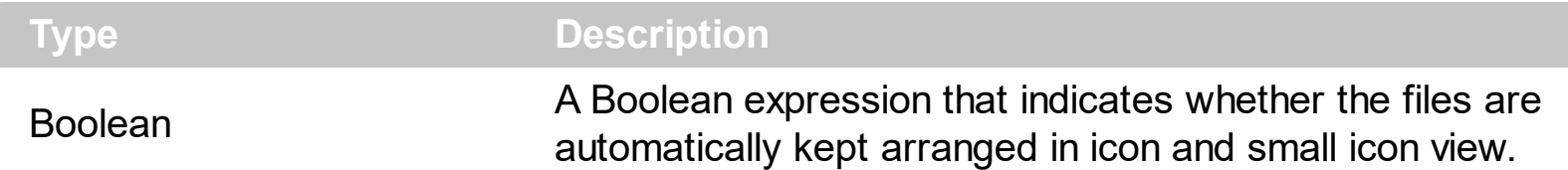

By default, the AutoArrange property is False. The AutoArrange property specifies whether the files are automatically kept arranged in icon and small icon view. Use the **[AlignToGrid](#page-38-0)** property to specifies whether in icon view, icons automatically snap into a grid.

The AutoArrange property has effect if the control's [ViewMode](#page-98-0) property is:

- LargeIcons
- SmallIcon
- **Thumbnail**
- Tile

 $\overline{\phantom{a}}$ 

- Extra\_Large\_Icons
- Large Icons
- Medium Icons

The AutoArrange property has NO effect if the control's **[ViewMode](#page-98-0)** property is:

- List
- Details

### <span id="page-44-0"></span>**property ExShellView.BrowseFiles as Variant**

Specifies a list of files ( separated by | character ) to be displayed in the shell view.

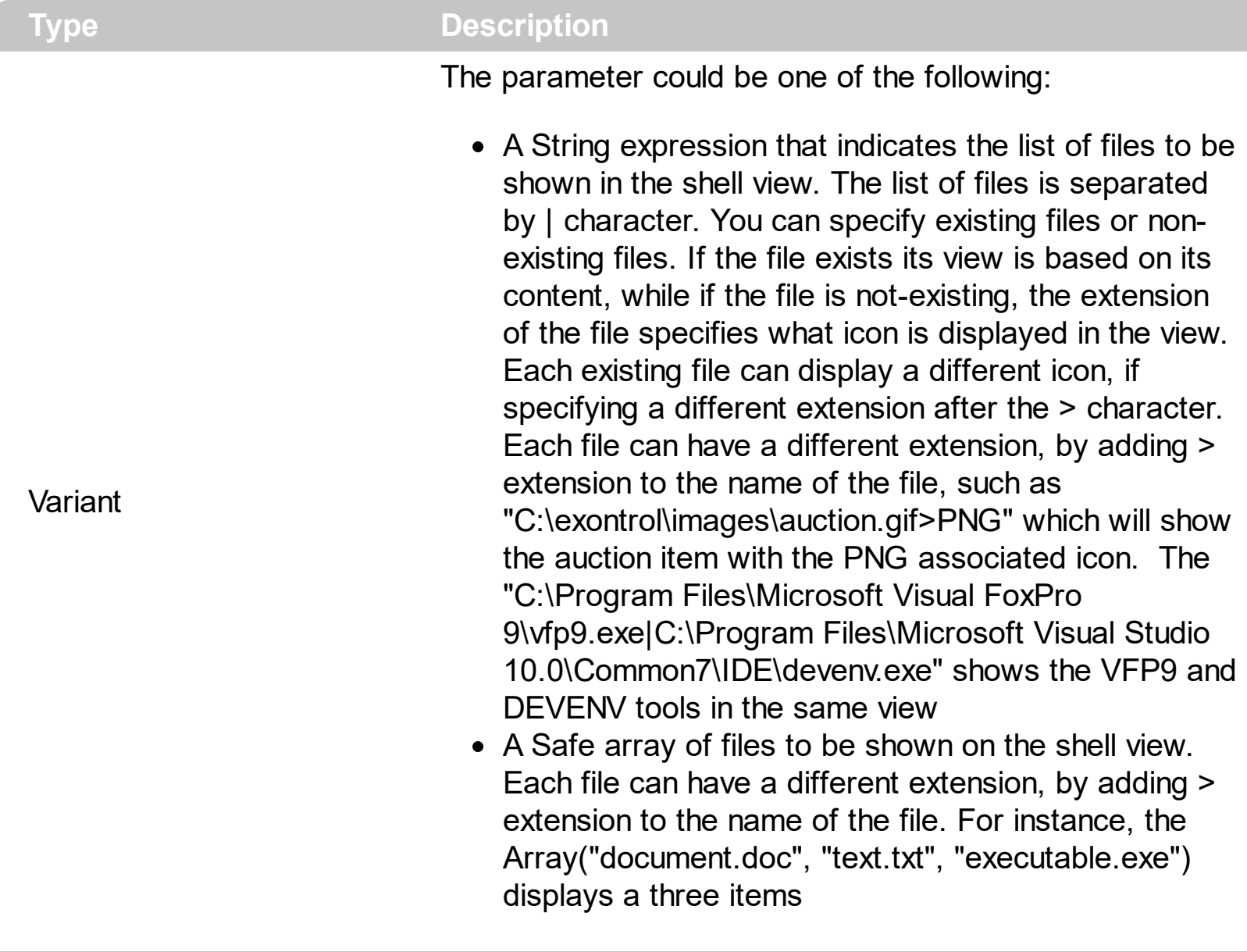

The BrowseFiles property displays files from different folders in the same view. The [ViewMode](#page-98-0) property specifies the current's view mode. The [Objects.Get\(AllItems\)](#page-29-0) property to get the collection of files/folders being shown in the shell view. The [Objects.Get\(SelectedItems\)](#page-29-0) property to get a collection of selected files/folders. The [ObjectSelected](#page-135-0) event notifies your application that a new items in the list is selected. The [HeaderVisible](#page-68-0) property specifies whether the shell view shows or hides the control's header. The **[DrawGridLines](#page-54-0)** property indicates whether the control shows or hides the grid lines around the items. The **[BrowseFolder](#page-46-0)** property specifies the folder to be shown on the shell view.

The following VB sample shows files giving a safe array:

With ExShellView1

```
.ViewMode = Thumbnail
  .BrowseFiles = Array("A.txt", "B.txt", "C.txt")
End With
```
The following VB sample shows the files giving a string:

```
With ExShellView1
  .ViewMode = Thumbnail
  .BrowseFiles = "A.txt|B.txt|C.txt"
End With
```
### <span id="page-46-0"></span>**property ExShellView.BrowseFolder as Variant**

Retrieves or sets the browsed folder using a path, a special folder constant or another Folder object.

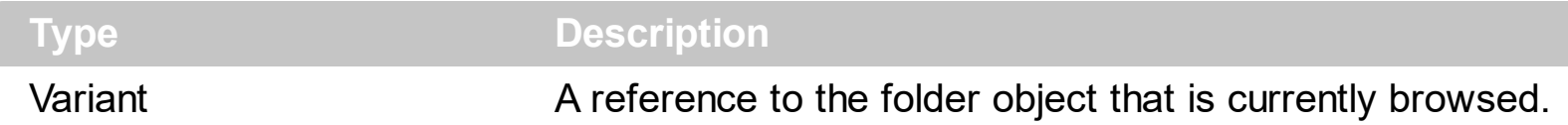

The BrowseFolder property can be used to specify a different folder to be browsed or can be used to link controls as: ExShellView, ExFolderView, ExFileView and so on. Use the [CurrentFolder](#page-51-0) property to specify the current/browsed folder giving the path as string. BrowseFolder property holds a reference to the **[ExShellFolder](#page-15-0)** object being browsed, which keeps information about the current folder name, path and so on. The BrowseFolder property is automatically updated as soon as the user browses for a new folder. For instance, double click a folder. The BrowseFolder **does not return** the selected shell objects, instead use the [Objects](#page-76-0) property as shown bellow. Use the **[ShellFolder](#page-83-0)** or [SpecialFolder](#page-84-0) properties to create ExShellFolder objects based on path, identifier. The [ViewMode](#page-98-0) property specifies the current's view mode. The [Objects.Get\(SelectedItems\)](#page-29-0) property to get a collection of selected files/folders. The **[BrowseFolderChange](#page-103-0)** event notifies your application once the user changes the current folder.

Use the **[BrowseFiles](#page-44-0)** property to display files from different folders in the same view.

For instance, the following VB sample browses the c:\temp folder:

```
With ExShellView1
  .BrowseFolder = .ShellFolder("c:\temp")
End With
```
of the following VB sample browses the Control Panel objects:

```
With ExShellView1
  .BrowseFolder = .SpecialFolder(ControlPanel)
End With
```
The following sample VB sample displays the path of the selected shell object ( file or folder ) ( single selected object ):

```
With ExShellView1
  .Objects.Get SelectedItems
  With .Objects
    If .Count > 0 Then
```

```
Debug.Print .Item(0).Path
    End If
  End With
End With
```
The following sample VB sample displays the path for all selected shell objects ( file or folder ) ( multiple selected objects ):

Dim i As Long With ExShellView1 .Objects.Get SelectedItems With .Objects For  $i = 0$  To .Count - 1 Debug.Print .Item(i).Path Next End With End With

## **method ExShellView.CancelObjectSelect ()**

Cancels opening the object being double clicked ( aka folder or zip files ) during the ObjectSelect event.

#### **Type Description**

The Cancel[ObjectSelect](#page-132-0) method has effect only if it is called during the ObjectSelect event. Use the CancelObjectSelect method to prevent opening or browsing for folder items being double clicked. By default, if a folder item is being double clicked, the folder gets browsed. If a file is being double clicked, nothing is happen.

The following VB sample prevents opening a zip file ( which is considered a folder item ):

Private Sub ExShellView1\_ObjectSelect(ByVal Object As EXSHELLVIEWLibCtl.IExShellObject) If Object.Name Like "\*.zip" Then ExShellView1.CancelObjectSelect End If End Sub

### **property ExShellView.CanRename as Boolean**

Retrieves or sets a value indicating whether the user can rename files/folders at runtime.

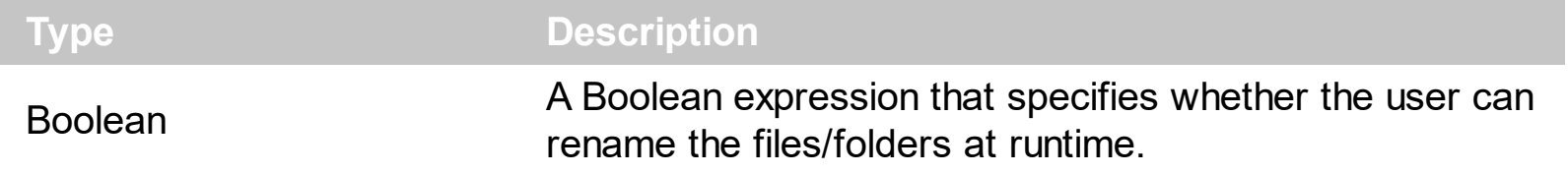

By default, the CanRename property is False. Use the CanRename property on False, to prevent renaming the files / folders when user browsing a folder. Use the [Refresh](#page-80-0) method to update the view and its settings.

### **property ExShellView.ColumnNames as String**

Defines a list of column's name replacements, separated by comma as 'Name1(NewName1),...'

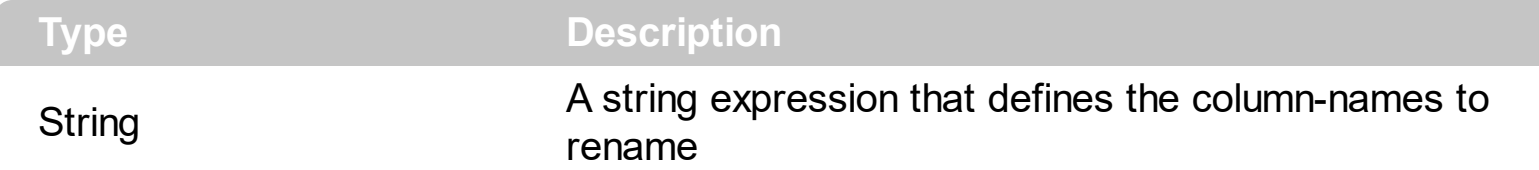

By default, the ColumnNames property is "" (empty string). The ColumnNames property renames the column's name. For instance, the "Name(Ime),Date modified(Datum),Item type(Tip),Size(Velikost)" renames the following columns to:

- "Name" to "Ime"
- "Date modified" to "Datum"
- "Item type" to "Tip"
- "Size" to "Velikost"

The following screen show shows the default control:

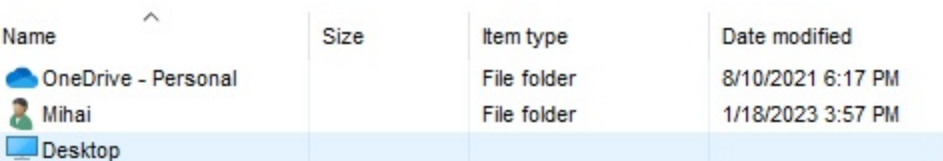

#### and with columns renamed:

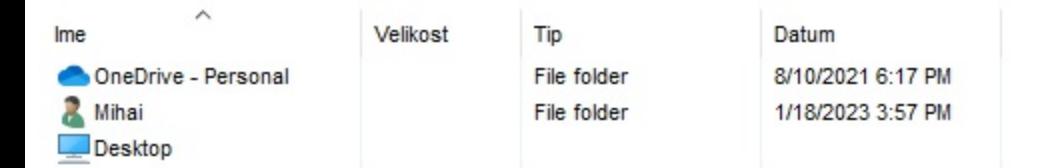

### <span id="page-51-0"></span>**property ExShellView.CurrentFolder as String**

Retrieves or sets the folder to be browsed.

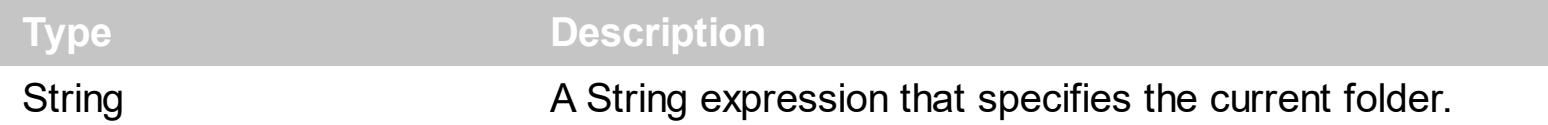

The CurrentFolder property indicates the path of the folder being browsed. Use the CurrentFolder property to specify the current/browsed folder giving the path as string. Use the **[BrowseFolder](#page-46-0)** property to specify a browsed folder or to link the ExShellView control with ExFileView or ExFolderView controls. The CurrentFolder property can be seen as a simpler method of BrowseFolder property. The [ViewMode](#page-98-0) property specifies the current's view mode. The [Objects.Get\(SelectedItems\)](#page-29-0) property to get a collection of selected files/folders. The **[BrowseFolderChange](#page-103-0)** event notifies your application once the user changes the current folder.

### **property ExShellView.DefaultMenuItems as Boolean**

Retrieves or sets a value that indicates whether the control allows default shell context menu items.

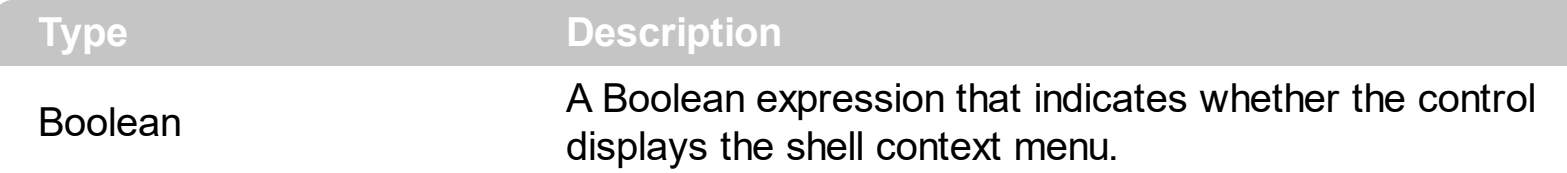

By default, the DefaultMenuItems property is True. Use the DefaultMenuItems property to disable showing the control's shell context menu when user right clicks the list. Use the [QueryContextMenu](#page-139-0) event to add new items to the default shell context menu. The [InvokeItemMenu](#page-115-0) event notifies the application once the user selects a command by identifier in the context menu.

### **property ExShellView.DisableDragDrop as Boolean**

Disables the OLE Drag and Drop within the control.

ı

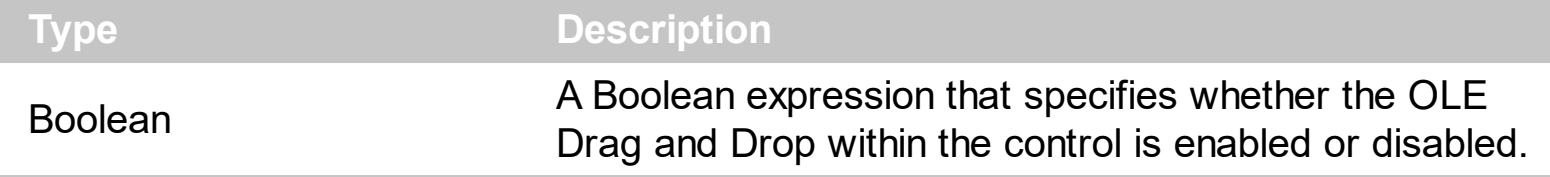

By default, the DisableDragDrop property is False. You can use the DisableDragDrop property to disable OLE Drag and Drop within the control.

### <span id="page-54-0"></span>**property ExShellView.DrawGridLines as Boolean**

Specifies whether the control shows the grid lines arround items, when the control's view is details.

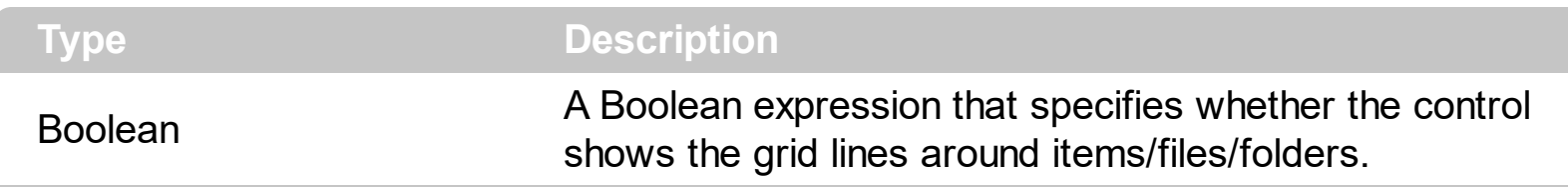

By default, the DrawGridLines property is False, which indicates that no grid lines are displayed around the items. The DrawGridLines property has effect while the control's **[ViewMode](#page-98-0)** property is Details.

The following screen shot shows the view with grid lines around the files/folders:

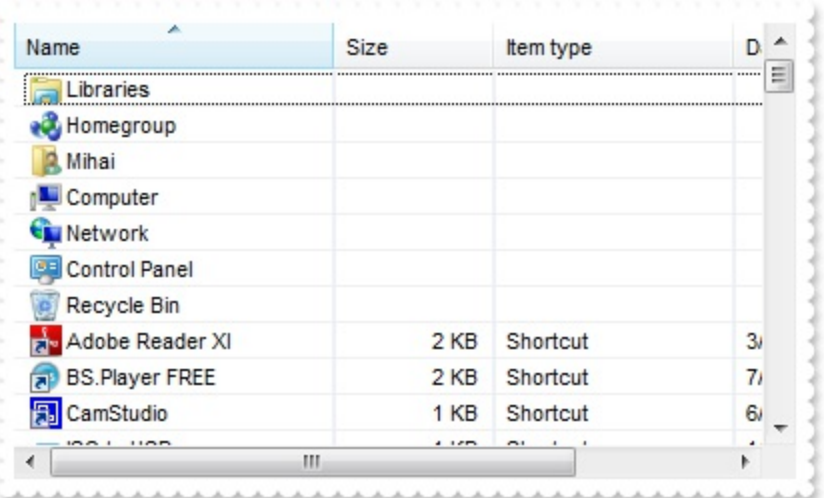

The following samples shows the grid lines around the files/folders:

### **VBA (MS Access, Excell...)**

```
With ExShellView1
  .ViewMode = 4
  .DrawGridLines = True
  .Refresh
End With
```
### **VB6**

With ExShellView1 .ViewMode = Details .**DrawGridLines** = True .Refresh

End With

#### **VB.NET**

With Exshellview1 .ViewMode = exontrol.EXSHELLVIEWLib.ViewModeType.Details .**DrawGridLines** = True .Refresh() End With

#### **VB.NET for /COM**

With AxExShellView1 .ViewMode = EXSHELLVIEWLib.ViewModeType.Details .**DrawGridLines** = True .Refresh() End With

#### **C++**

/\*

```
Copy and paste the following directives to your header file as
  it defines the namespace 'EXSHELLVIEWLib' for the library: 'ExShellView 1.0 Control
Library'
```

```
#import <ExShellView.dll>
using namespace EXSHELLVIEWLib;
```
#### \*/

```
EXSHELLVIEWLib::IExShellViewPtr spExShellView1 = GetDlgItem(IDC_EXSHELLVIEW1)-
>GetControlUnknown();
```
spExShellView1->PutViewMode(EXSHELLVIEWLib::Details);

spExShellView1->**PutDrawGridLines**(VARIANT\_TRUE);

spExShellView1->Refresh();

#### **C++ Builder**

```
ExShellView1->ViewMode = Exshellviewlib_tlb::ViewModeType::Details;
ExShellView1->DrawGridLines = true;
```

```
ExShellView1->Refresh();
```
#### **C#**

exshellview1.ViewMode = exontrol.EXSHELLVIEWLib.ViewModeType.Details; exshellview1.**DrawGridLines** = true; exshellview1.Refresh();

#### **JScript/JavaScript**

```
<BODY onload='Init()'>
<OBJECT CLASSID="clsid:B4E1F234-AF0D-4EAD-8113-A563B40E71CA"
id="ExShellView1"></OBJECT>
<SCRIPT LANGUAGE="JScript">
function Init()
{
  ExShellView1.ViewMode = 4;
  ExShellView1.DrawGridLines = true;
  ExShellView1.Refresh();
}
</SCRIPT>
</BODY>
```
#### **VBScript**

```
<BODY onload='Init()'>
<OBJECT CLASSID="clsid:B4E1F234-AF0D-4EAD-8113-A563B40E71CA"
id="ExShellView1"></OBJECT>
<SCRIPT LANGUAGE="VBScript">
Function Init()
  With ExShellView1
```

```
.ViewMode = 4
.DrawGridLines = True
```
.Refresh End With End Function </SCRIPT> </BODY>

#### **C# for /COM**

```
axExShellView1.ViewMode = EXSHELLVIEWLib.ViewModeType.Details;
axExShellView1.DrawGridLines = true;
axExShellView1.Refresh();
```
#### **X++ (Dynamics Ax 2009)**

```
public void init()
{
  ;<br>;
  super();
  exshellview1.ViewMode(4/*Details*/);
  exshellview1.DrawGridLines(true);
  exshellview1.Refresh();
}
```
### **Delphi 8 (.NET only)**

```
with AxExShellView1 do
begin
  ViewMode := EXSHELLVIEWLib.ViewModeType.Details;
  DrawGridLines := True;
  Refresh();
end
```
### **Delphi (standard)**

with ExShellView1 do

```
begin
 ViewMode := EXSHELLVIEWLib_TLB.Details;
  DrawGridLines := True;
  Refresh();
end
```
### **VFP**

with thisform.ExShellView1 .ViewMode = 4 .**DrawGridLines** = .T. .Refresh endwith

#### **dBASE Plus**

local oExShellView

oExShellView = form.Activex1.nativeObject oExShellView.ViewMode = 4 oExShellView.**DrawGridLines** = true oExShellView.Refresh()

### **XBasic (Alpha Five)**

Dim oExShellView as P

oExShellView = topparent:CONTROL\_ACTIVEX1.activex oExShellView.ViewMode = 4 oExShellView.**DrawGridLines** = .t. oExShellView.Refresh()

### **Visual Objects**

oDCOCX\_Exontrol1:ViewMode := Details oDCOCX\_Exontrol1:**DrawGridLines** := true oDCOCX\_Exontrol1:Refresh()

#### **PowerBuilder**

OleObject oExShellView

oExShellView = ole\_1.Object oExShellView.ViewMode = 4 oExShellView.**DrawGridLines** = true oExShellView.Refresh()

#### **Visual DataFlex**

Procedure OnCreate Forward Send OnCreate Set ComViewMode to OLEDetails Set **ComDrawGridLines** to True Send ComRefresh End\_Procedure

#### **XBase++**

```
#include "AppEvent.ch"
#include "ActiveX.ch"
PROCEDURE Main
  LOCAL oForm
  LOCAL nEvent := 0, mp1 := NIL, mp2 := NIL, oXbp := NIL
  LOCAL oExShellView
  oForm := XbpDialog():new( AppDesktop() )
  oForm:drawingArea:clipChildren := .T.
  oForm:create( ,,{100,100}, {640,480},, .F. )
  oForm:close := {|| PostAppEvent( xbeP_Quit )}
```

```
oExShellView := XbpActiveXControl():new( oForm:drawingArea )
```

```
oExShellView:CLSID := "Exontrol.ShellView.1" /*{B4E1F234-AF0D-4EAD-8113-
A563B40E71CA}*/
  oExShellView:create(,, {10,60},{610,370} )
```

```
oExShellView:ViewMode := 4/*Details*/
oExShellView:DrawGridLines := .T.
oExShellView:Refresh()
```

```
oForm:Show()
 DO WHILE nEvent != xbeP_Quit
   nEvent := AppEvent( @mp1, @mp2, @oXbp )
   oXbp:handleEvent( nEvent, mp1, mp2 )
 ENDDO
RETURN
```
### **property ExShellView.Enabled as Boolean**

Retrieves or sets a value indicating whether the control responds to the user-generated events.

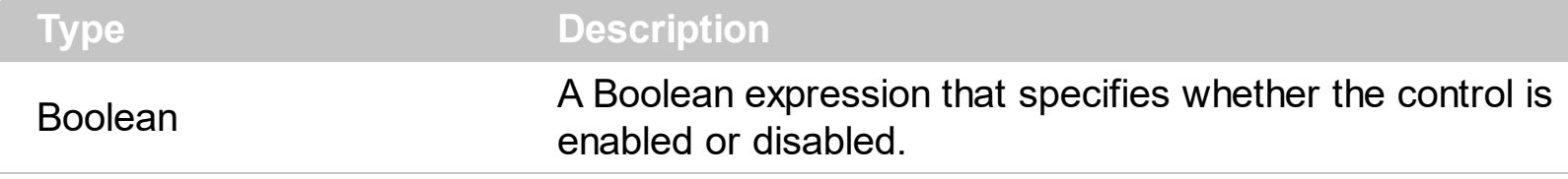

This property determines if the control responds to user-generated events at run-time. The Enabled property allows ExShellView to be enabled or disabled at run-time. If control is disabled, no user-generated events are reported to ExShellView. Disabling ExShellView is possible, for display purposes, such as if you want only to provide read-only information.

### <span id="page-62-0"></span>**property ExShellView.EventParam(Parameter as Long) as Variant**

Retrieves or sets a value that indicates the current's event parameter.

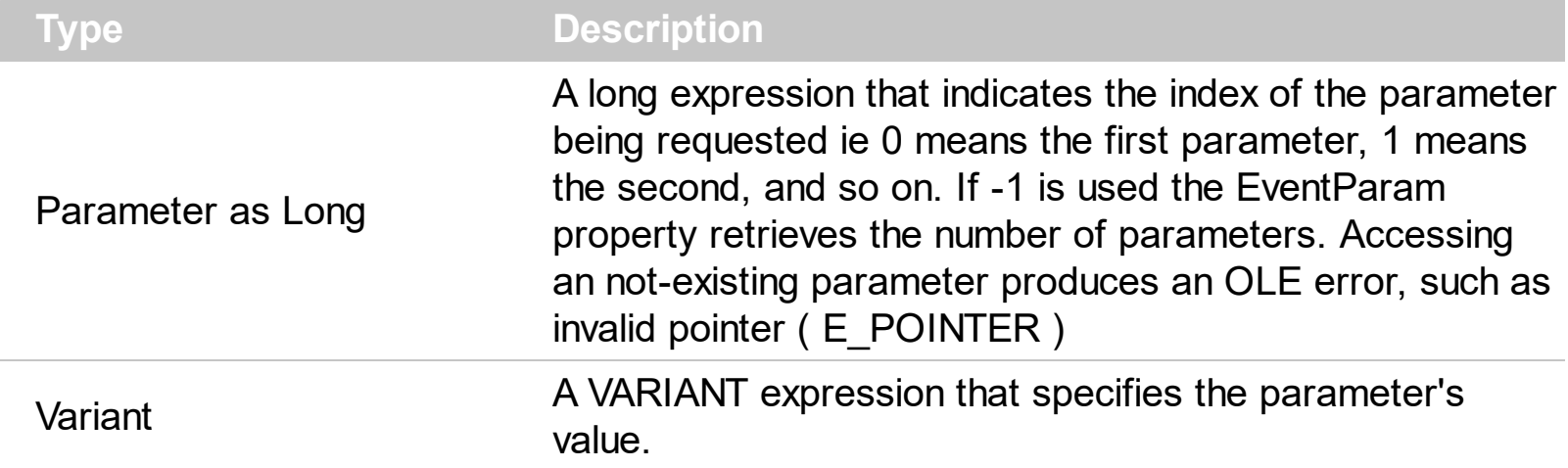

The EventParam method is provided to allow changing the event's parameters passed by reference, even if your environment does not support changing it ( uniPaas 1.5 (formerly known as eDeveloper), DBase, and so on ). For instance, Unipaas event-handling logic cannot update ActiveX control variables by updating the received arguments. The EventParam(0) retrieves the value of the first parameter of the event, while the EventParam(1) = 0, changes the value of the second parameter to 0 ( the operation is successfully, only if the parameter is passed by reference ). The EventParam(-1) retrieves the number of the parameters of the current event.

Let's take the event "event KeyDown (**KeyCode** as Integer, ByVal Shift as Integer)", where the KeyCode parameter is passed by reference. For instance, put the KeyCode parameter on 0, and the arrow keys are disabled while the control has the focus.

In most languages you will type something like:

```
Private Sub Control1_KeyDown(KeyCode As Integer, Shift As Integer)
  KeyCode = 0
End Sub
```
In case your environment does not support events with parameters by reference, you can use a code like follows:

```
Private Sub Control1_KeyDown(KeyCode As Integer, Shift As Integer)
  Control1.EventParam(0) = 0End Sub
```
In other words, the EventParam property provides the parameters of the current event for reading or writing access, even if your environment does not allow changing parameters by reference.

Calling the EventParam property outside of an event produces an OLE error, such as pointer invalid, as its scope was designed to be used only during events.

### <span id="page-64-0"></span>**method ExShellView.ExecuteTemplate (Template as String)**

Executes a template and returns the result.

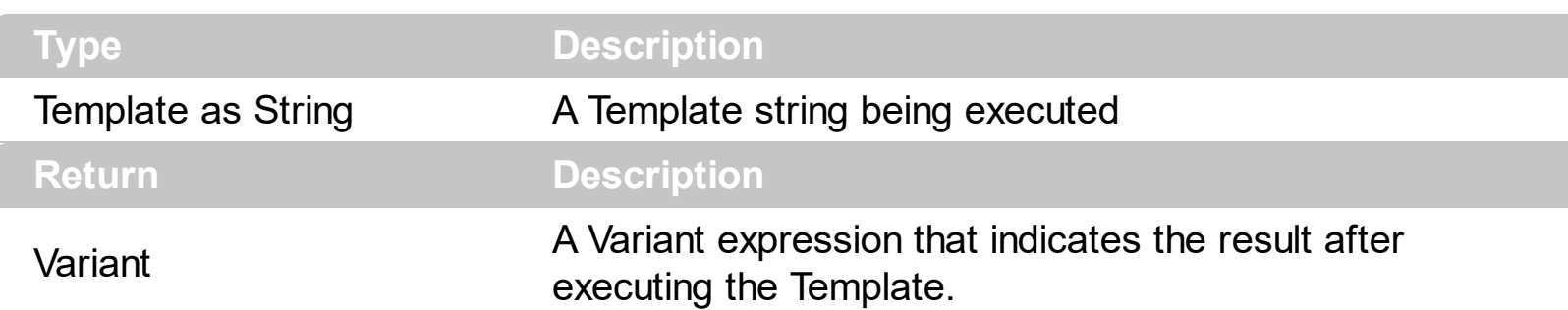

Use the ExecuteTemplate property to returns the result of executing a template file. Use the [Template](#page-85-0) property to execute a template without returning any result. Use the ExecuteTemplate property to execute code by passing instructions as a string ( template string ). For instance, you can use the EXPRINT.PrintExt = CONTROL.ExecuteTemplate("me") to print the control's content.

For instance, the following sample retrieves the the handle of the first visible item:

#### Debug.Print ExShellView1.ExecuteTemplate("Items.FirstVisibleItem()")

Most of our UI components provide a Template page that's accessible in design mode. No matter what programming language you are using, you can have a quick view of the component's features using the WYSWYG Template editor.

- Place the control to your form or dialog.
- Locate the Properties item, in the control's context menu, in design mode. If your environment doesn't provide a Properties item in the control's context menu, please try to locate in the Properties browser.
- Click it, and locate the Template page.
- Click the Help button. In the left side, you will see the component, in the right side, you will see a x-script code that calls methods and properties of the control.

The control's Template page helps user to initialize the control's look and feel in design mode, using the x-script language that's easy and powerful. The Template page displays the control on the left side of the page. On the right side of the Template page, a simple editor is displayed where user writes the initialization code. The control's look and feel is automatically updated as soon as the user types new instructions. The Template script is saved to the container persistence ( when Apply button is pressed ), and it is executed when the control is initialized at runtime. Any component that provides a WYSWYG Template page, provides a Template property. The Template property executes code from a string ( template string ).

The Template script is composed by lines of instructions. Instructions are separated by

"\n\r" ( newline ) characters.

An instruction can be one of the following:

- **Dim** list of variables *Declares the variables. Multiple variables are separated by commas. ( Sample: Dim h, h1, h2 )*
- variable **=** property( list of arguments ) *Assigns the result of the property to a variable. The "variable" is the name of a declared variable. The "property" is the property name of the object in the context. The "list or arguments" may include variables or values separated by commas. ( Sample: h = InsertItem(0,"New Child") )*
- property**(** list of arguments **)** = value *Changes the property. The value can be a variable, a string, a number, a boolean value or a RGB value.*
- method**(** list of arguments **)** *Invokes the method. The "list or arguments" may include variables or values separated by commas.*
- **{** *Beginning the object's context. The properties or methods called between { and } are related to the last object returned by the property prior to { declaration.*
- **}** *Ending the object's context*
- object**.** property( list of arguments )**.**property( list of arguments ).... *The .(dot) character splits the object from its property. For instance, the Columns.Add("Column1").HeaderBackColor = RGB(255,0,0), adds a new column and changes the column's header back color.*

The Template supports the following general functions:

- **RGB(**R,G,B**)** *property retrieves an RGB value, where the R, G, B are byte values that indicates the R G B values for the color being specified. For instance, the following code changes the control's background color to red: BackColor = RGB(255,0,0)*
- **CreateObject(**progID**)** *property creates and retrieves a single uninitialized object of the class associated with a specified program identifier.*

### <span id="page-66-0"></span>**property ExShellView.FilePattern as String**

Retrieves or sets a string value that indicates the file pattern used to include files. "\*.jpg \*.bmp "

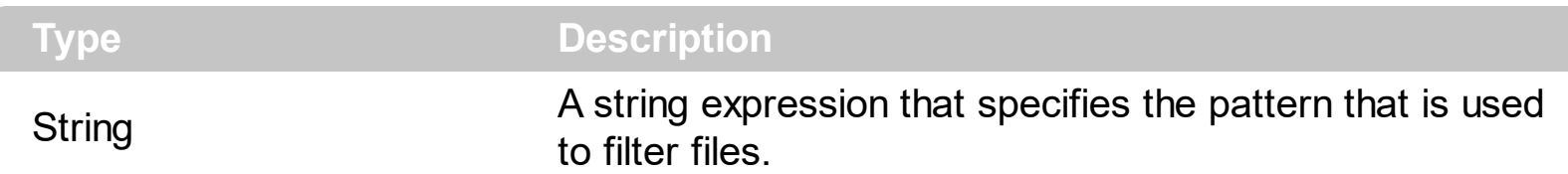

The FilePattern Property the enables user to filter out and show only specific items in the control. Typical wildcard expressions should be used to select a pattern. For example,

```
ExShellView1.FilePattern = "*.zip"
```
l

would display only items whose filename ends with ".zip' part (aka ZIP files). Also, any valid (wildcard) expression can be used. Please note that the FilePattern Property is valid only when the **[IncludeObjectType](#page-72-0)** Property is set to the 'PatternObjects' constant.

# <span id="page-67-0"></span>**property ExShellView.Font as IFontDisp**

Retrieves or sets a Font object used to paint the items.

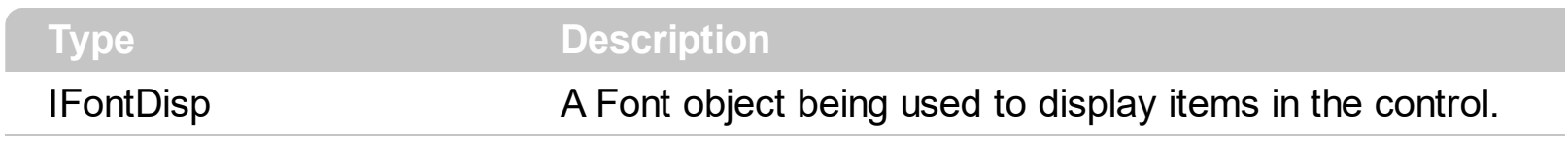

Use the Font property to change the control's font.

### <span id="page-68-0"></span>**property ExShellView.HeaderVisible as Boolean**

Specifies whether the view's header is visible or hidden.

l

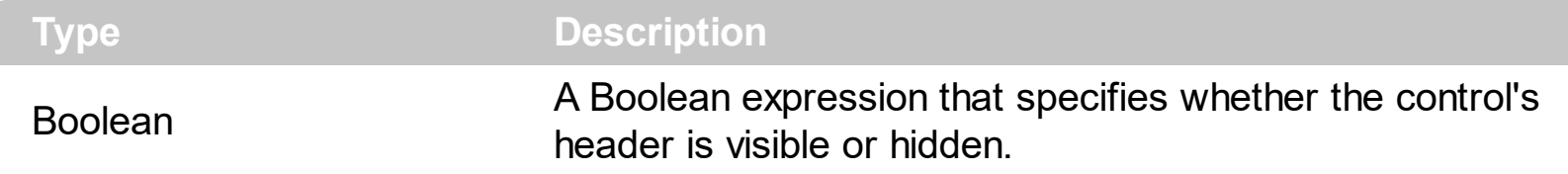

By default, the HeaderVisible property is True. Use the HeaderVisible property to hide the control's header. The **[ViewMode](#page-98-0)** property indicates the shell's view mode. The **[AutoArrange](#page-43-0)** property specifies whether the files are automatically kept arranged in icon and small icon view. Use the **[AlignToGrid](#page-38-0)** property to specifies whether in icon view, icons automatically snap into a grid. The **[HideFileNames](#page-69-0)** property specifies whether the view shows the names for the files.

### <span id="page-69-0"></span>**property ExShellView.HideFileNames as Boolean**

Specifies whether the files hides the names in icon and small icon view.

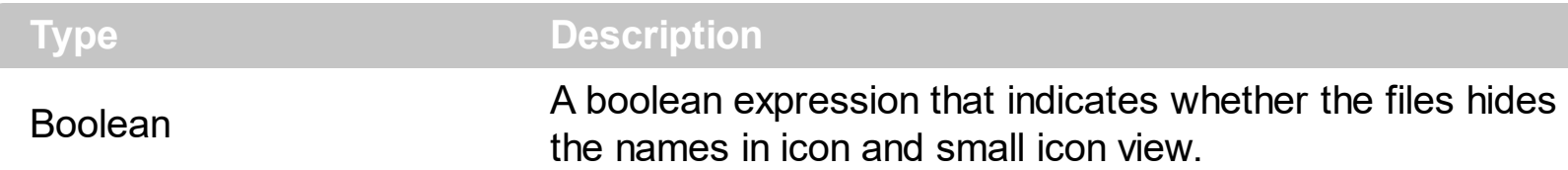

By default, the HideFileNames property is False. Use the HideFileNames property to hide the names of the files in the view. The **[HideToolTips](#page-70-0)** property specifies whether the control display a tooltip when the cursor hovers a file or folder. The **[HeaderVisible](#page-68-0)** property specifies whether the shell displays its header ( columns part on top side of the control )

This option may be available on newer version such as: Windows Vista, Windows 7, ...

The following screen shot shows a view with HideFileNames property is True:

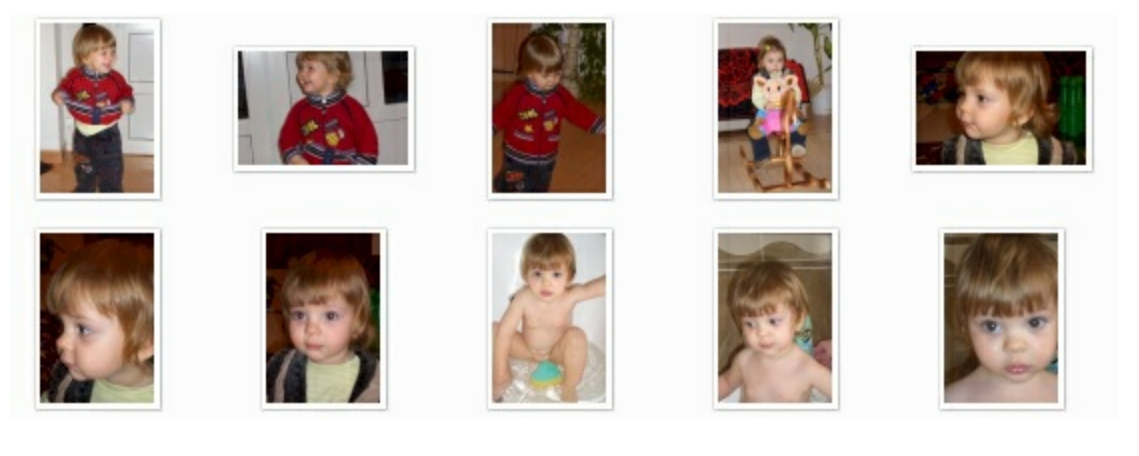

and, the following screen shot shows a view with HideFileNames property is False,

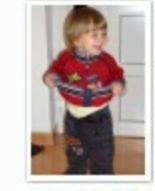

CIMG1801.JPG

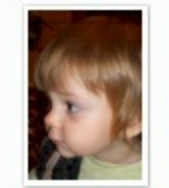

CIMG1808.JPG

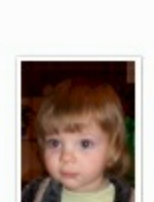

CIMG1802.JPG

CIMG1810.JPG

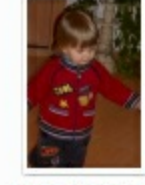

CIMG1805.JPG

CIMG1811.JPG

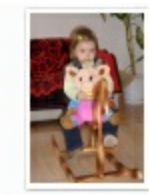

CIMG1806.JPG

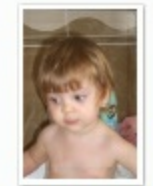

CIMG1813.JPG

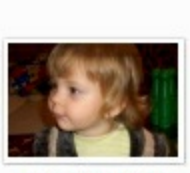

CIMG1807.JPG

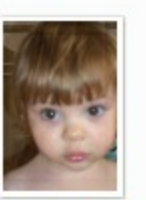

CIMG1815.JPG

## <span id="page-70-0"></span>**property ExShellView.HideToolTips as Boolean**

Specifies whether the file displays a tooltip when the cursor hovers the shellview.

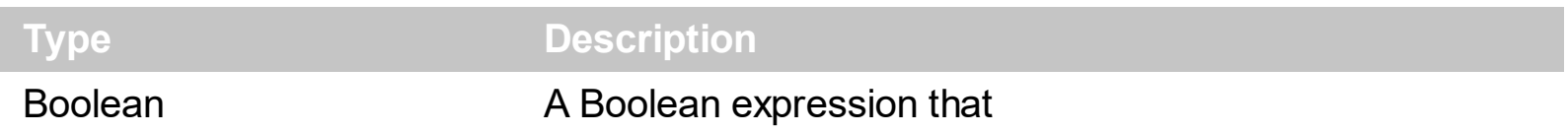

By default, the HideToolTips property is True, which means that the tooltips are shown when the cursor hovers a file. Use the HideToolTips property to hide the tooltips whenever the cursor is hovering a file or folder. The **[HeaderVisible](#page-68-0)** property specifies whether the shell displays its header ( columns part on top side of the control ) The [ViewMode](#page-98-0) property indicates the shell's view mode. The **[AutoArrange](#page-43-0)** property specifies whether the files are automatically kept arranged in icon and small icon view. Use the **[AlignToGrid](#page-38-0)** property to specifies whether in icon view, icons automatically snap into a grid.

## <span id="page-71-0"></span>**property ExShellView.hWnd as Long**

Retrieves the window handle.

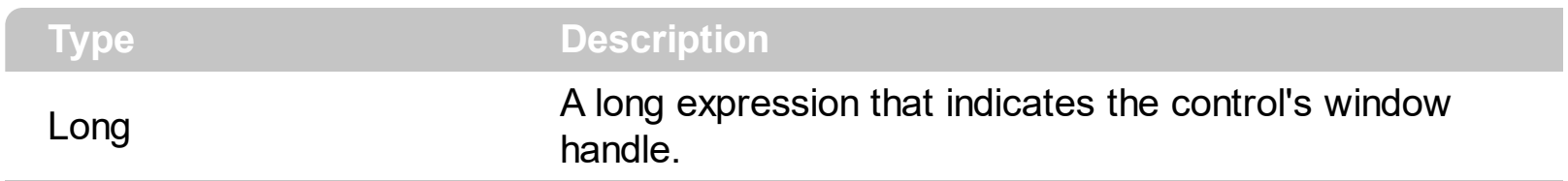

The Microsoft Windows operating environment identifies each form and control in an application by assigning it a handle, or hWnd. The hWnd property is used with Windows API calls. Many Windows operating environment functions require the hWnd of the active window as an argument.
## **property ExShellView.IncludeObjectType as IncludeObjectEnum**

Retrieves or sets the way how the control will filter the objects.

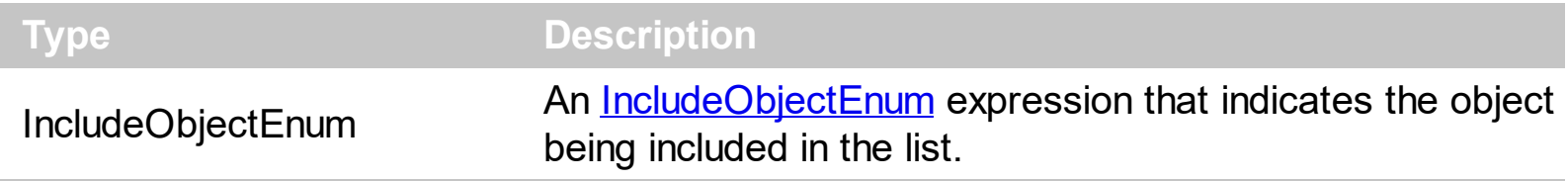

The IncludeObjectType property determines which files should be displayed on the screen when a folder is browsed. Depending on values showed below, it can show all objects, only folders, only user-defined objects (user determines which object should be shown run-time), and only ones that match given pattern with **[FilePattern](#page-66-0)** property.

# **property ExShellView.MatchPattern (strPattern as String, strWord as String) as Boolean**

Checks if the given word matches the given mask.

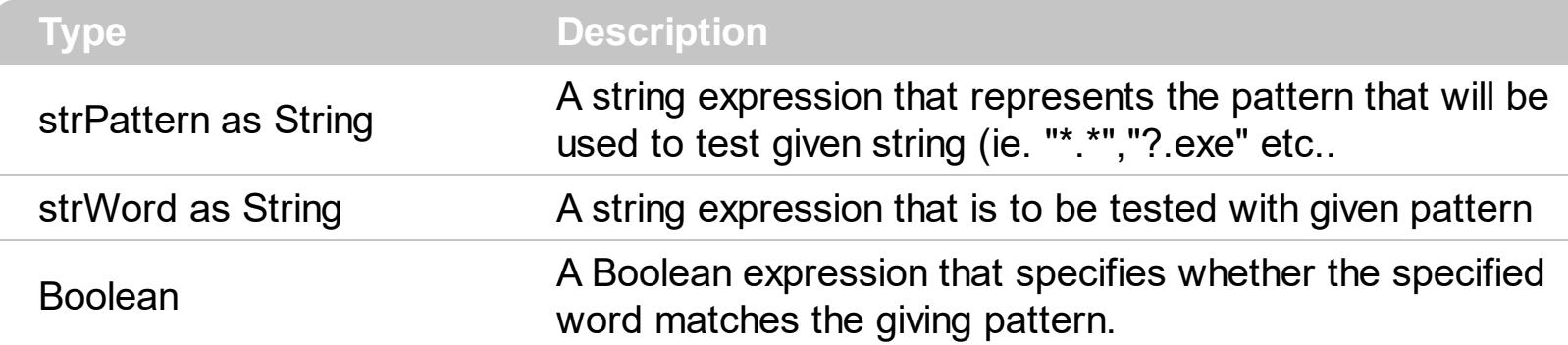

It might be pretty hard to test if certain text applies to a given pattern. Therefore, we included this method for you, so this test is done internally. This method will test if given string matches any pattern given by strPattern.

For example, this part of code will return True (tested in VB):

```
Debug.Print ExShellView1.MatchPattern("*.zip", "test.zip")
Debug.Print ExShellView1.MatchPattern("te*", "test.zip")
Debug.Print ExShellView1.MatchPattern("?es*", "test.zip")
Debug.Print ExShellView1.MatchPattern("t*p", "test.zip")
```
because 'test.zip' can by intentified by any of above patterns. Obviously, code

```
Debug.Print ExShellView1.MatchPattern("*.zip", "test.exe")
```
will return False, because this is not a valid match.

# <span id="page-74-0"></span>**method ExShellView.ModifyFolderFlags (Add as FolderFlagsEnum, Remove as FolderFlagsEnum)**

Adds or removes flags that indicates the options for browsed folder.

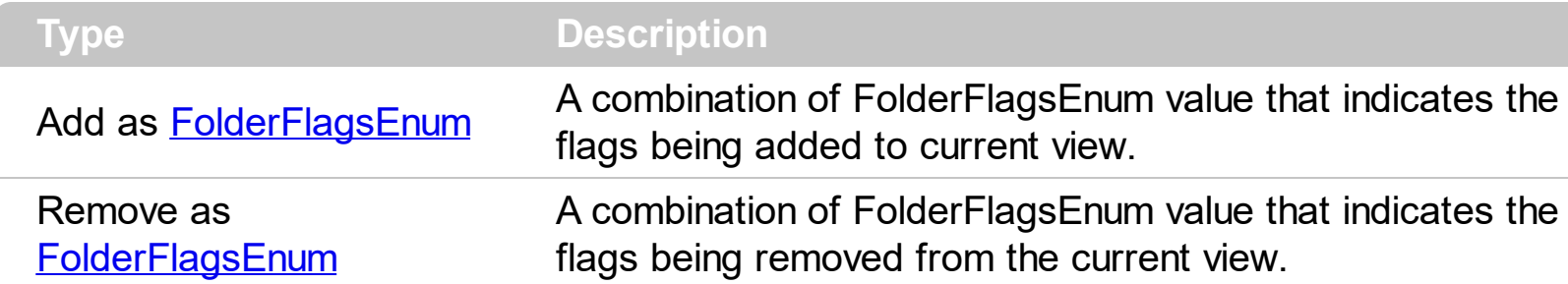

This method determines custom flags that can apply to ExShellView determining its appearance. For example, reset the 'SingleSel' flag, and so the current view supports selecting multiple items. By default, the control supports selecting a single item. Use the [ObjectSelected](#page-135-0) event to notify your application when the user selects an item. The [ViewFloderFlags](#page-95-0) property is used to determine custom flags that are applied to the control determining its appearance. Use the **[SelectAll](#page-81-0)** method to select all files in the control's view.

The following VB/NET sample shows how to enable multiple selection within the view:

```
Exshellview1.ViewFolderFlags = Exshellview1.ViewFolderFlags And Not
exontrol.EXSHELLVIEWLib.FolderFlagsEnum.SingleSel
```
The following C# sample shows how to enable multiple selection within the view:

```
exshellview1.ViewFolderFlags = exshellview1.ViewFolderFlags & ~
((int)exontrol.EXSHELLVIEWLib.FolderFlagsEnum.SingleSel);
```
The following VB.NET sample shows how to get the selected files/folder for /NET assembly version:

```
Dim i As Long = 0, s As String = ""
With Exshellview1
  .Objects.Get(exontrol.EXSHELLVIEWLib.ObjectTypeEnum.SelectedItems)
  With .Objects
    For i = 0 To . Count - 1
       Dim sel As exontrol.EXSHELLVIEWLib.exshellobject = .Item(i)
       ' * The sel indicates the shell object being selected *
       s = s + sel. Name + vbCrLf
    Next
  End With
```

```
End With
If s. Length > 0 Then
  MessageBox.Show(s, "Selection")
Else
  MessageBox.Show("Empty", "Selection")
End If
```
The following C# sample shows how to get the selected files/folder for /NET assembly version:

```
string s = ";
exshellview1.Objects.Get(exontrol.EXSHELLVIEWLib.ObjectTypeEnum.SelectedItems);
for ( int i = 0; i < exshellview1. Objects. Count; i++ )
{
  exontrol.EXSHELLVIEWLib.exshellobject sel = exshellview1.Objects[i];
  1/ * The sel indicates the shell object being selected *
  s = s + sel. Name + "\r\n";
}
if (s.Length > 0)
  MessageBox.Show(s, "Selection");
else
  MessageBox.Show("Empty", "Selection");
```
## <span id="page-76-0"></span>**property ExShellView.Objects as ExShellObjects**

Retrieves a collection of ExShellObject objects that indicates the current selection, or all items from the view.

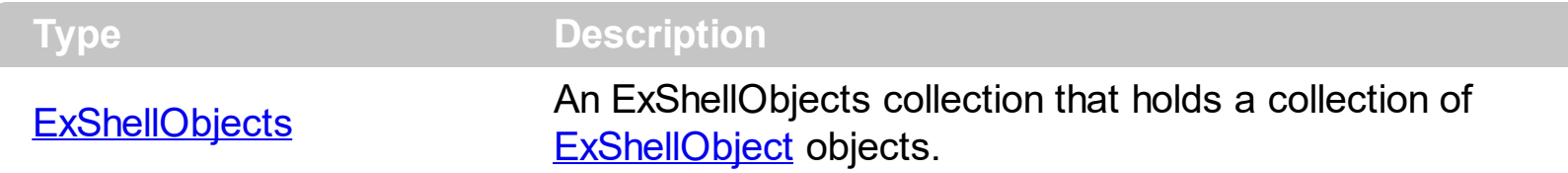

Use the Objects property to access the collection of selected items or all items. Use the [Get](#page-29-0) method to fill the Objects collection with specified elements (selected or all items in the current view ).

The Objects. Get method gets:

- nothing, if the objectType parameter is **Noitems**
- all files or folders being listed in the current view, if the object Type parameter is **AllItems**
- all files or folders being listed in the current view, as they are displayed, if the objectType parameter is **AllItems Or AsDisplayed**
- selected files or folders, if the objectType parameter is **SelectedItems**
- selected files or folders as they are displayed, if the object Type parameter is **SelectedItems or AsDisplayed**

The following VB6 sample gets a collection of selected items ( in case your control allows multiple selection ):

```
Private Sub ExShellView1_StateChange(ByVal newState As EXSHELLVIEWLibCtl.StatesEnum)
  If (newState = SelChangeState) Then
    ExShellView1.Objects.Get SelectedItems
    With ExShellView1.Objects
      For i = 0 To . Count - 1
         Debug.Print .Item(i).Name
      Next
    End With
  End If
End Sub
```
In case your control supports single selection, you can use the ObjectSelected event to

notify when a new item/object is selected:

```
Private Sub ExShellView1_ObjectSelected(ByVal Object As
EXSHELLVIEWLibCtl.IExShellObject)
  If Not (Object Is Nothing) Then
    Debug.Print Object.Name
  End If
End Sub
```
The following C++ sample displays a message box with the Name of all selected files and folders:

```
#import <ExShellView.dll>
 using namespace EXSHELLVIEWLib;
void GetSelectedObjects( EXSHELLVIEWLib::IExShellView* pShellView )
 {
   pShellView->GetObjects()->Get(EXSHELLVIEWLib::SelectedItems);
   EXSHELLVIEWLib::IExShellObjectsPtr spObjects = pShellView->GetObjects();
   for ( long i = 0; i < spObjects->Count; i++)::MessageBox( NULL, spObjects->GetItem( i )->Name, NULL, NULL );
\vert }
```
The following VB.NET sample shows how to get the selected files/folder for /NET assembly version:

```
Dim i As Long = 0, s As String = ""
With Exshellview1
  .Objects.Get(exontrol.EXSHELLVIEWLib.ObjectTypeEnum.SelectedItems)
  With .Objects
    For i = 0 To . Count - 1
      Dim sel As exontrol.EXSHELLVIEWLib.exshellobject = .Item(i)
       ' * The sel indicates the shell object being selected *
       s = s + sel. Name + vbCrLf
    Next
  End With
End With
If s.Length > 0 Then
  MessageBox.Show(s, "Selection")
```

```
Else
  MessageBox.Show("Empty", "Selection")
End If
```
The following C# sample shows how to get the selected files/folder for /NET assembly version:

```
string s = ";
exshellview1.Objects.Get(exontrol.EXSHELLVIEWLib.ObjectTypeEnum.SelectedItems);
for ( int i = 0; i < exshellview1. Objects. Count; i++ )
{
  exontrol.EXSHELLVIEWLib.exshellobject sel = exshellview1.Objects[i];
  1/ * The sel indicates the shell object being selected *
  s = s + sel. Name + "\r\n";
}
if (s.Length > 0)
  MessageBox.Show(s, "Selection");
else
  MessageBox.Show("Empty", "Selection");
```
### **property ExShellView.OverlayIcons as Boolean**

Retrieves or sets a value indicating whether the control displays the overlay icons.

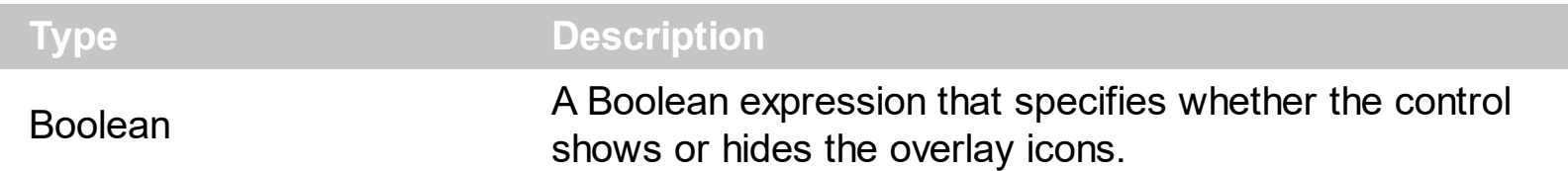

By default, the OverlayIcons property is True, which indicates that the control displays the overlay icons. Windows uses Overlay-ed icons to notify the user that some item has special function or attribute. For example, shortcut icons have a small arrow in lower-left corner, shared folders have a hand that shows that folder is shared, etc. The [ViewMode](#page-98-0) property indicates the way the shell displays the files/folders inside.

The following screen shot shows the shell view with overlay icons:

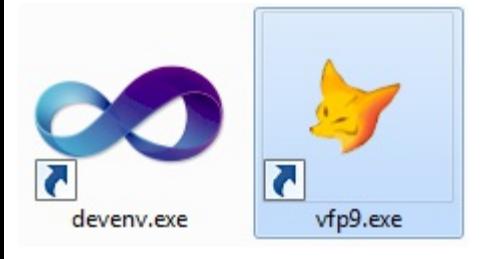

l

while the next screen shot shows the shell view with no overlay icons:

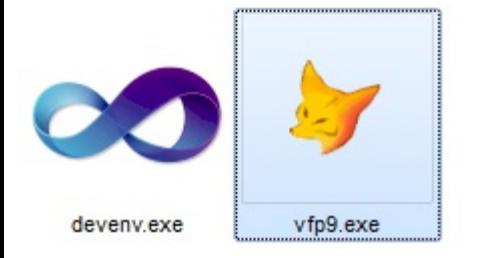

# **method ExShellView.Refresh ()**

Refreshes the content of the browsed folder.

**Type Description**

Forces reloading the current view as well as refreshing the current view.

### <span id="page-81-0"></span>**property ExShellView.SelectAll as Boolean**

Selects or unselects all files in the control when the multiple selection is enabled.

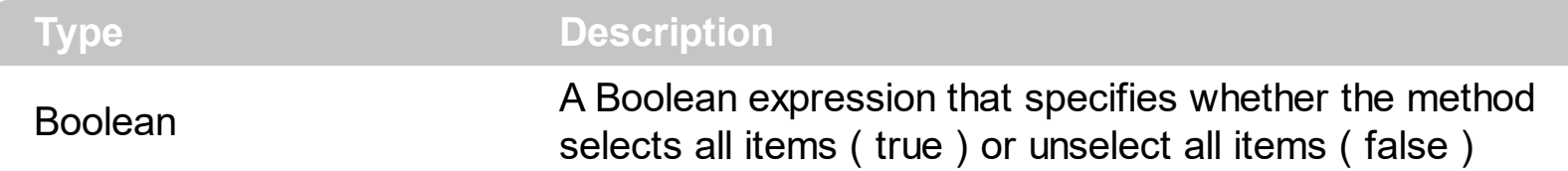

The SelectAll property is write only. The SelectAll on True, selects all items, while the SelectAll on False, unselects all items in the control's view. The SelectAll property has effect only if the control allows multiple selection. The [ViewFloderFlags](#page-95-0) property is used to determine custom flags that are applied to the control determining its appearance. Use the [ModifyFolderFlags](#page-74-0) method to add or remove flags on the current view, including enabling single or multiple selection.

The following VB/NET sample shows how to enable multiple selection within the view:

Exshellview1.ViewFolderFlags = Exshellview1.ViewFolderFlags And Not exontrol.EXSHELLVIEWLib.FolderFlagsEnum.SingleSel

The following C# sample shows how to enable multiple selection within the view:

```
exshellview1.ViewFolderFlags = exshellview1.ViewFolderFlags & ~
((int)exontrol.EXSHELLVIEWLib.FolderFlagsEnum.SingleSel);
```
The following VB.NET sample shows how to get the selected files/folder for /NET assembly version:

```
Dim i As Long = 0, s As String = ""
With Exshellview1
  .Objects.Get(exontrol.EXSHELLVIEWLib.ObjectTypeEnum.SelectedItems)
  With .Objects
    For i = 0 To . Count - 1
       Dim sel As exontrol.EXSHELLVIEWLib.exshellobject = .Item(i)
       ' * The sel indicates the shell object being selected *
       s = s + sel. Name + vbCrLf
    Next
  End With
End With
If s. Length > 0 Then
  MessageBox.Show(s, "Selection")
```

```
Else
  MessageBox.Show("Empty", "Selection")
End If
```
The following C# sample shows how to get the selected files/folder for /NET assembly version:

```
string s = ";
exshellview1.Objects.Get(exontrol.EXSHELLVIEWLib.ObjectTypeEnum.SelectedItems);
for ( int i = 0; i < exshellview1. Objects. Count; i++ )
{
  exontrol.EXSHELLVIEWLib.exshellobject sel = exshellview1.Objects[i];
  1/ * The sel indicates the shell object being selected *
  s = s + sel. Name + "\r\n";
}
if (s.Length > 0)
  MessageBox.Show(s, "Selection");
else
  MessageBox.Show("Empty", "Selection");
```
### **property ExShellView.ShellFolder (Path as Variant) as ExShellFolder**

Retrieves a Folder object based on a path, on a special folder constant or on an ID property.

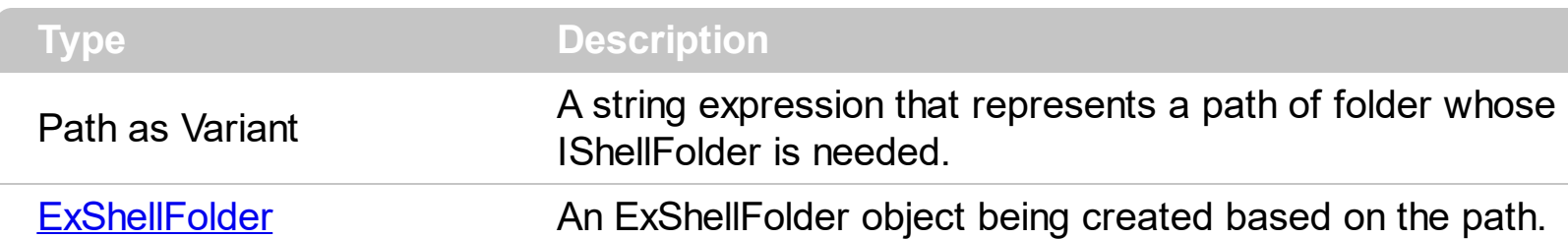

This property is mostly used for creating ExShellView's ExShellFolder. All of ExShellView's browsing strategy is based on such objects. Since we're dealing with the objects here, it is not enough just to specify Path to be set for browsing. This property helps us to generate appropriate object based on a given path. The **[SpecialFolder](#page-84-0)** property indicates a common folder in your Windows.

Therefore, instead of doing something like this

ExShellView1.Path = "C:\WINDOWS" ' Bad!

you should write this line

ExShellView1.BrowseFolder = ExShellView1.ShellFolder("C:\WINDOWS")

so, ShellFolder property created ExShellFolder object for us based on a path, and we used that object to set new folder using BrowseFolder property

# <span id="page-84-0"></span>**property ExShellView.SpecialFolder (SpecialFolder as SpecialFolderPathConstants) as ExShellFolder**

Retrieves a Folder object given a special folder constant.

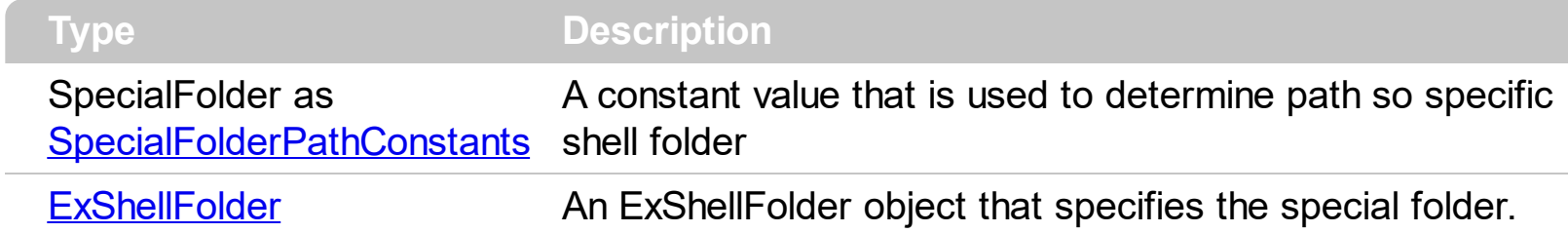

Windows OS has several folders that are called 'shell folders'. For example, those are 'Program files','Recycle Bin', etc. Since these folders may be different among different PC's, this property is used to determine path to such folders on a local computer. Using this value, instead of constant path ensures portability of your software among different Windows OS'es. Use the **[BrowseFolder](#page-46-0)** property to browse for another folder.

# <span id="page-85-0"></span>**property ExShellView.Template as String**

Specifies the control's template.

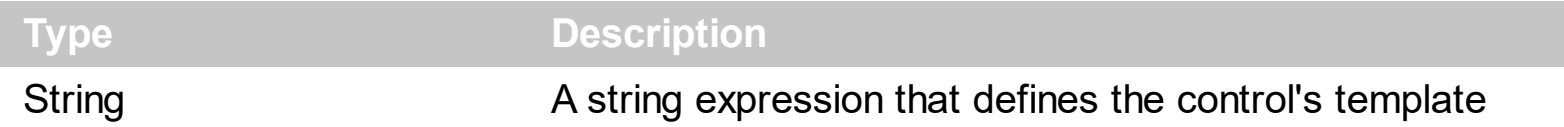

The control's template uses the X-Script language to initialize the control's content. Use the Template property page of the control to update the control's Template property. Use the Template property to execute code by passing instructions as a string ( template string ). Use the ToTemplate property to generate the control's content to template format. Use the [ExecuteTemplate](#page-64-0) property to get the result of executing a template script.

Most of our UI components provide a Template page that's accessible in design mode. No matter what programming language you are using, you can have a quick view of the component's features using the WYSWYG Template editor.

- Place the control to your form or dialog.
- Locate the Properties item, in the control's context menu, in design mode. If your environment doesn't provide a Properties item in the control's context menu, please try to locate in the Properties browser.
- Click it, and locate the Template page.
- Click the Help button. In the left side, you will see the component, in the right side, you will see a x-script code that calls methods and properties of the control.

The control's Template page helps user to initialize the control's look and feel in design mode, using the x-script language that's easy and powerful. The Template page displays the control on the left side of the page. On the right side of the Template page, a simple editor is displayed where user writes the initialization code. The control's look and feel is automatically updated as soon as the user types new instructions. The Template script is saved to the container persistence ( when Apply button is pressed ), and it is executed when the control is initialized at runtime. Any component that provides a WYSWYG Template page, provides a Template property. The Template property executes code from a string ( template string ).

The Template script is composed by lines of instructions. Instructions are separated by "\n\r" ( newline ) characters.

An instruction can be one of the following:

- **Dim** list of variables *Declares the variables. Multiple variables are separated by commas. ( Sample: Dim h, h1, h2 )*
- variable **=** property( list of arguments ) *Assigns the result of the property to a variable. The "variable" is the name of a declared variable. The "property" is the property name*

*of the object in the context. The "list or arguments" may include variables or values separated by commas. ( Sample: h = InsertItem(0,"New Child") )*

- property**(** list of arguments **)** = value *Changes the property. The value can be a variable, a string, a number, a boolean value or a RGB value.*
- method**(** list of arguments **)** *Invokes the method. The "list or arguments" may include variables or values separated by commas.*
- **{** *Beginning the object's context. The properties or methods called between { and } are related to the last object returned by the property prior to { declaration.*
- **}** *Ending the object's context*
- object**.** property( list of arguments )**.**property( list of arguments ).... *The .(dot) character splits the object from its property. For instance, the Columns.Add("Column1").HeaderBackColor = RGB(255,0,0), adds a new column and changes the column's header back color.*

The Template supports the following general functions:

- **RGB(**R,G,B**)** *property retrieves an RGB value, where the R, G, B are byte values that indicates the R G B values for the color being specified. For instance, the following code changes the control's background color to red: BackColor = RGB(255,0,0)*
- **CreateObject(**progID**)** *property creates and retrieves a single uninitialized object of the class associated with a specified program identifier. For instance, the following code creates an ADOR.Recordset and pass it to the control using the DataSource property:*

The following sample loads the Orders table:

```
Dim rs
ColumnAutoResize = False
rs = CreateObject("ADOR.Recordset")
{
Open("Orders","Provider=Microsoft.Jet.OLEDB.4.0;Data Source=C:\Program
Files\Exontrol\ExExShellView\Sample\SAMPLE.MDB", 3, 3 )
}
DataSource = rs
```
### <span id="page-87-0"></span>**property ExShellView.TemplateDef as Variant**

Defines inside variables for the next Template/ExecuteTemplate call.

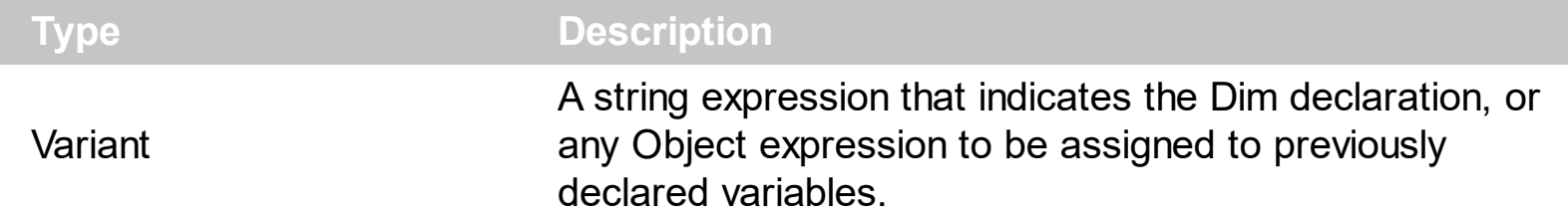

The TemplateDef property has been added to allow programming languages such as dBASE Plus to set control's properties with multiple parameters. It is known that programming languages such as **dBASE Plus or XBasic from AlphaFive**, does not support setting a property with multiple parameters. In other words, these programming languages does not support something like *Property(Parameters) = Value*, so our controls provide an alternative using the TemplateDef method. The first call of the TemplateDef should be a declaration such as "Dim a,b" which means the next 2 calls of the TemplateDef defines the variables a and b. The next call should be [Template](#page-85-0) or [ExecuteTemplate](#page-64-0) property which can use the variable a and b being defined previously.

So, calling the TemplateDef property should be as follows:

```
with (Control)
  TemplateDef = [Dim var_Column]
  TemplateDef = var_Column
  Template = [var_Ccolumn.Def(4) = 255]endwith
```
This sample allocates a variable var Column, assigns the value to the variable ( the second call of the TemplateDef ), and the Template call uses the var\_Column variable ( as an object ), to call its Def property with the parameter 4.

Let's say we need to define the background color for a specified column, so we need to call the Def(exCellBackColor) property of the column, to define the color for all cells in the column.

The following **VB6** sample shows setting the Def property such as:

```
With Control
  .Columns.Add("Column 1").Def(exCellBackColor) = 255
  .Columns.Add "Column 2"
  .Items.AddItem 0
  .Items.AddItem 1
```
.Items.AddItem 2 End With

In **dBASE Plus**, calling the Def(4) has no effect, instead using the TemplateDef helps you to use properly the Def property as follows:

local Control,var\_Column

```
Control = form.Activex1.nativeObject
// Control.Columns.Add("Column 1").Def(4) = 255
var_Column = Control.Columns.Add("Column 1")
with (Control)
  TemplateDef = [Dim var_Column]
  TemplateDef = var_Column
  Template = [var_Column.Def(4) = 255]
endwith
Control.Columns.Add("Column 2")
Control.Items.AddItem(0)
Control.Items.AddItem(1)
Control.Items.AddItem(2)
```
The equivalent sample for **XBasic in A5**, is as follows:

```
Dim Control as P
Dim var_Column as P
Control = topparent:CONTROL_ACTIVEX1.activex
' Control.Columns.Add("Column 1").Def(4) = 255
var_Column = Control.Columns.Add("Column 1")
Control.TemplateDef = "Dim var_Column"
Control.TemplateDef = var_Column
Control.Template = "var_Column.Def(4) = 255"
Control.Columns.Add("Column 2")
Control.Items.AddItem(0)
Control.Items.AddItem(1)
Control.Items.AddItem(2)
```
The samples just call the Column. Def(4) = Value, using the TemplateDef. The first call of TemplateDef property is "Dim var\_Column", which indicates that the next call of the TemplateDef will defines the value of the variable var\_Column, in other words, it defines the object var Column. The last call of the Template property uses the var Column member to use the x-script and so to set the Def property so a new color is being assigned to the column.

The [Template](#page-85-0)Def, Template and [ExecuteTemplate](#page-64-0) support x-script language (Template script of the Exontrols ), like explained bellow:

The Template or x-script is composed by lines of instructions. Instructions are separated by "\n\r" ( newline characters ) or ";" character. The ; character may be available only for newer versions of the components.

An x-script instruction/line can be one of the following:

- **Dim** list of variables *Declares the variables. Multiple variables are separated by commas. ( Sample: Dim h, h1, h2 )*
- variable **=** property( list of arguments ) *Assigns the result of the property to a variable. The "variable" is the name of a declared variable. The "property" is the property name of the object in the context. The "list or arguments" may include variables or values separated by commas. ( Sample: h = InsertItem(0,"New Child") )*
- property**(** list of arguments **)** = value *Changes the property. The value can be a variable, a string, a number, a boolean value or a RGB value.*
- method**(** list of arguments **)** *Invokes the method. The "list or arguments" may include variables or values separated by commas.*
- **{** *Beginning the object's context. The properties or methods called between { and } are related to the last object returned by the property prior to { declaration.*
- **}** *Ending the object's context*
- object**.** property( list of arguments )**.**property( list of arguments ).... *The .(dot) character splits the object from its property. For instance, the Columns.Add("Column1").HeaderBackColor = RGB(255,0,0), adds a new column and changes the column's header back color.*

The x-script may uses constant expressions as follow:

- *boolean* expression with possible values as *True* or *False*
- *numeric* expression may starts with 0x which indicates a hexa decimal representation, else it should starts with digit, or +/- followed by a digit, and . is the decimal separator. *Sample: 13 indicates the integer 13, or 12.45 indicates the double expression 12,45*
- *date* expression is delimited by **#** character in the format #mm/dd/yyyy hh:mm:ss#. *Sample: #31/12/1971# indicates the December 31, 1971*
- *string* expression is delimited by **"** or **`** characters. If using the ` character, please

make sure that it is different than ' which allows adding comments inline. *Sample: "text" indicates the string text.*

Also , the template or x-script code may support general functions as follows:

- **Me** *property indicates the original object.*
- **RGB(**R,G,B**)** *property retrieves an RGB value, where the R, G, B are byte values that indicates the R G B values for the color being specified. For instance, the following code changes the control's background color to red: BackColor = RGB(255,0,0)*
- **LoadPicture(**file**)** *property loads a picture from a file or from BASE64 encoded strings, and returns a Picture object required by the picture properties.*
- **CreateObject(**progID**)** *property creates and retrieves a single uninitialized object of the class associated with a specified program identifier.*

# **method ExShellView.TemplatePut (NewVal as Variant)**

Defines inside variables for the next Template/ExecuteTemplate call.

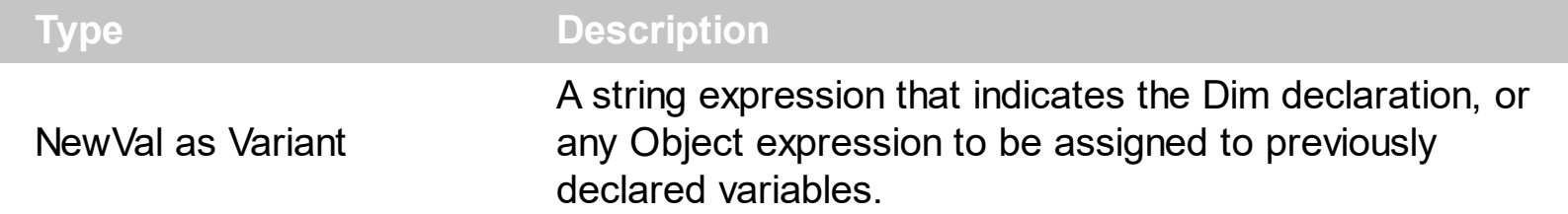

The TemplatePut method / [TemplateDef](#page-87-0) property has been added to allow programming languages such as dBASE Plus to set control's properties with multiple parameters. It is known that programming languages such as **dBASE Plus or XBasic from AlphaFive**, does not support setting a property with multiple parameters. In other words, these programming languages does not support something like *Property(Parameters) = Value*, so our controls provide an alternative using the TemplateDef / TemplatePut method. The first call of the TemplateDef should be a declaration such as "Dim a,b" which means the next 2 calls of the [Template](#page-85-0)Def defines the variables a and b. The next call should be Template or **[ExecuteTemplate](#page-64-0)** property which can use the variable a and b being defined previously.

The [TemplateDef,](#page-87-0) [Template](#page-85-0)Put, Template and [ExecuteTemplate](#page-64-0) support x-script language ( Template script of the Exontrols ), like explained bellow:

The Template or x-script is composed by lines of instructions. Instructions are separated by "\n\r" ( newline characters ) or ";" character. The ; character may be available only for newer versions of the components.

An x-script instruction/line can be one of the following:

- **Dim** list of variables *Declares the variables. Multiple variables are separated by commas. ( Sample: Dim h, h1, h2 )*
- variable **=** property( list of arguments ) *Assigns the result of the property to a variable. The "variable" is the name of a declared variable. The "property" is the property name of the object in the context. The "list or arguments" may include variables or values separated by commas. ( Sample: h = InsertItem(0,"New Child") )*
- property**(** list of arguments **)** = value *Changes the property. The value can be a variable, a string, a number, a boolean value or a RGB value.*
- method**(** list of arguments **)** *Invokes the method. The "list or arguments" may include variables or values separated by commas.*
- **{** *Beginning the object's context. The properties or methods called between { and } are related to the last object returned by the property prior to { declaration.*
- **}** *Ending the object's context*
- object**.** property( list of arguments )**.**property( list of arguments ).... *The .(dot) character splits the object from its property. For instance, the*

*Columns.Add("Column1").HeaderBackColor = RGB(255,0,0), adds a new column and changes the column's header back color.*

The x-script may uses constant expressions as follow:

- *boolean* expression with possible values as *True* or *False*
- *numeric* expression may starts with 0x which indicates a hexa decimal representation, else it should starts with digit, or +/- followed by a digit, and . is the decimal separator. *Sample: 13 indicates the integer 13, or 12.45 indicates the double expression 12,45*
- *date* expression is delimited by **#** character in the format #mm/dd/yyyy hh:mm:ss#. *Sample: #31/12/1971# indicates the December 31, 1971*
- *string* expression is delimited by **"** or **`** characters. If using the ` character, please make sure that it is different than ' which allows adding comments inline. *Sample: "text" indicates the string text.*

Also , the template or x-script code may support general functions as follows:

- **Me** *property indicates the original object.*
- **RGB(**R,G,B**)** *property retrieves an RGB value, where the R, G, B are byte values that indicates the R G B values for the color being specified. For instance, the following code changes the control's background color to red: BackColor = RGB(255,0,0)*
- **LoadPicture(**file**)** *property loads a picture from a file or from BASE64 encoded strings, and returns a Picture object required by the picture properties.*
- **CreateObject(**progID**)** *property creates and retrieves a single uninitialized object of the class associated with a specified program identifier.*

# **method ExShellView.UpOneLevel ()**

Browses the parent of current browsed folder.

### **Type Description**

This method browses the parent folder. As in most Explorer-based applications, there is a 'Up one level' button that sets parent folder as current, this method does the same. For example, if 'My Computer' folder is currently browsed, using this method will result in setting 'Desktop' folder as browsed.

# **property ExShellView.Version as String**

Retrieves the Version of the control.

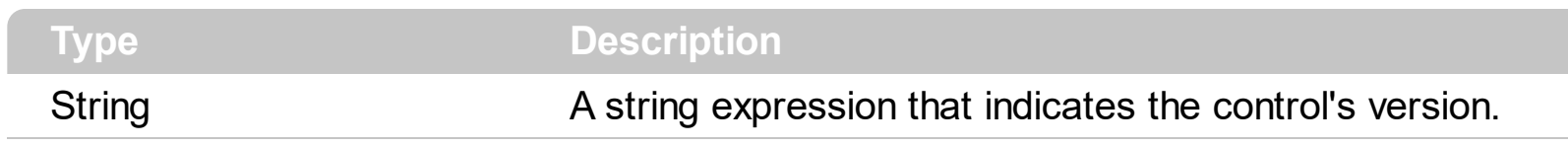

The version property specifies the control's version.

## <span id="page-95-0"></span>**property ExShellView.ViewFolderFlags as Long**

Retrieves the flags for the browsed folder.

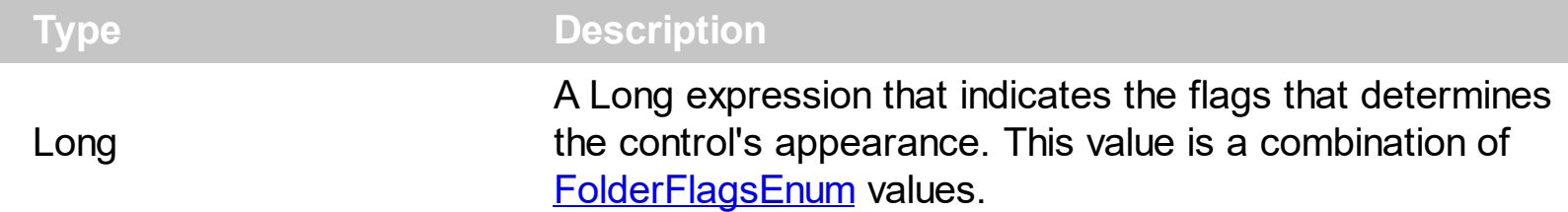

This property is used to determine custom flags that are applied to the control determining its appearance. You can use the Modify Folder Flags method to add or remove specified flags to the current view. The most common option is single or multiple selection.

The following VB/NET sample shows how to enable multiple selection within the view ( /NET Assembly ):

Exshellview1.ViewFolderFlags = Exshellview1.ViewFolderFlags And Not exontrol.EXSHELLVIEWLib.FolderFlagsEnum.SingleSel

The following C# sample shows how to enable multiple selection within the view ( /NET Assembly ):

exshellview1.ViewFolderFlags = exshellview1.ViewFolderFlags & ~ ((int)exontrol.EXSHELLVIEWLib.FolderFlagsEnum.SingleSel);

The following VB/NET sample shows how to enable multiple selection within the view ( /COM on Window.Forms ):

AxExShellView1.ViewFolderFlags = AxExShellView1.ViewFolderFlags And Not EXSHELLVIEWLib.FolderFlagsEnum.SingleSel

The following C# sample shows how to enable multiple selection within the view ( /COM on Window.Forms ):

axExShellView1.ViewFolderFlags = axExShellView1.ViewFolderFlags & ~ ((int)EXSHELLVIEWLib.FolderFlagsEnum.SingleSel);

The following VFP sample shows how to enable multiple selection within the view ( /COM on Window.Forms ):

thisform.Exshellview1.ViewFolderFlags = bitand(thisform.Exshellview1.ViewFolderFlags, bitnot(64))

The following C++ sample shows how to enable multiple selection within the view ( /COM on Window.Forms ):

```
m_shellView.SetViewFolderFlags( m_shellView.GetViewFolderFlags() & ~64 );
```
The following VB.NET sample shows how to get the selected files/folder for /NET assembly version:

```
Dim i As Long = 0, s As String = ""
With Exshellview1
  .Objects.Get(exontrol.EXSHELLVIEWLib.ObjectTypeEnum.SelectedItems)
  With .Objects
    For i = 0 To . Count - 1
      Dim sel As exontrol.EXSHELLVIEWLib.exshellobject = .Item(i)
       ' * The sel indicates the shell object being selected *
      s = s + sel. Name + vbCrLf
    Next
  End With
End With
If s. Length > 0 Then
  MessageBox.Show(s, "Selection")
Else
  MessageBox.Show("Empty", "Selection")
```
End If

The following C# sample shows how to get the selected files/folder for /NET assembly version:

```
string s = ";
exshellview1.Objects.Get(exontrol.EXSHELLVIEWLib.ObjectTypeEnum.SelectedItems);
for ( int i = 0; i < exshellview1. Objects. Count; i + + )
{
  exontrol.EXSHELLVIEWLib.exshellobject sel = exshellview1.Objects[i];
  1/ * The sel indicates the shell object being selected *
  s = s + sel. Name + "\r\n";
}
if (s.Length > 0)
  MessageBox.Show(s, "Selection");
else
```
MessageBox.Show("Empty", "Selection");

l

### <span id="page-98-0"></span>**property ExShellView.ViewMode as ViewModeType**

Returns or changes the current view mode of the control.

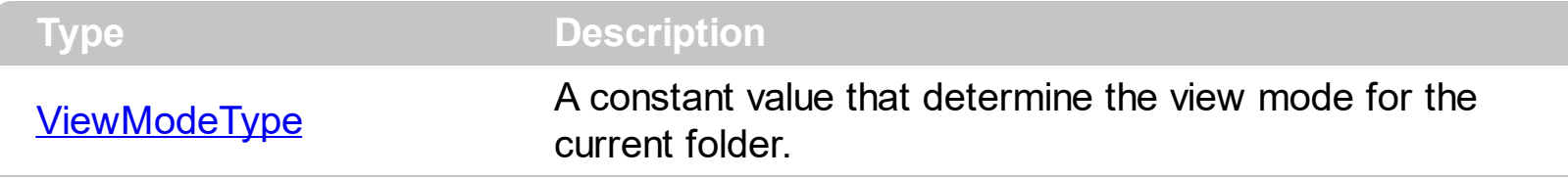

As in standard Explorer, there are several commonly used viewmode's for representing folder's objects. Mostly is used 'Large Icons', but there are also other modes, as SmallIcon, List, Details or Thumbnail. On Windows Vista, Windows 7, there are also Extra Large Icons, Large Icons and Medium Icons view modes. The **[AutoArrange](#page-43-0)** property specifies whether the files are automatically kept arranged in icon and small icon view. Use the [AlignToGrid](#page-38-0) property to specifies whether in icon view, icons automatically snap into a grid. The **[HideFileNames](#page-69-0)** property specifies whether the view shows the names for the files. The [Objects.Get\(SelectedItems\)](#page-29-0) property to get a collection of selected files/folders. The [DrawGridLines](#page-54-0) property specifies whether the control shows or hides the grid lines around the files/folders.

The view's *Extra\_Large\_Icons* mode may shows as:

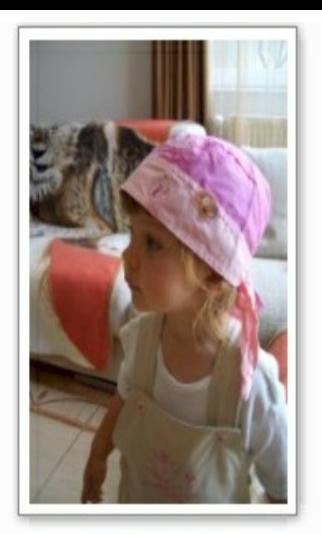

CIMG1860.JPG

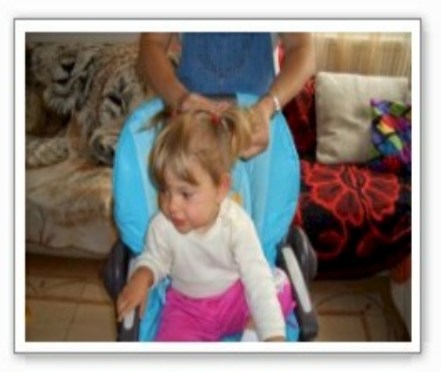

CIMG1865.JPG

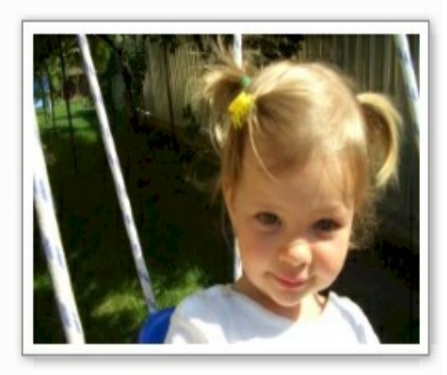

CIMG1868.JPG

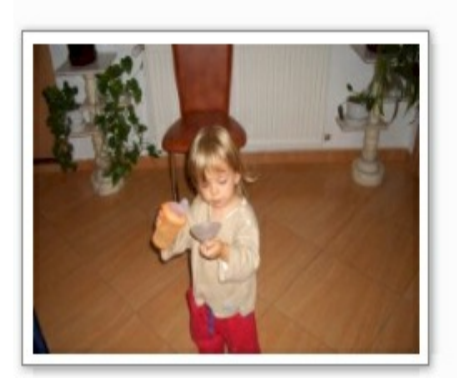

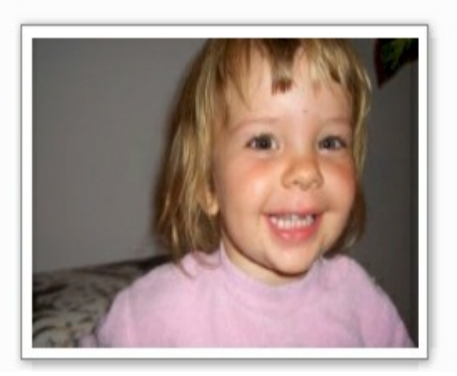

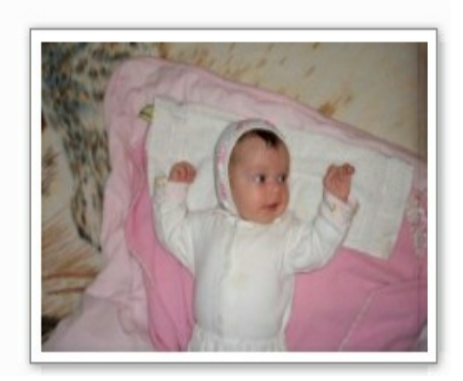

The view's *Large\_Icons* mode may shows as:

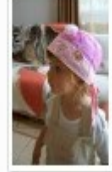

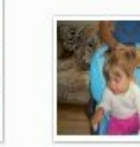

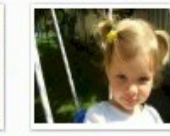

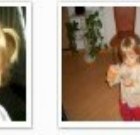

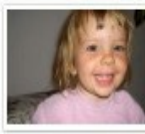

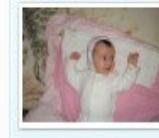

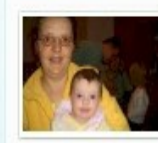

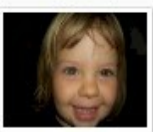

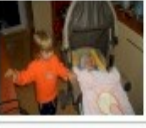

CIMG1860.JPG

CIMG1865.JPG

CIMG1868.JPG

CIMG1921.JPG

CIMG1926.JPG

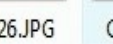

CIMG1928.JPG

Type: JPEG Image

CIMG1963.JPG

CIMG1966.JPG

CIMG1968.JPG

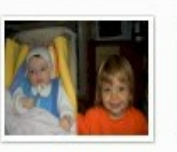

CIMG1970.JPG

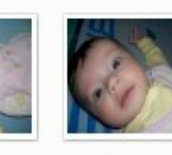

CIMG2001.JPG

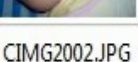

CIMG2003.JPG

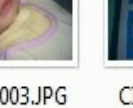

CIMG2004.JPG

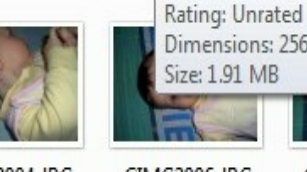

CIMG2006.JPG

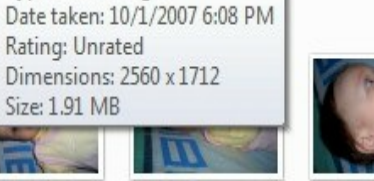

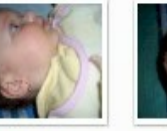

CIMG2008.JPG

CIMG2010.JPG

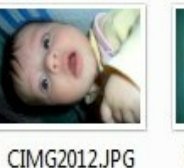

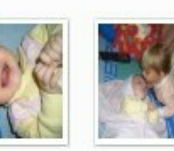

CIMG2013.JPG

CIMG2032....

CIMG2046....

CIMG2014.JPG

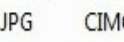

CIMG2016.JPG

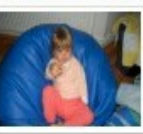

CIMG2017.JPG

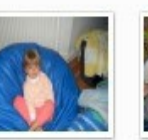

CIMG2018.JPG

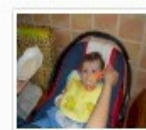

CIMG2030.JPG

CIMG2007.JPG

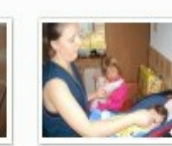

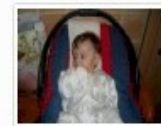

CIMG2031.JPG

CIMG2032.JPG

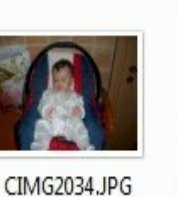

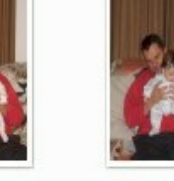

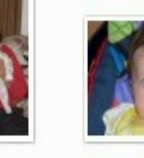

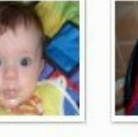

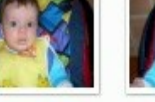

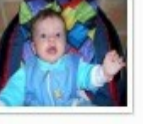

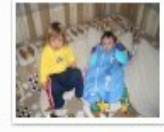

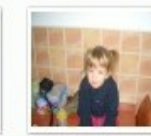

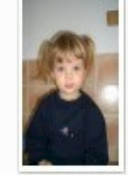

CIMG2035.JPG

CIMG2036.JPG

CIMG2039.JPG

CIMG2040.JPG

CIMG2039....

CIMG2047.... CIMG2050....

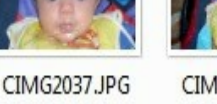

CIMG2033.... CIMG2034.... CIMG2035.... CIMG2036....

CIMG2038.JPG

CIMG1860.... CIMG1865.... CIMG1868.... CIMG1921.... CIMG1926.... CIMG1928.... CIMG1963.... CIMG1966....

CIMG2004.... CIMG2006.... CIMG2007.... CIMG2008.... CIMG2010.... CIMG2011.... CIMG2012.... CIMG2013....

CIMG2037.... CIMG2038....

CIMG2051.... CIMG2052.... CIMG2055.... CIMG2056.... CIMG2057....

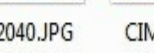

CIMG2041.JPG

CIMG2042.JPG

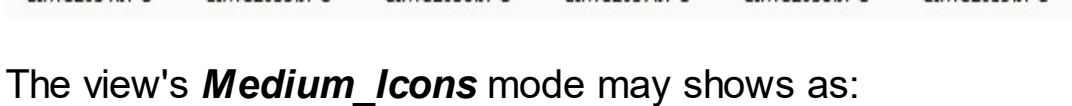

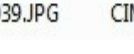

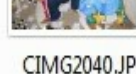

## **ExShellView events**

**Tip** The /COM object can be placed on a HTML page (with usage of the HTML object tag: <object classid="clsid:...">) using the class identifier: {B4E1F234-AF0D-4EAD-8113-A563B40E71CA}. The object's program identifier is: "Exontrol.ShellView". The /COM object module is: "ExShellView.dll"

The eXShellView supports the following events:

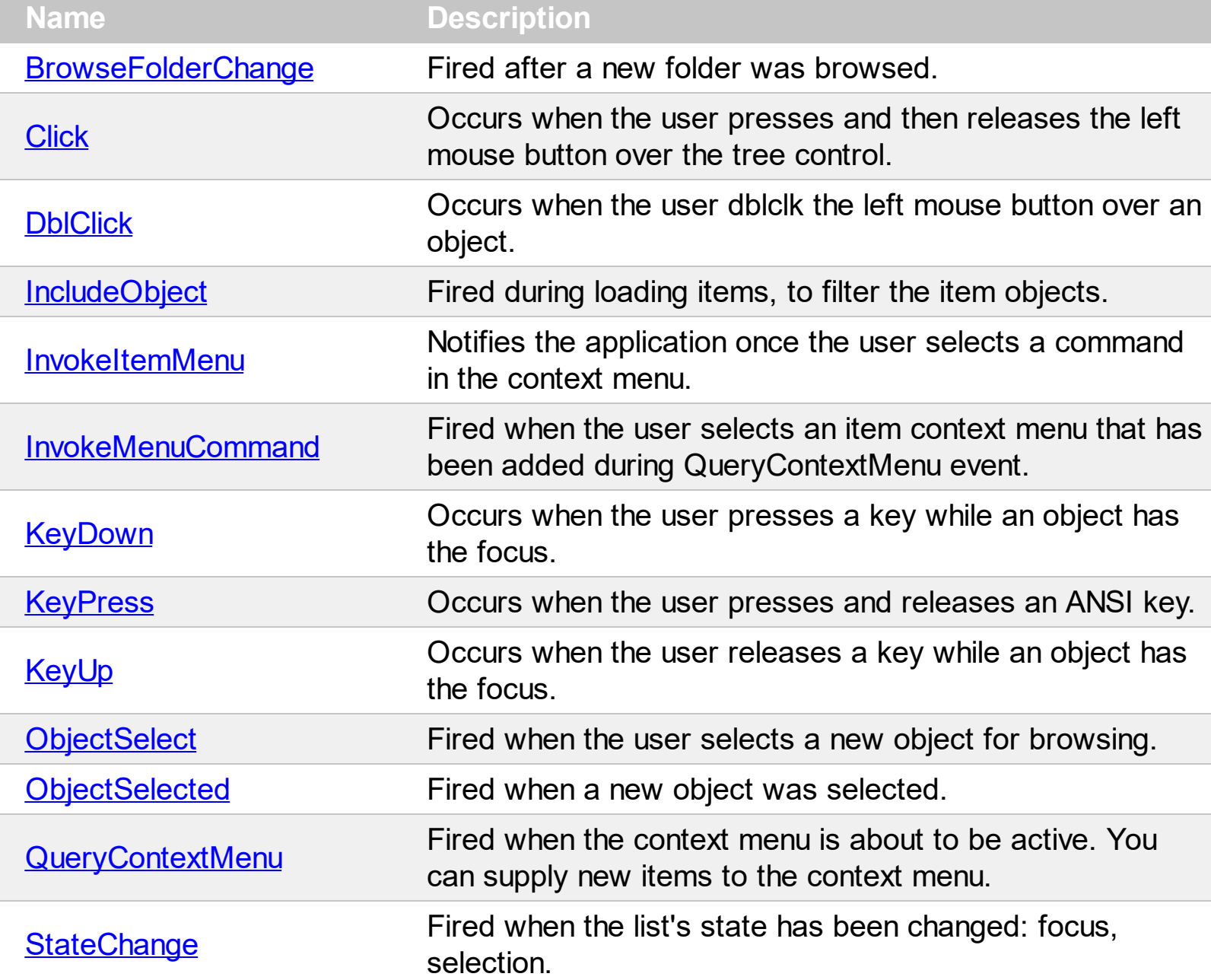

# <span id="page-103-0"></span>**event BrowseFolderChange ()**

Fired after a new folder was browsed.

VB

**Type Description**

It indicates that the control's changed the currently browsed folder. Use the [CurrentFolder](#page-51-0) / [BrowseFolder](#page-46-0) property to get the current folder. The programmer might put some initialization code here, or update it's variables, etc.

Syntax for BrowseFolderChange event, **/NET** version, on:

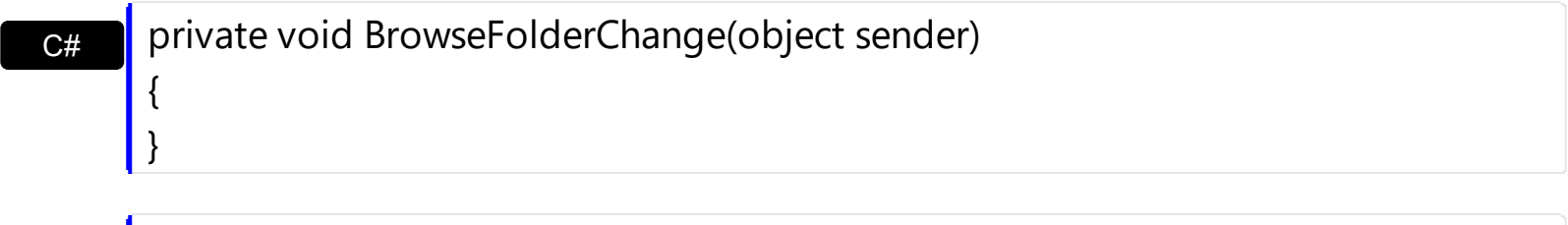

Private Sub BrowseFolderChange(ByVal sender As System.Object) Handles BrowseFolderChange End Sub

### Syntax for BrowseFolderChange event, **/COM** version, on:

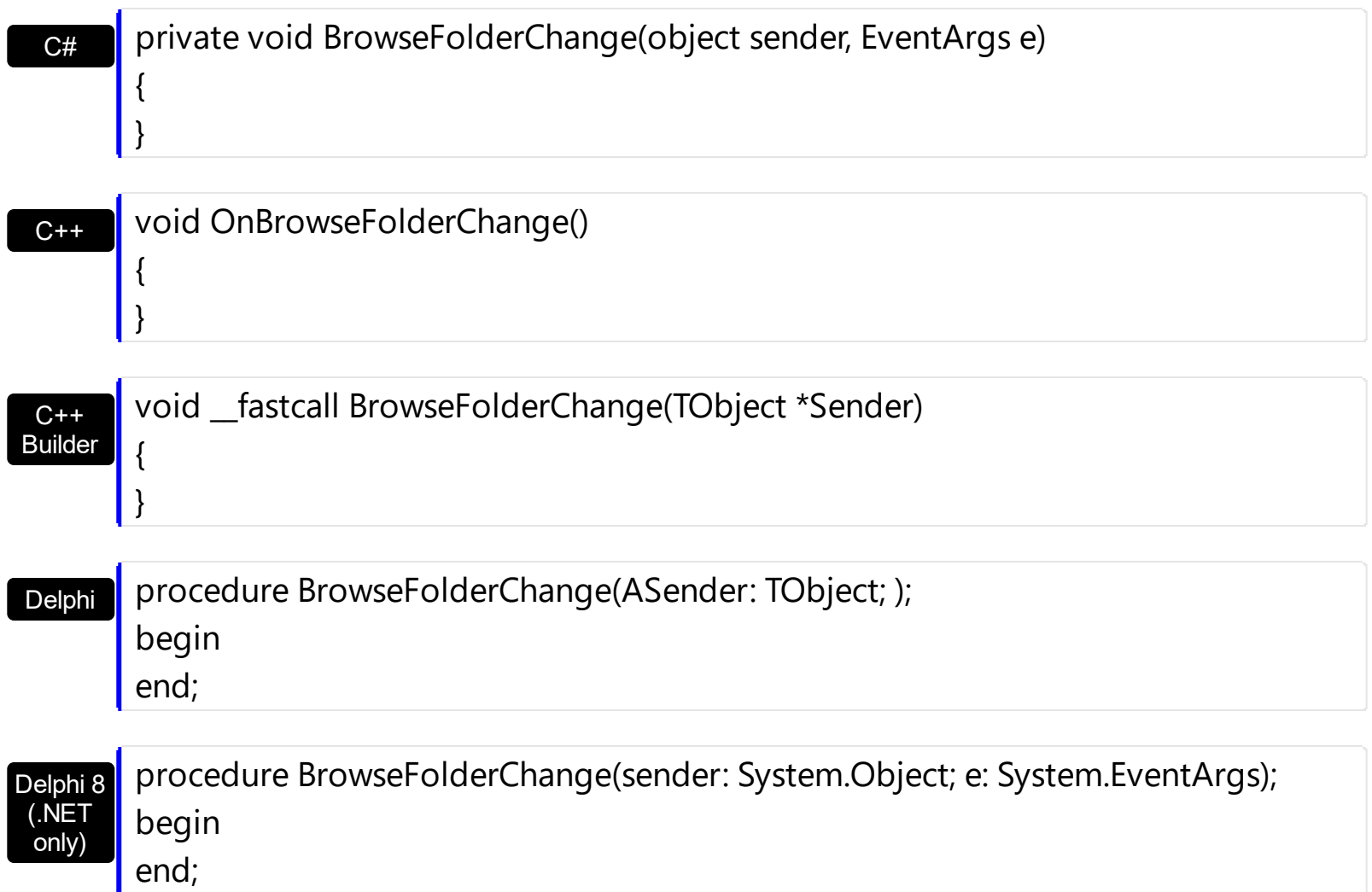

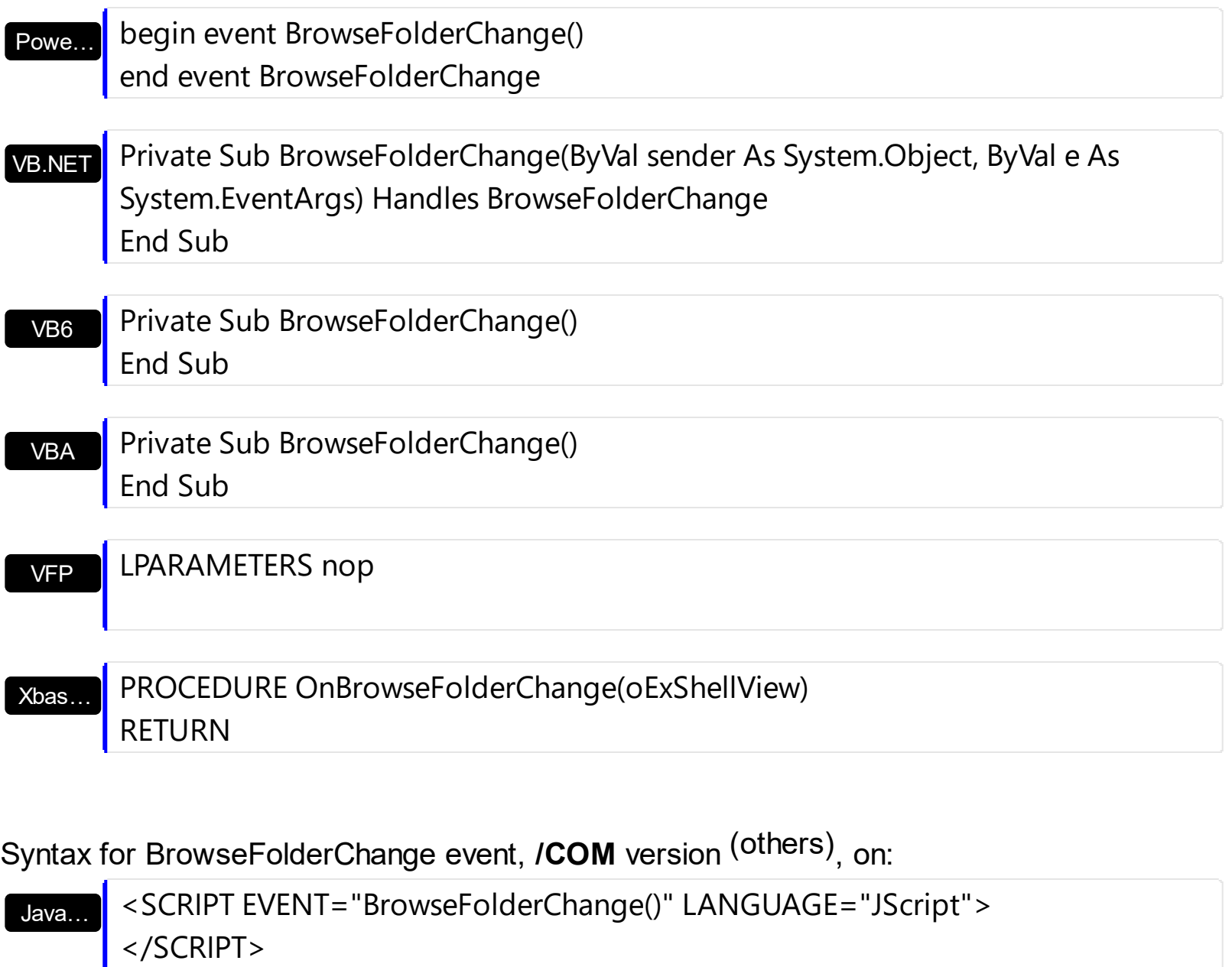

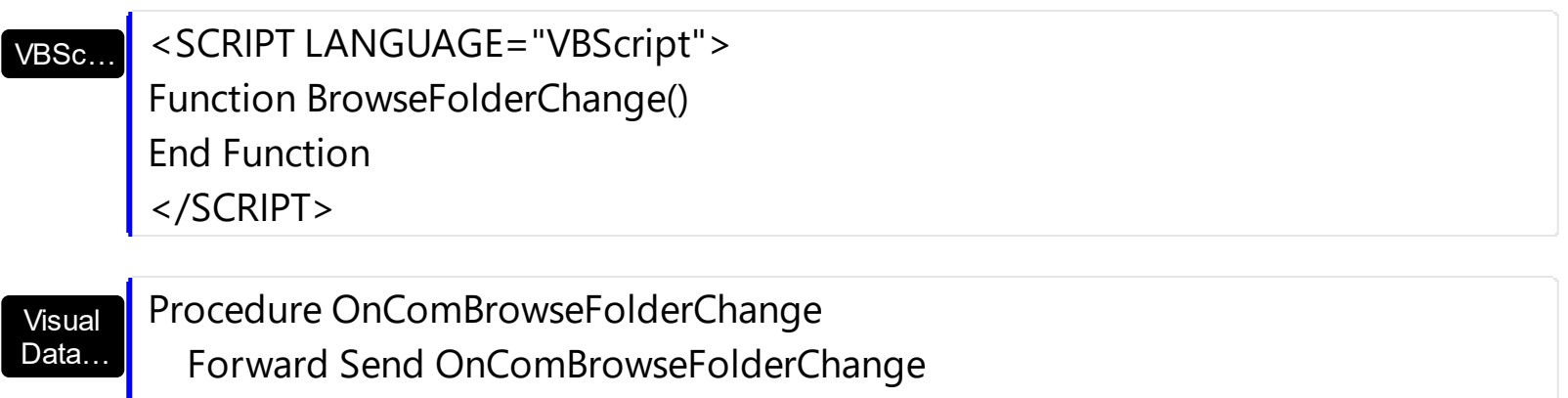

End\_Procedure

Visual **Objects** METHOD OCX\_BrowseFolderChange() CLASS MainDialog RETURN NIL

{

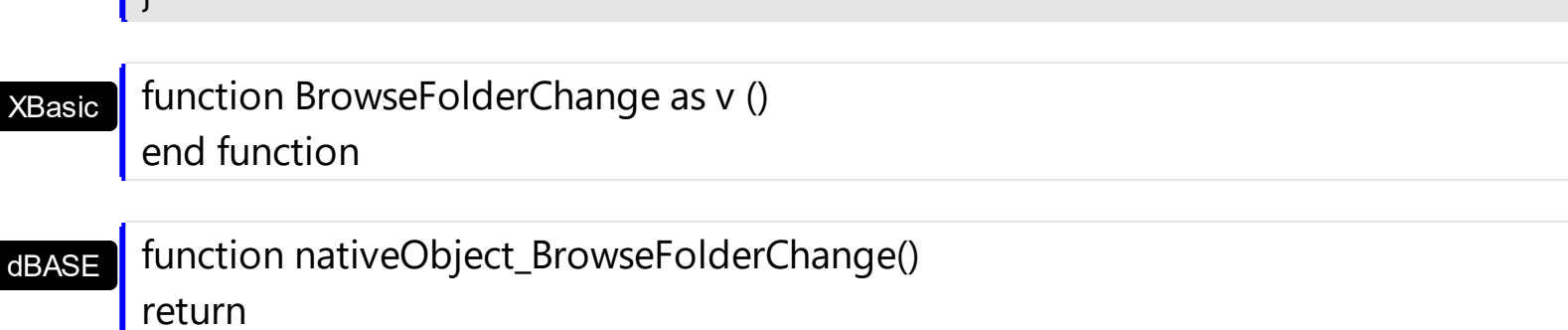

For instance, the following VB6 sample changes the browsing path for ExFolderView and ExFolderCombo components:

Private Sub ExShellView1\_BrowseFolderChange() ExFolderCombo1.OpenedFolder = ExShellView1.BrowseFolder ExFolderView1.SelectedFolder = ExShellView1.BrowseFolder End Sub

 $\mathsf{I}$ 

For instance, the following VB.NET displays the name of browsed folder:

Private Sub Exshellview1\_BrowseFolderChange(ByVal sender As System.Object) Handles Exshellview1.BrowseFolderChange With Exshellview1 Dim b As exontrol.EXSHELLVIEWLib.exshellfolder = .BrowseFolder Debug.Print("Exshellview1\_BrowseFolderChange " & b.Path) End With End Sub

# <span id="page-106-0"></span>**event Click ()**

Fired when the user clicks on the control area.

**Type Description**

The Click event is fired when the user releases the left mouse button over the control. You can use the [QueryContextMenu](#page-139-0) event to be notified when the user right clicks the control's view. The [Objects](#page-76-0) property specifies the collection of all or selected files/folders in the control. Use the **[Get](#page-29-0)** method to update the Objects collection with all or selected files or folders, and then you can enumerate the files in the collection using the [Count](#page-28-0) and [Item](#page-34-0) properties.

Syntax for Click event, **/NET** version, on:

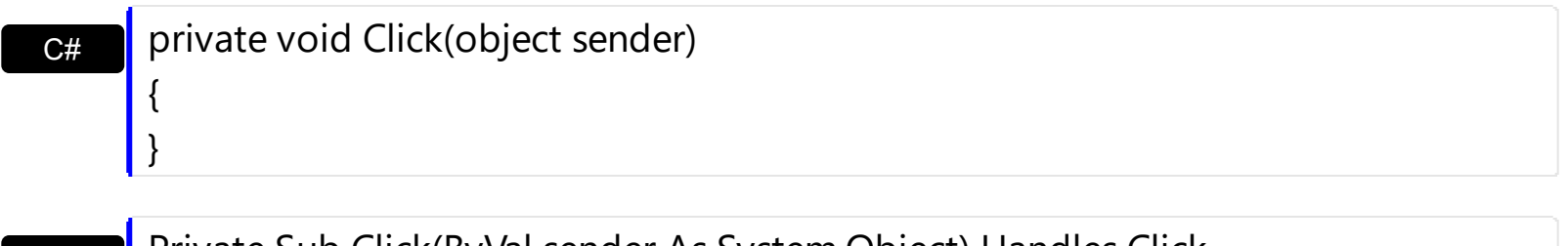

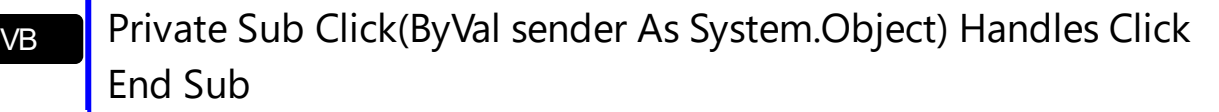

### Syntax for Click event, **/COM** version, on:

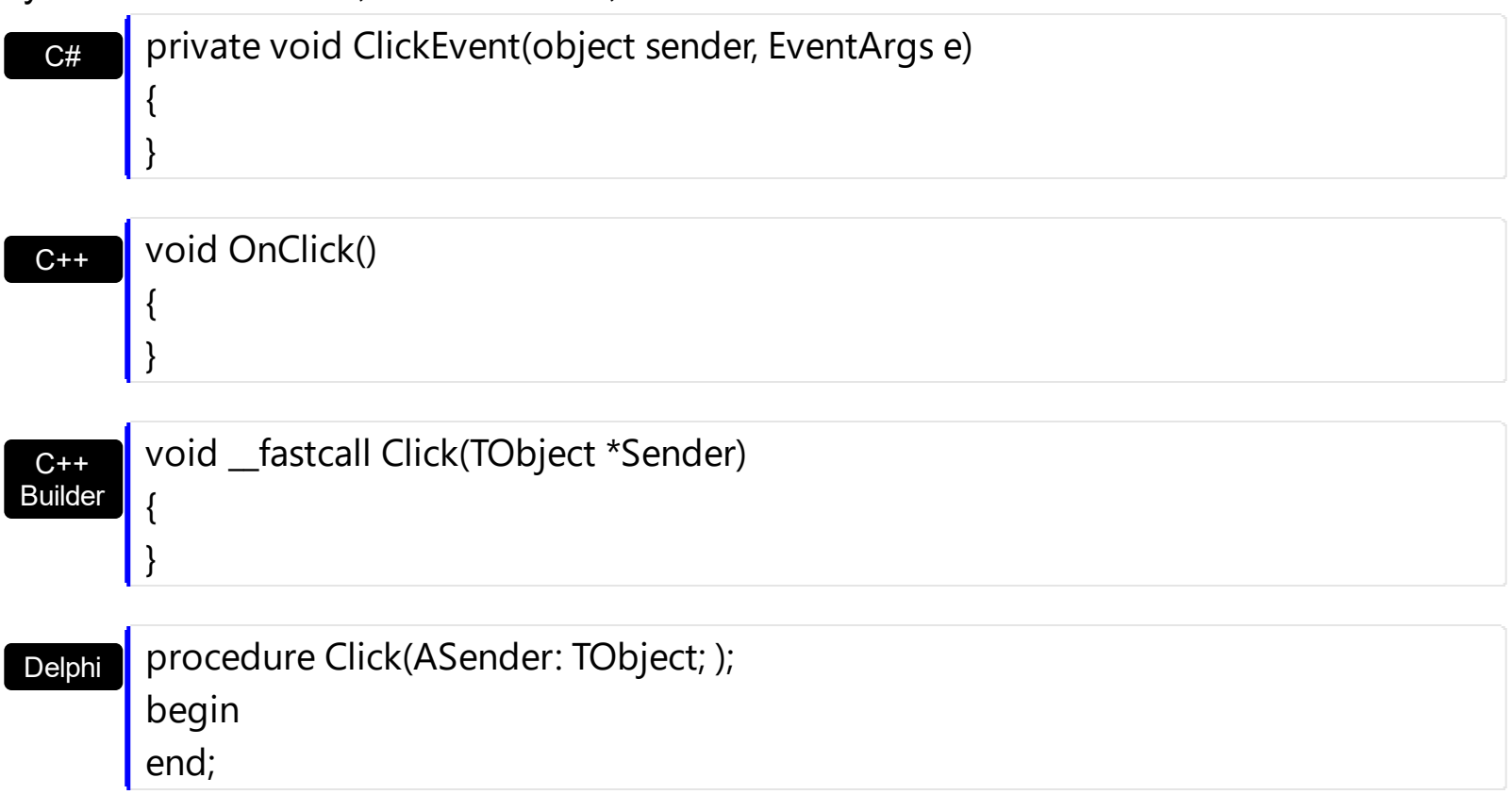

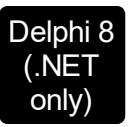

I

 $\overline{\phantom{a}}$ 

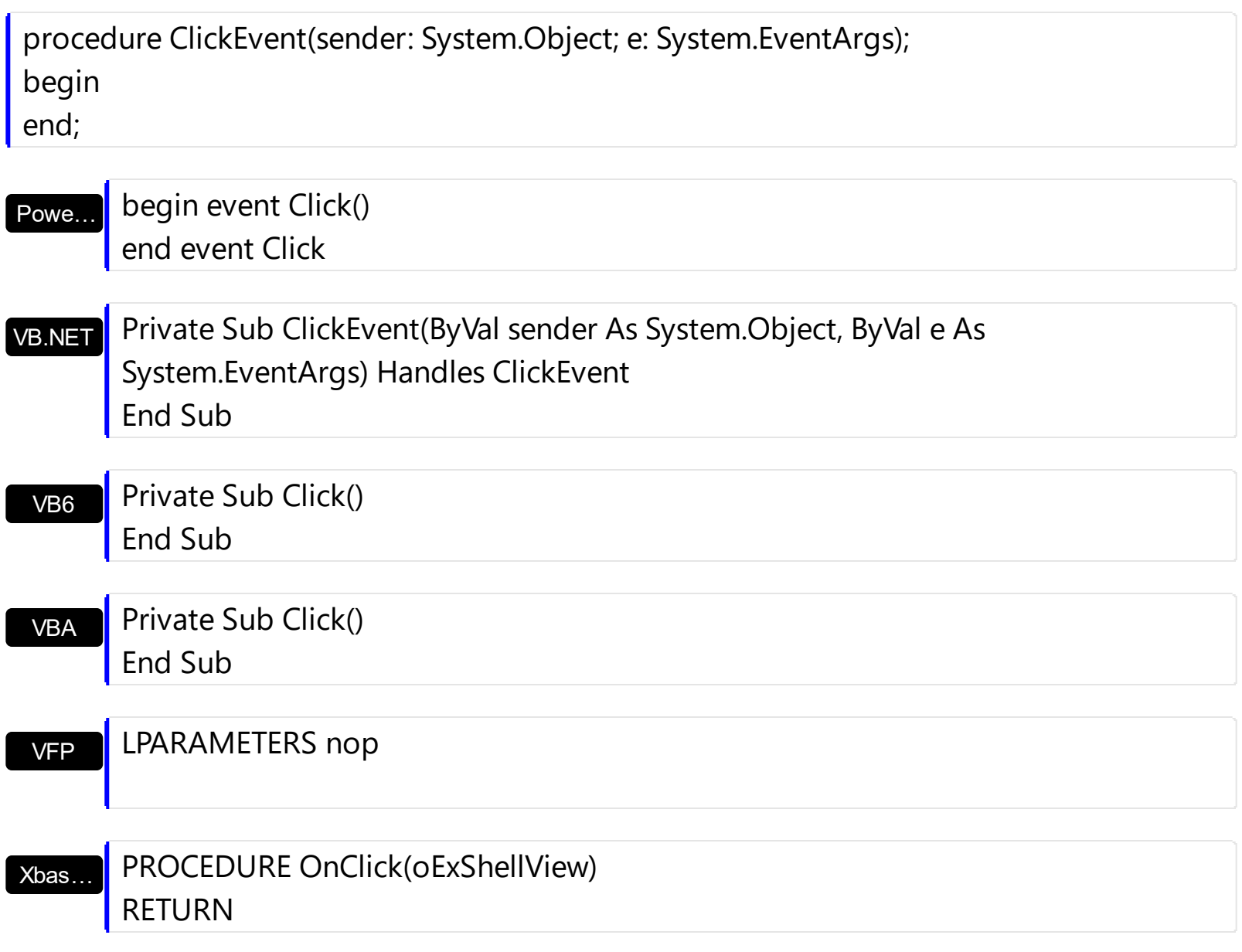

Syntax for Click event, **/COM** version (others) , on:

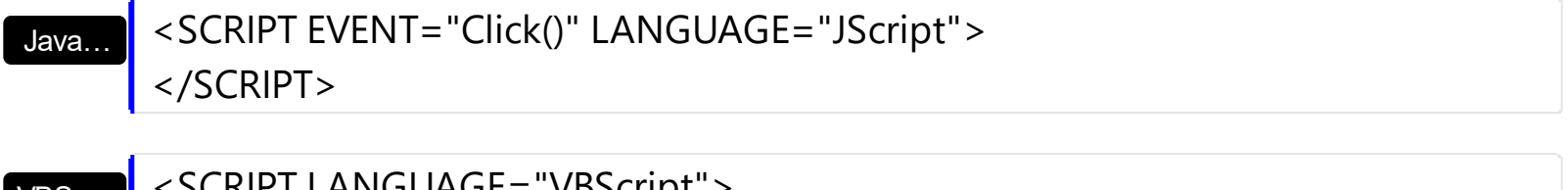

VBSc… <SCRIPT LANGUAGE="VBScript"> Function Click() End Function </SCRIPT>

Visual Data… Procedure OnComClick Forward Send OnComClick
End\_Procedure

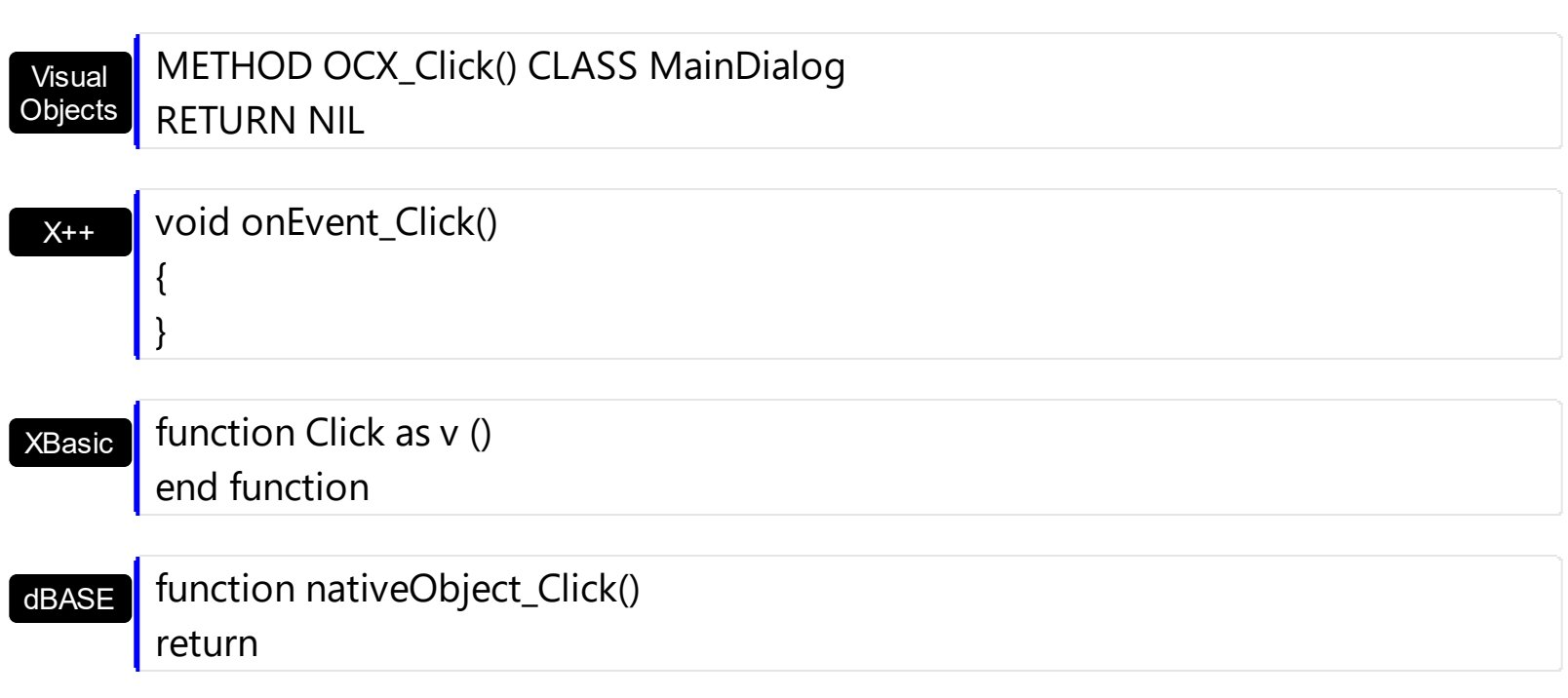

The following VB sample displays the file/folder being clicked:

```
Private Sub ExShellView1_Click()
  With ExShellView1
    .Objects.Get (SelectedItems Or AsDisplayed)
    With .Objects
      Dim i As Long
      For i = 0 To .Count - 1
         Debug.Print .Item(i).Path
      Next
    End With
  End With
End Sub
```
# **event DblClick ()**

Fired when the user dblclicks on the control area.

**Type Description**

The DblClick event notifies your application when the user double clicks an object in the shell view control. The **[Objects](#page-76-0)** property specifies the collection of all or selected files/folders in the control. Use the [Get](#page-29-0) method to update the Objects collection with all or selected files or folders, and then you can enumerate the files in the collection using the [Count](#page-28-0) and [Item](#page-34-0) properties.

Syntax for DblClick event, **/NET** version, on:

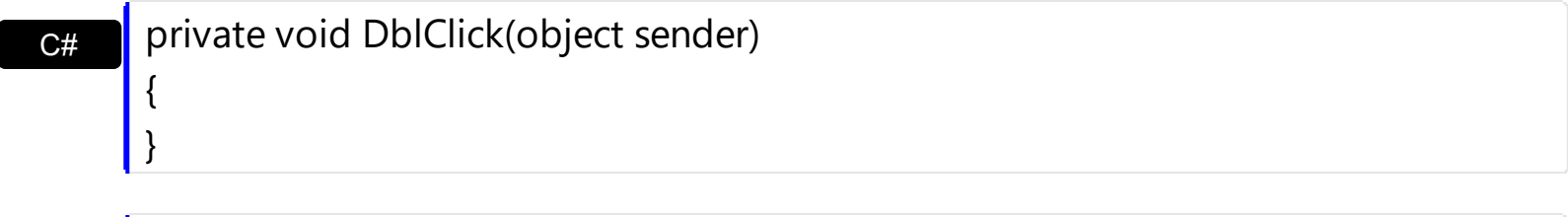

VB Private Sub DblClick(ByVal sender As System.Object) Handles DblClick End Sub

Syntax for DblClick event, **/COM** version, on:

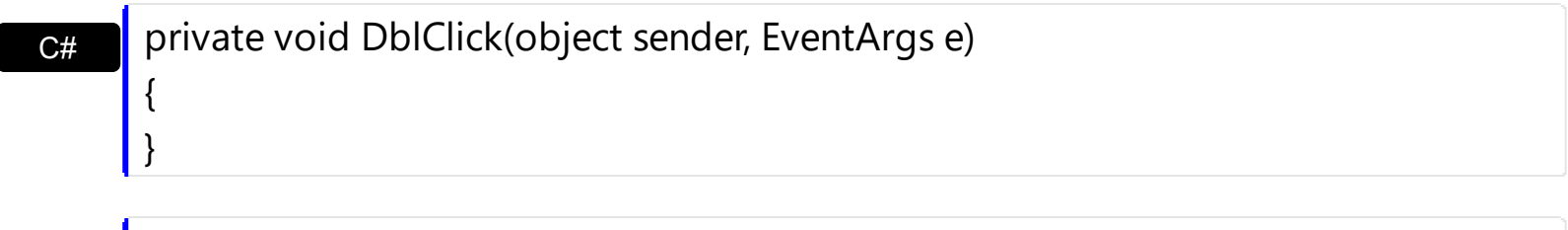

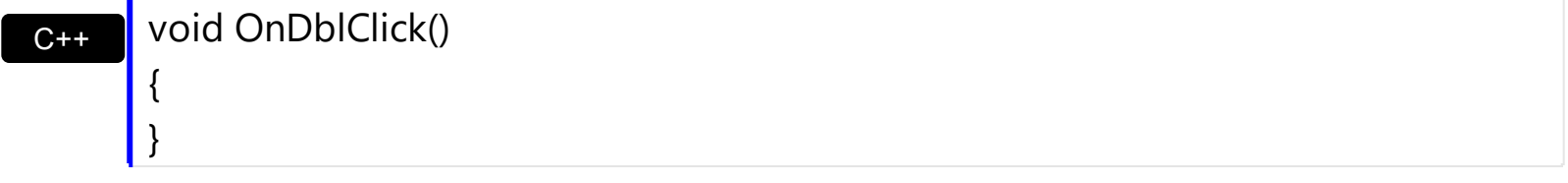

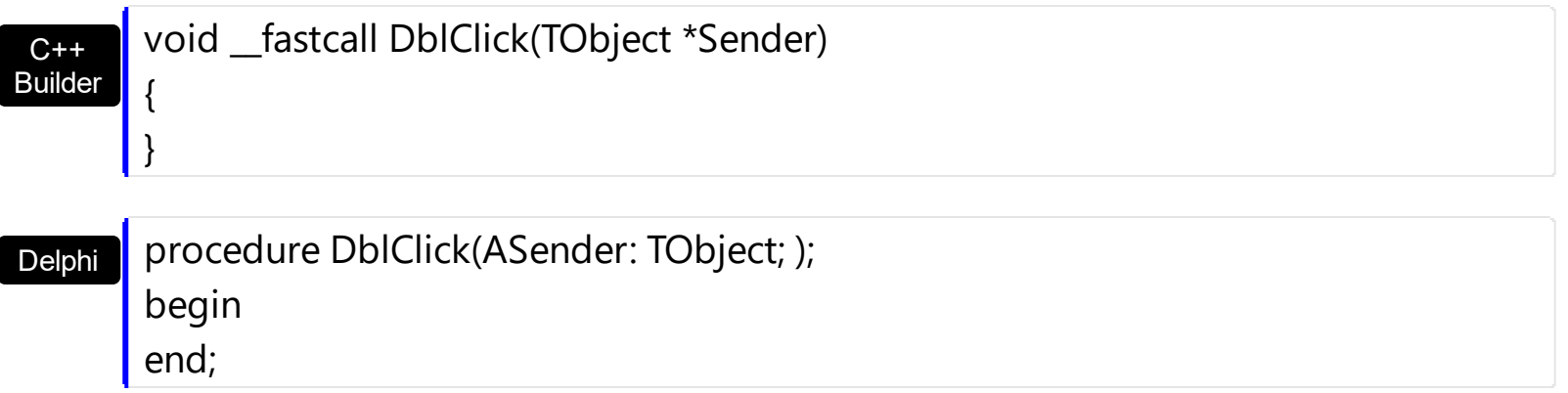

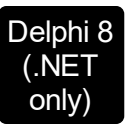

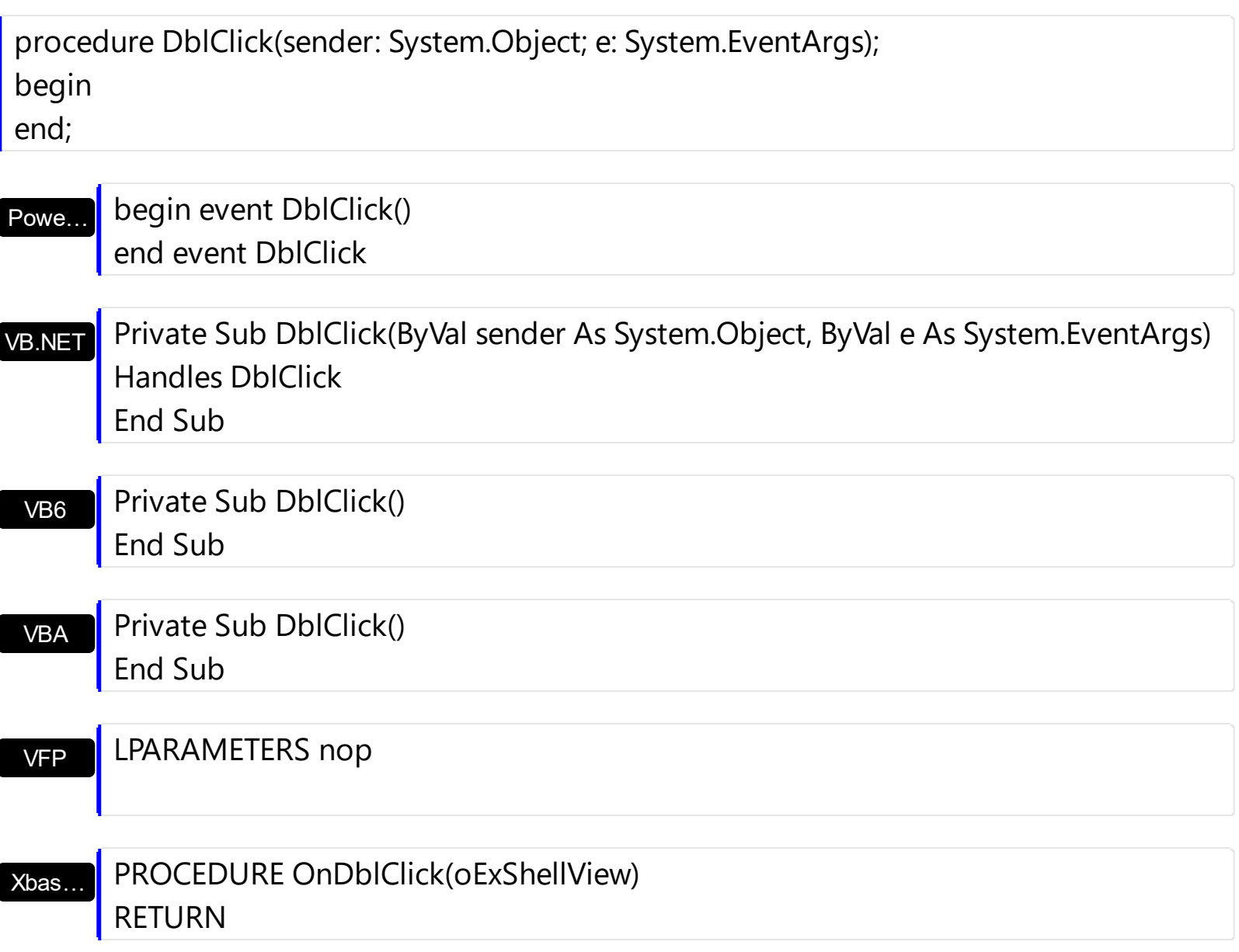

Syntax for DblClick event, **/COM** version (others) , on:

ı

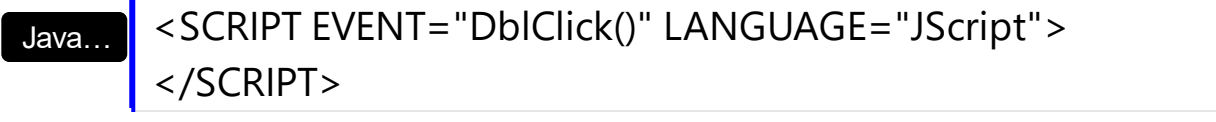

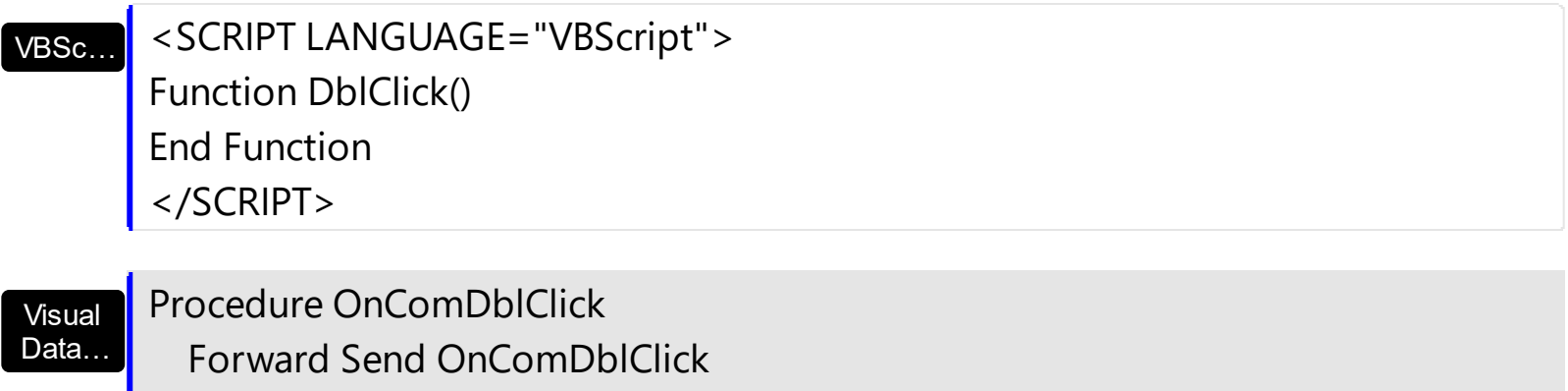

End\_Procedure

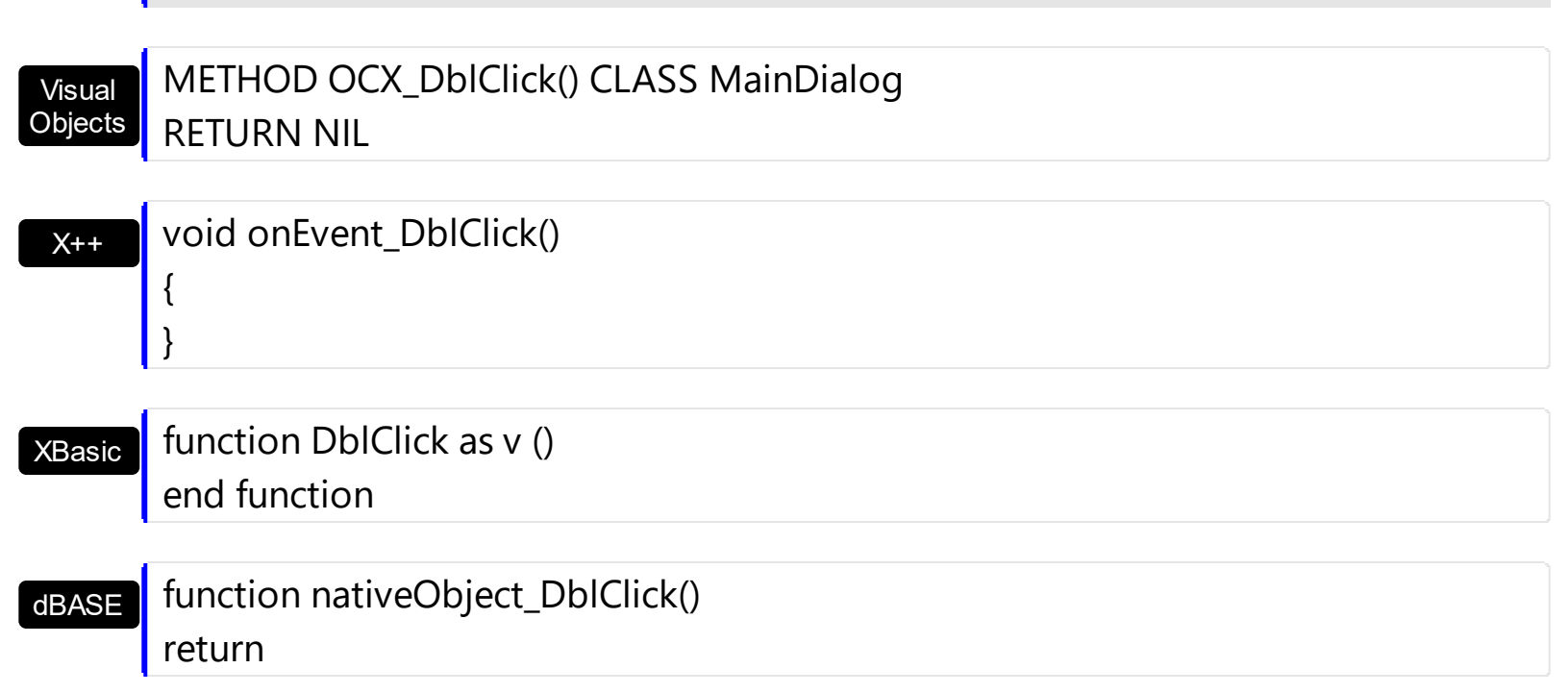

The following VB6 sample opens the file being double clicked.

```
Private Sub ExShellView1_DblClick()
  With ExShellView1
    .Objects.Get (SelectedItems)
    With ExShellView1.Objects
      If (.Count > 0) Then
         Dim i As EXSHELLVIEWLibCtl.ExShellObject
         Set i = .ltem(0)If (Not i.Attribute(IsFolder)) Then
           i.InvokeCommand ("Open")
         End If
      End If
    End With
  End With
End Sub
```
# **event IncludeObject (Object as Object, Include as Variant)**

Fired during loading items, to filter the item objects.

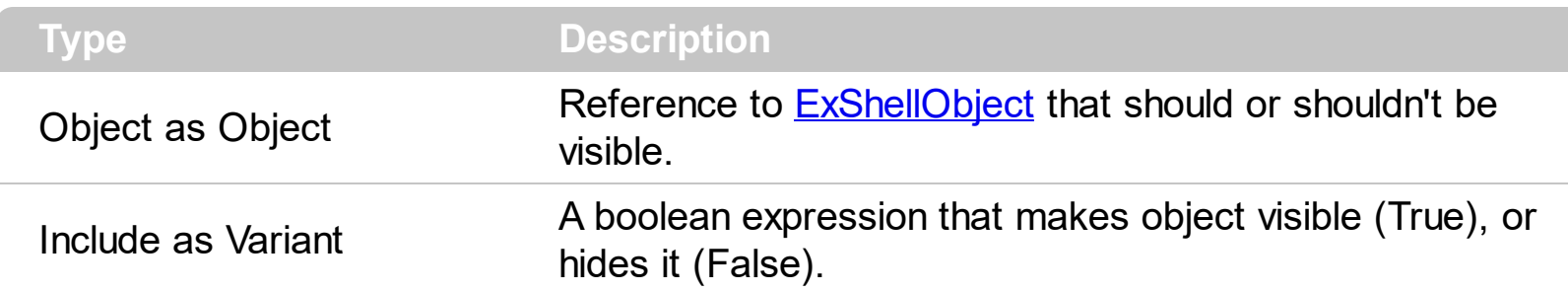

When user selects some folder to browse, he also sets type of files that needs to be shown. Usually, this is done using **[FilePattern](#page-66-0)** property, and **[IncludeObjectType](#page-72-0)** property. This event is fired only if user set IncludeObjectType property to value 'UserObjects'. Each time eXShellView needs to determine if particular item should be visible or not, this event is fired. User should set *Include* variable to either True, or False, depending if he chooses to show or hide that item.

Syntax for IncludeObject event, **/NET** version, on:

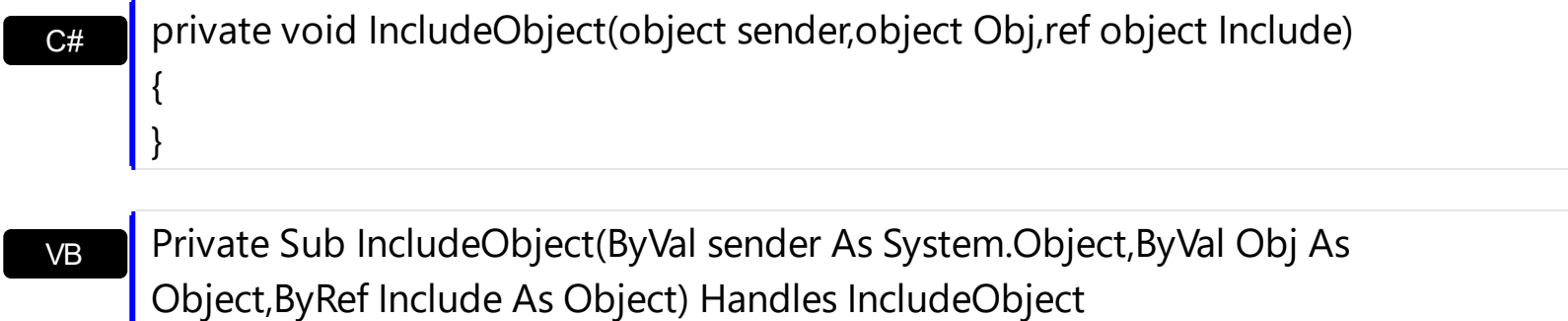

Syntax for IncludeObject event, **/COM** version, on:

End Sub

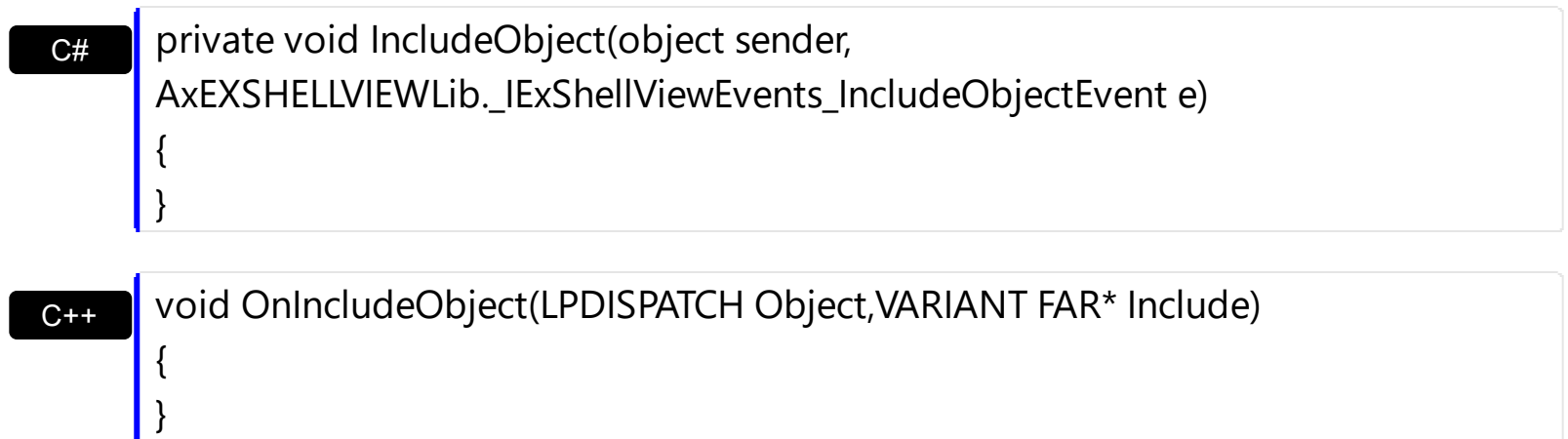

{

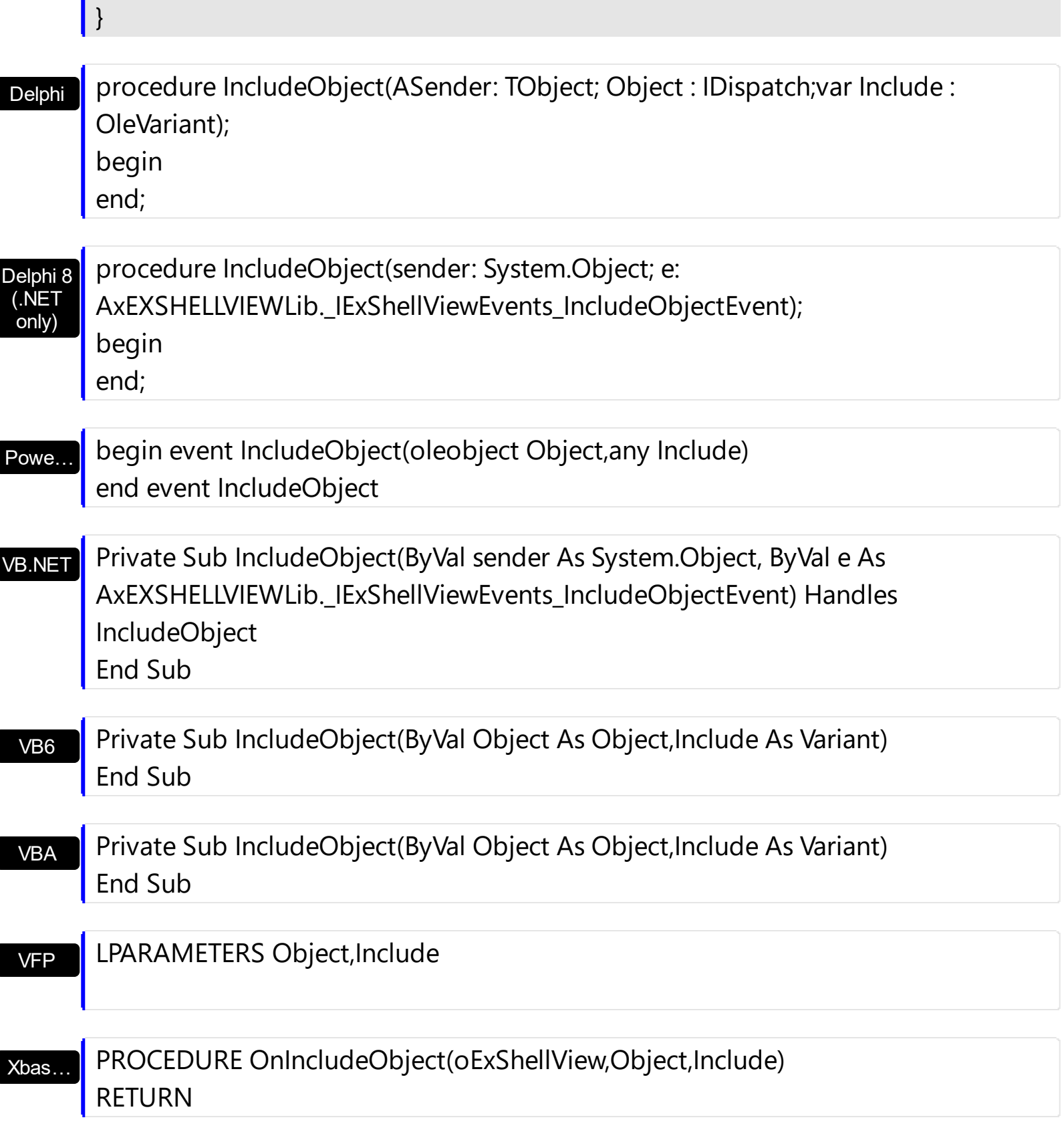

Syntax for IncludeObject event, **/COM** version (others) , on:

Java…

<SCRIPT EVENT="IncludeObject(Object,Include)" LANGUAGE="JScript"> </SCRIPT>

<SCRIPT LANGUAGE="VBScript">

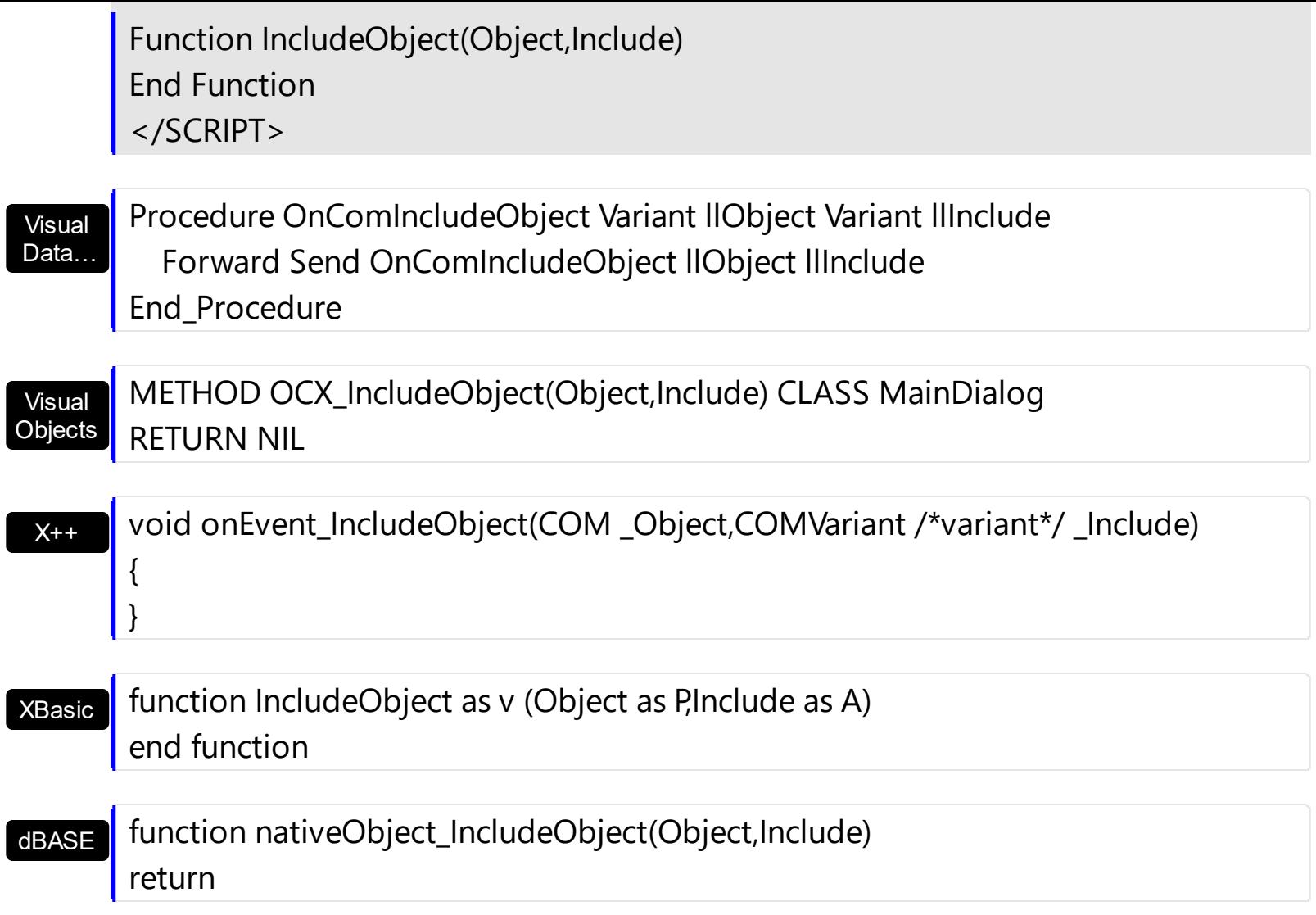

### <span id="page-115-0"></span>**event InvokeItemMenu (Command as Long)**

Notifies the application once the user selects a command in the context menu.

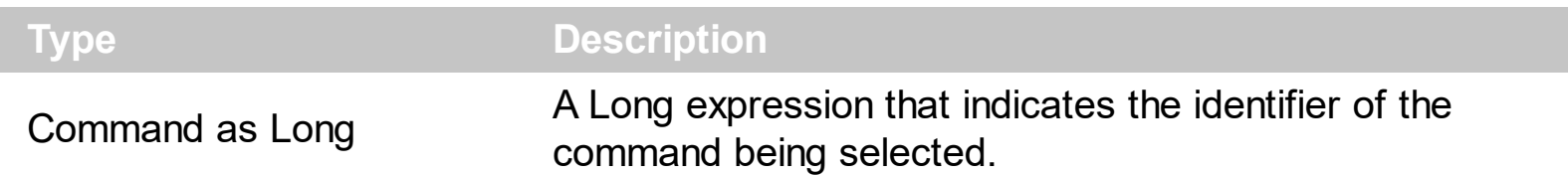

The InvokeItemMenu event notifies the application once the user selects an item from the control's context menu. For instance, you can use the InvokeItemMenu event to be notified when the user changes the view mode. The [ViewMode](#page-98-0) property determines the current view mode. Use the **[InvokeMenuCommand](#page-119-0)** event to be notifies when the user selects a custom command that previously was added using the **[QueryContextMenu](#page-139-0)** event.

Syntax for InvokeItemMenu event, **/NET** version, on:

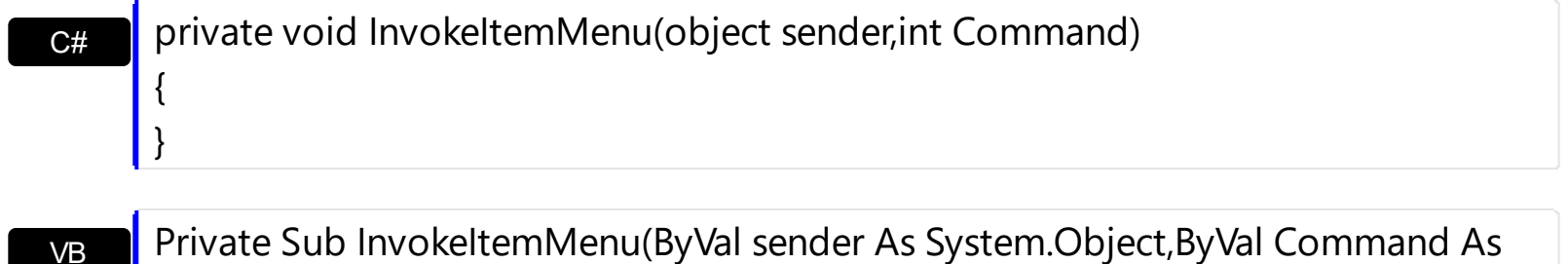

VB Integer) Handles InvokeItemMenu End Sub

### Syntax for InvokeItemMenu event, **/COM** version, on:

 $\vert$ 

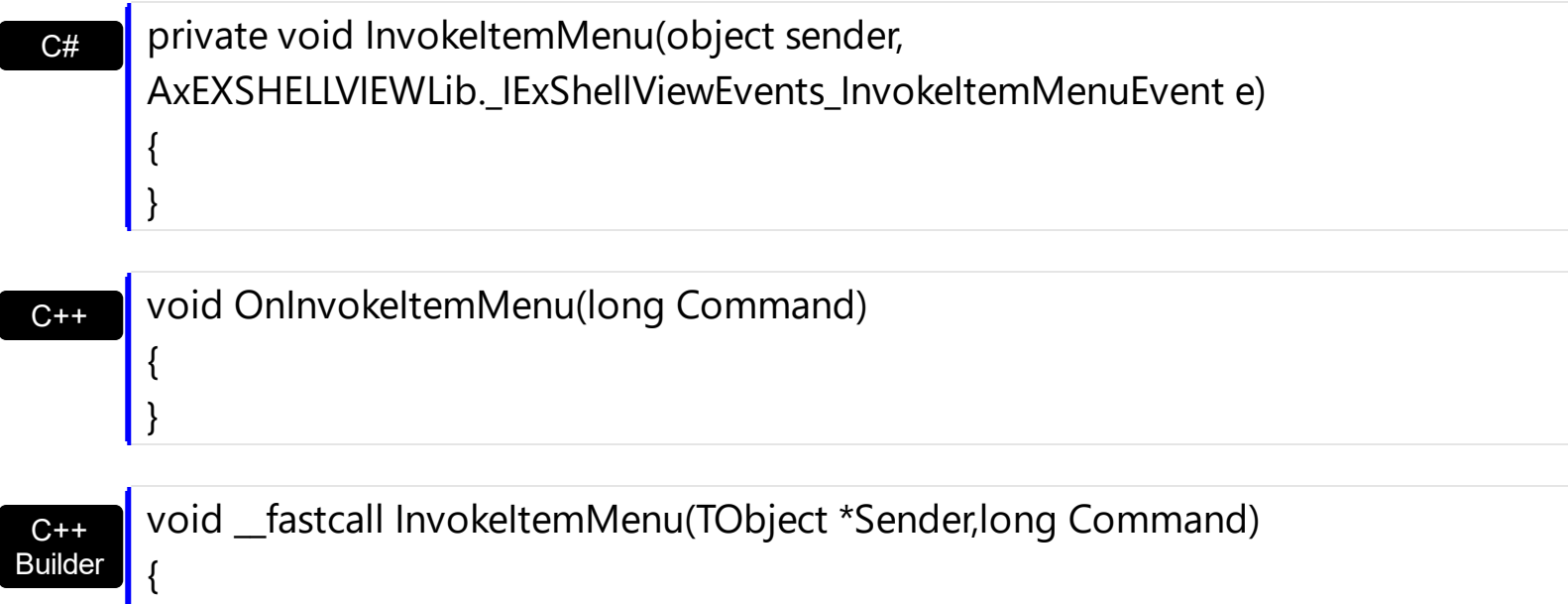

#### **Delphi** procedure InvokeItemMenu(ASender: TObject; Command : Integer); begin

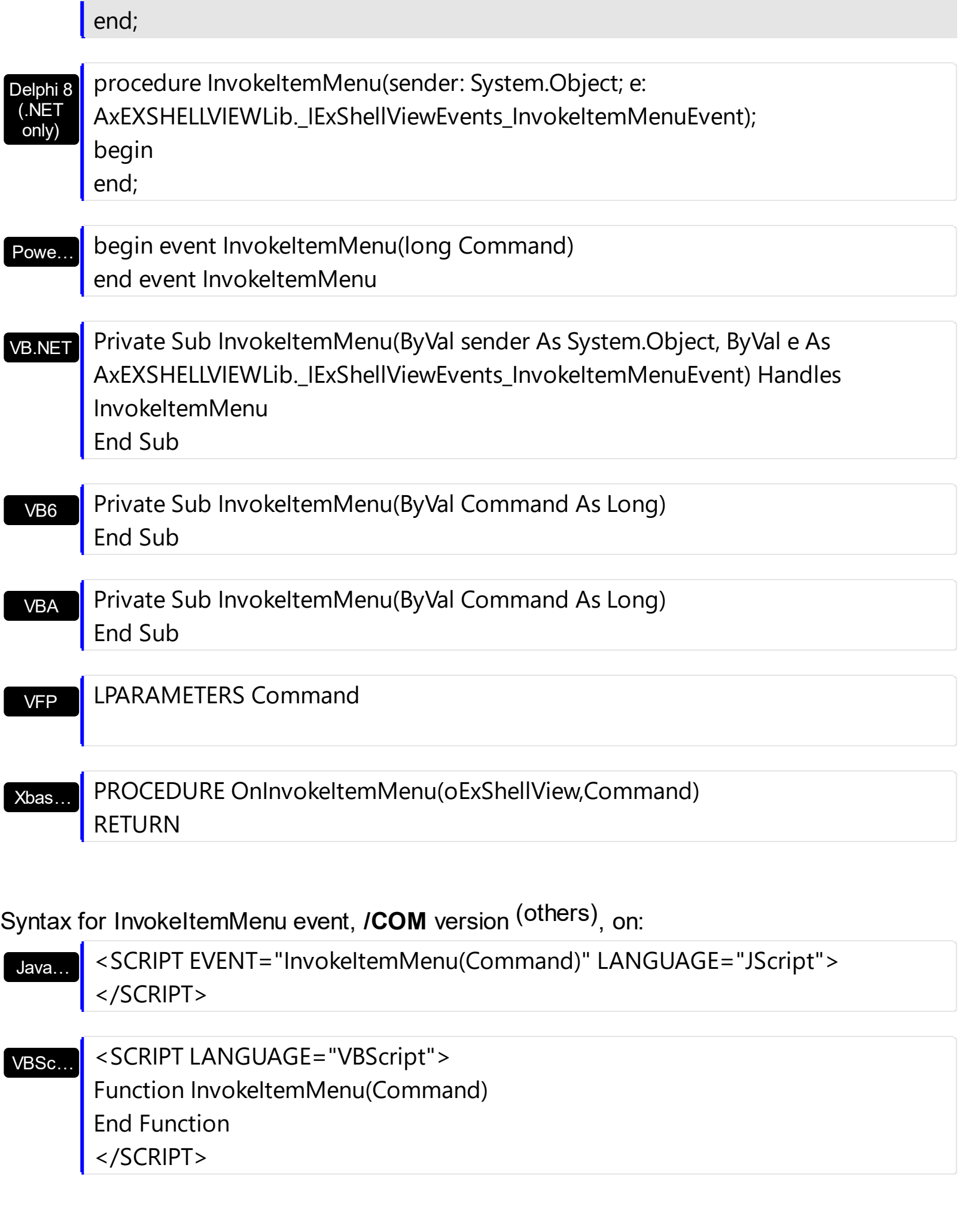

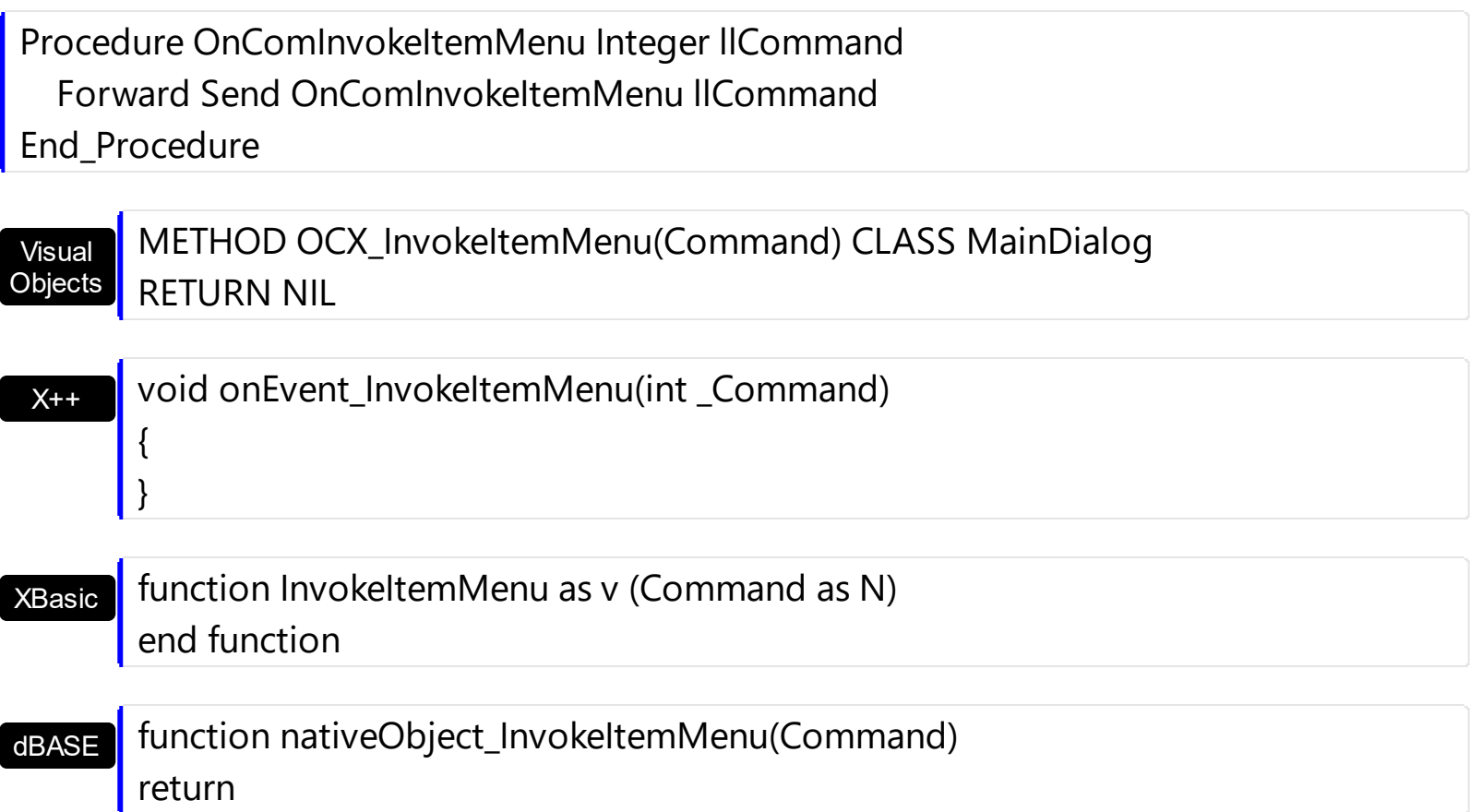

The following VB sample displays a message box when the user changes the view mode:

```
Dim nVM As EXSHELLVIEWLibCtl.ViewModeType
Private Sub ExShellView1_InvokeItemMenu(ByVal Command As Long)
  If (nVM <> ExShellView1.ViewMode) Then
    nVM = ExShellView1.ViewMode
    MsgBox "ViewMode changed to " & nVM
  End If
End Sub
Private Sub Form_Load()
  nVM = ExShellView1.ViewMode
End Sub
```
The sample holds the current view mode when the application starts on nVM variable. Once the InvokeItemMenu event occurs, the nVM variable is checked with the current view mode,

and if it changed, a message box is displayed that the user has changed the view mode.

The following C# sample displays a message box once the user changes the control's view mode:

```
public Form1()
{
  InitializeComponent();
  nVM = exshellview1.ViewMode;
}
exontrol.EXSHELLVIEWLib.ViewModeType nVM =
exontrol.EXSHELLVIEWLib.ViewModeType.Details;
private void exshellview1_InvokeItemMenu(object sender, int Command)
{
  if ( nVM != exshellview1.ViewMode )
  {
    nVM = exshellview1.ViewMode;
    MessageBox.Show( "ViewMode changed to " + nVM.ToString());
  }
}
```
The Values for the Command parameter are determined by the system, and are the same for any Windows version. For instance, the 30995 indicates a Rename operation, while the 30996 command invokes the Properties dialog of selected file or folder.

The following VB sample displays the command being performed:

```
Private Sub ExShellView1_InvokeItemMenu(ByVal Command As Long)
  Debug.Print Command
End Sub
```
# <span id="page-119-0"></span>**event InvokeMenuCommand (Command as String)**

Fired when the user selects an item context menu that has been added during QueryContextMenu event.

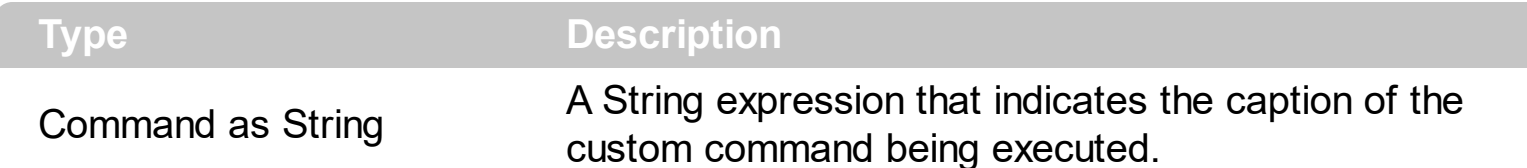

Use the InvokeMenuCommand event to notify your application when the user selects a custom command, that was previously added using the [QueryContextMenu](#page-139-0) event. The [InvokeItemMenu](#page-115-0) event notifies the application once the user selects a command by identifier in the context menu. Use the **[DefaultMenuItems](#page-52-0)** property to specify whether the context menu shows the default menu items. The InvokeMenuCommand event is not fired if user clicks a default command. It is fired only for items being added using the [QueryContextMenu](#page-139-0) event.

Syntax for InvokeMenuCommand event, **/NET** version, on:

VB

Builder

 $\vert$  }

{

}

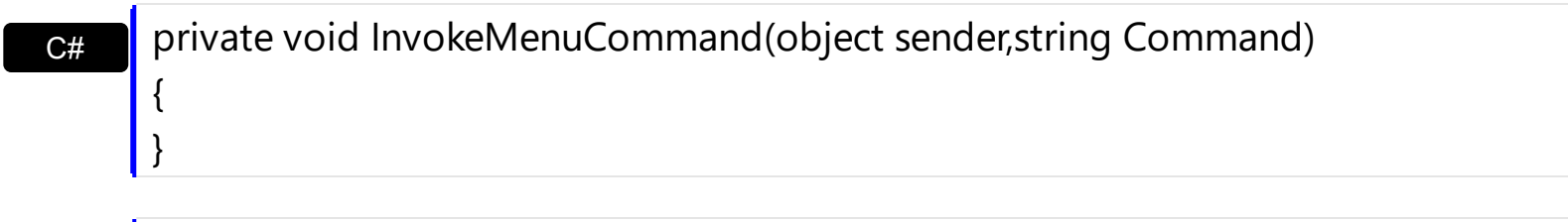

Private Sub InvokeMenuCommand(ByVal sender As System.Object,ByVal Command As String) Handles InvokeMenuCommand End Sub

Syntax for InvokeMenuCommand event, **/COM** version, on:

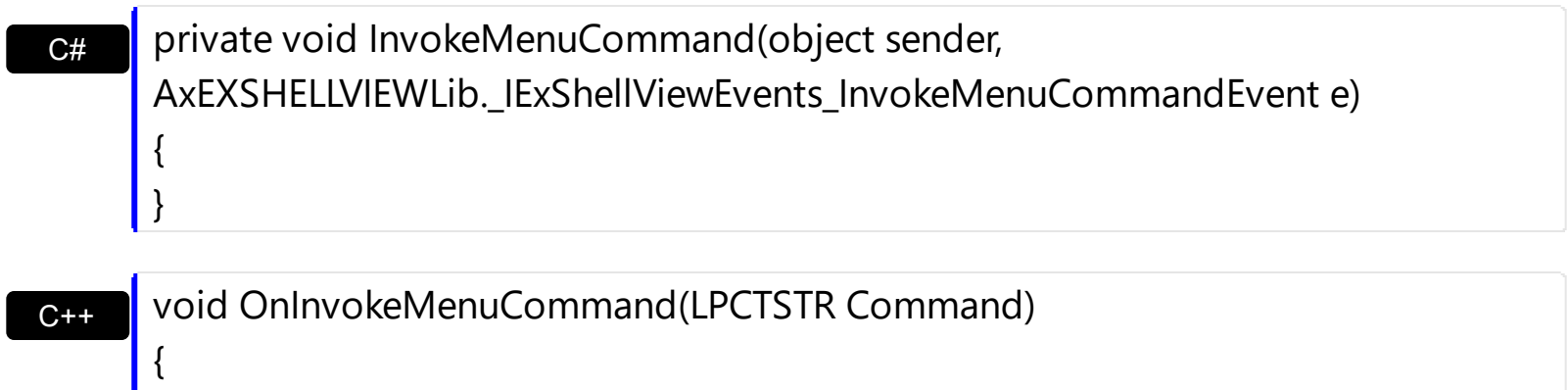

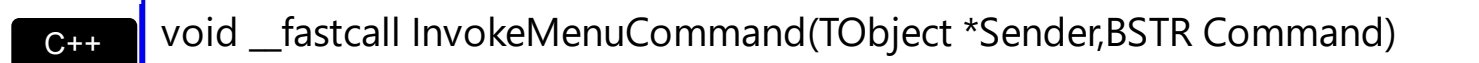

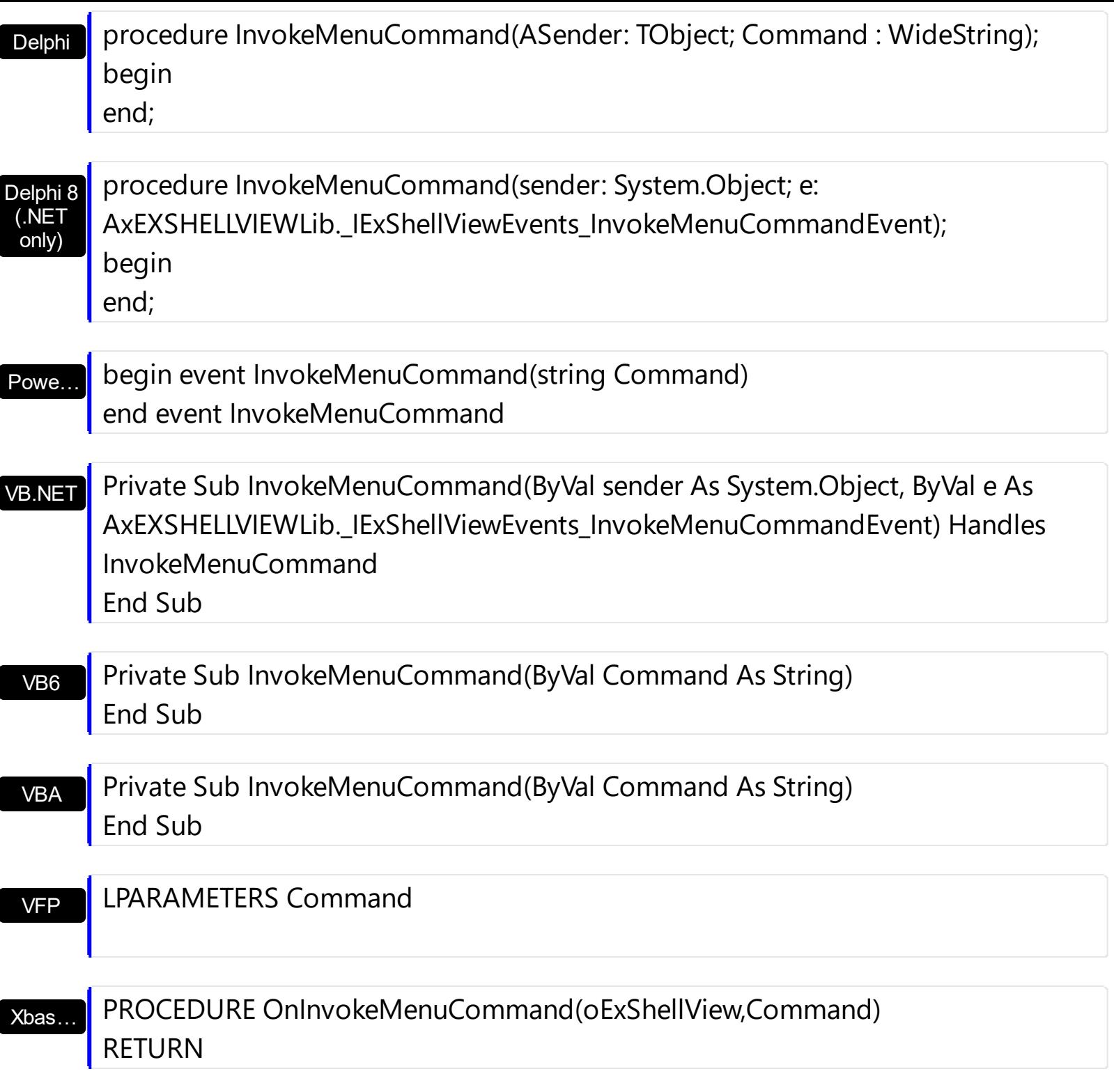

Syntax for InvokeMenuCommand event, **/COM** version (others) , on:

Java… <SCRIPT EVENT="InvokeMenuCommand(Command)" LANGUAGE="JScript"> </SCRIPT>

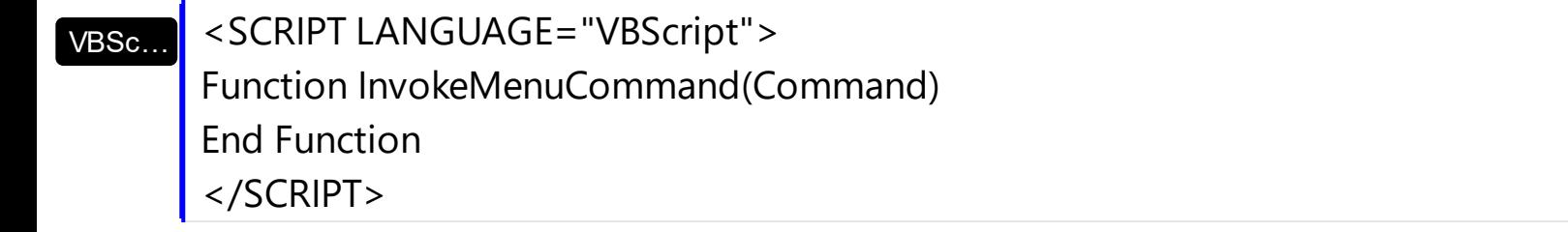

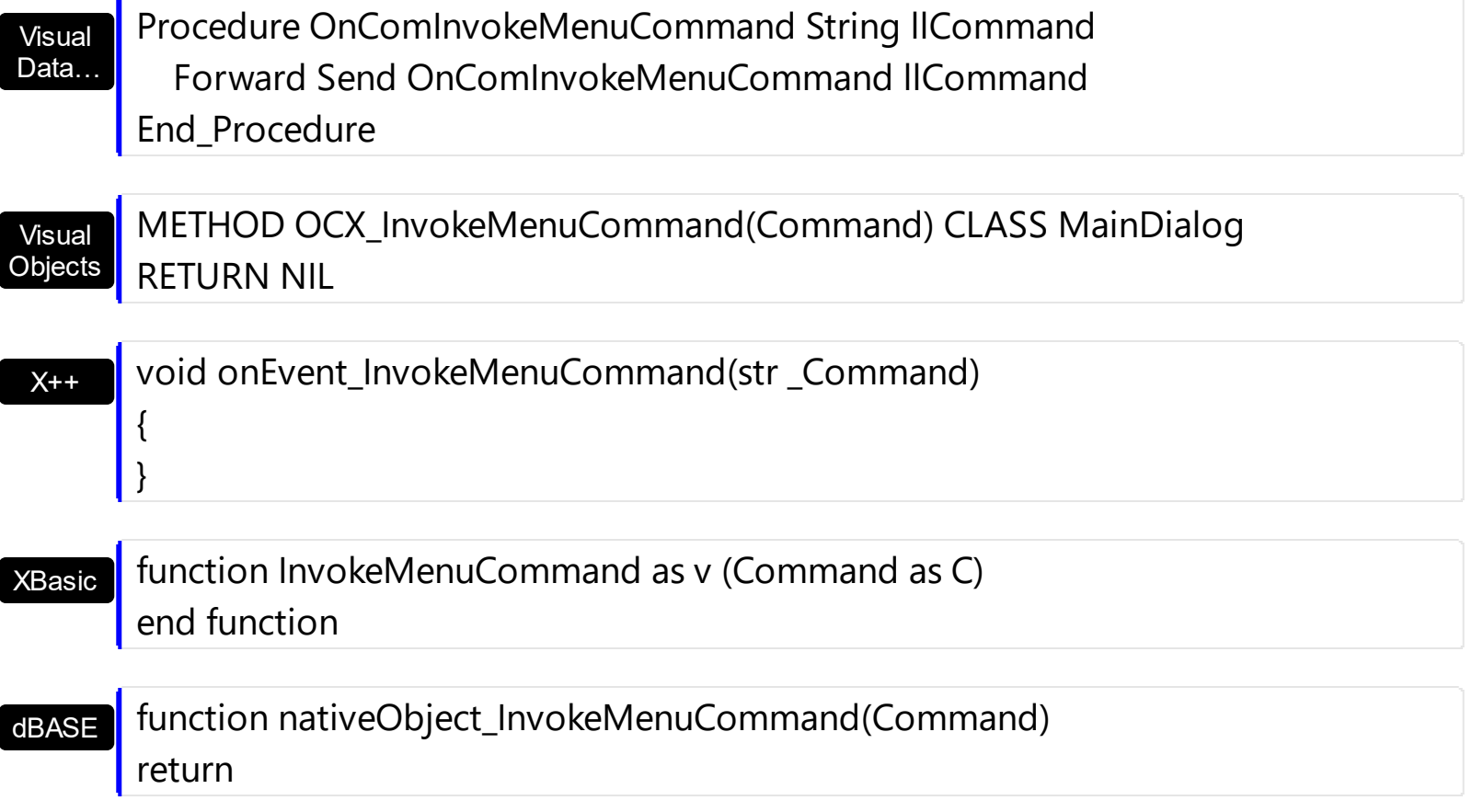

### **event KeyDown (KeyCode as Integer, Shift as Integer)**

Occurs when the user presses a key while an object has the focus.

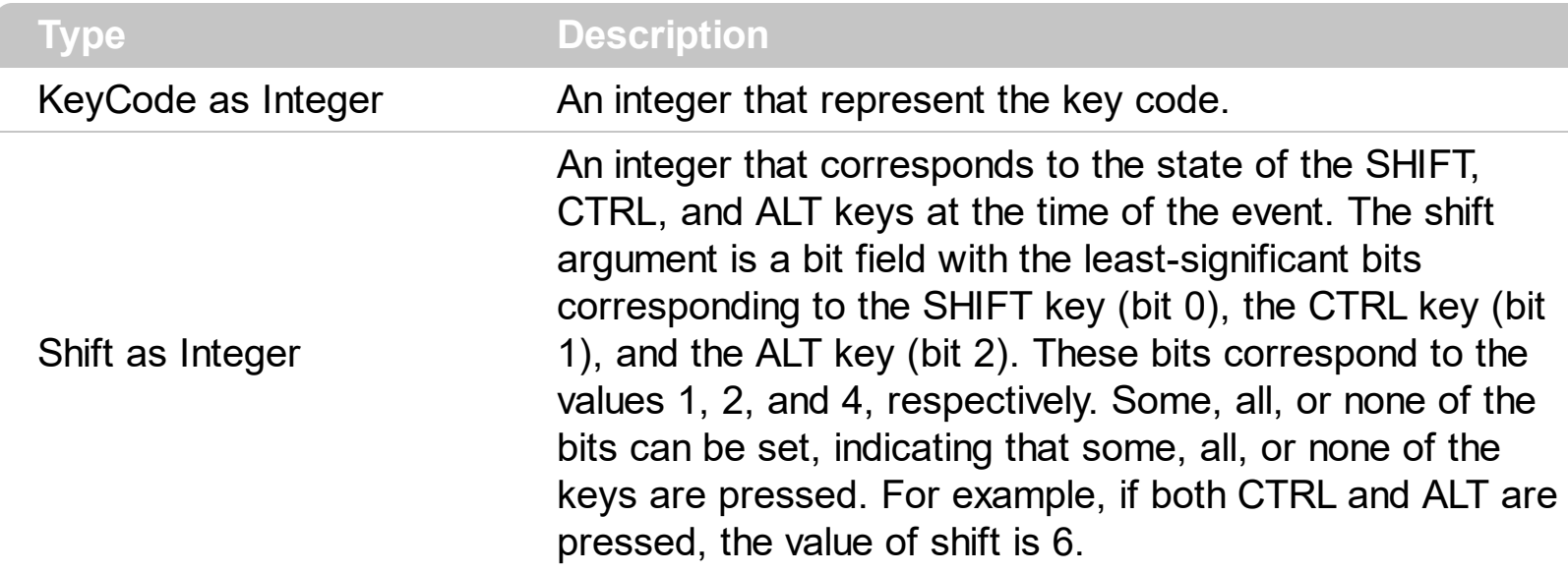

Use the And operator with the shift argument to test whether the condition is greater than 0, indicating that the modifier was pressed, as in this example:

ShiftDown = (Shift And  $1$ ) > 0 CtrlDown = (Shift And 2) > 0 AltDown =  $(Shift And 4) > 0$ In a procedure, you can test for any combination of conditions, as in this example: If AltDown And CtrlDown Then

Syntax for KeyDown event, **/NET** version, on:

C# private void KeyDown(object sender,ref short KeyCode,short Shift) { }

Private Sub KeyDown(ByVal sender As System.Object,ByRef KeyCode As Short,ByVal Shift As Short) Handles KeyDown End Sub

Syntax for KeyDown event, **/COM** version, on:

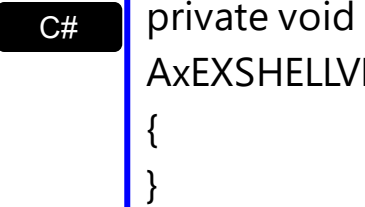

VB

**C# Private void KeyDownEvent(object sender,** AxEXSHELLVIEWLib.\_IExShellViewEvents\_KeyDownEvent e)

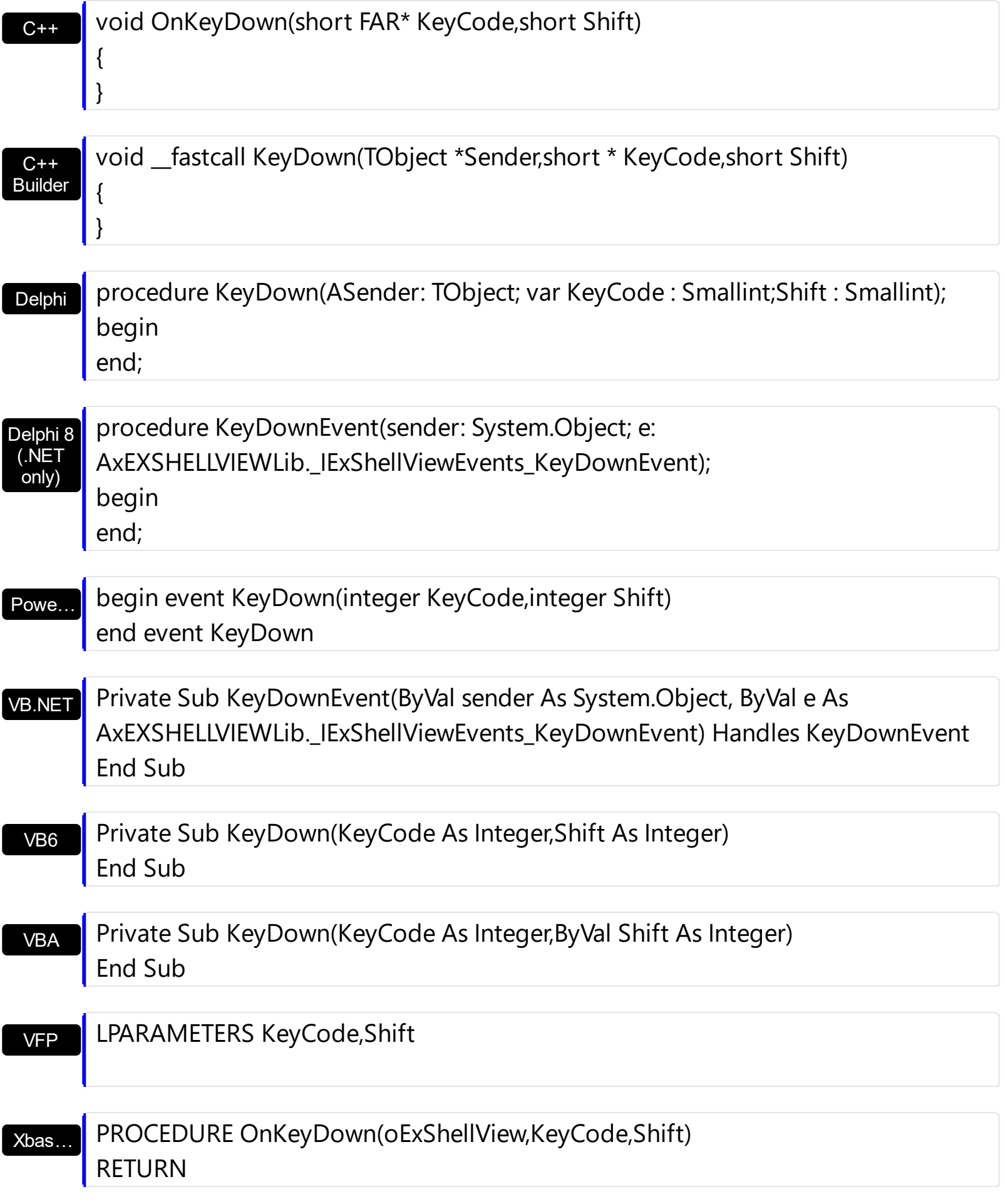

Syntax for KeyDown event, **/COM** version (others) , on:

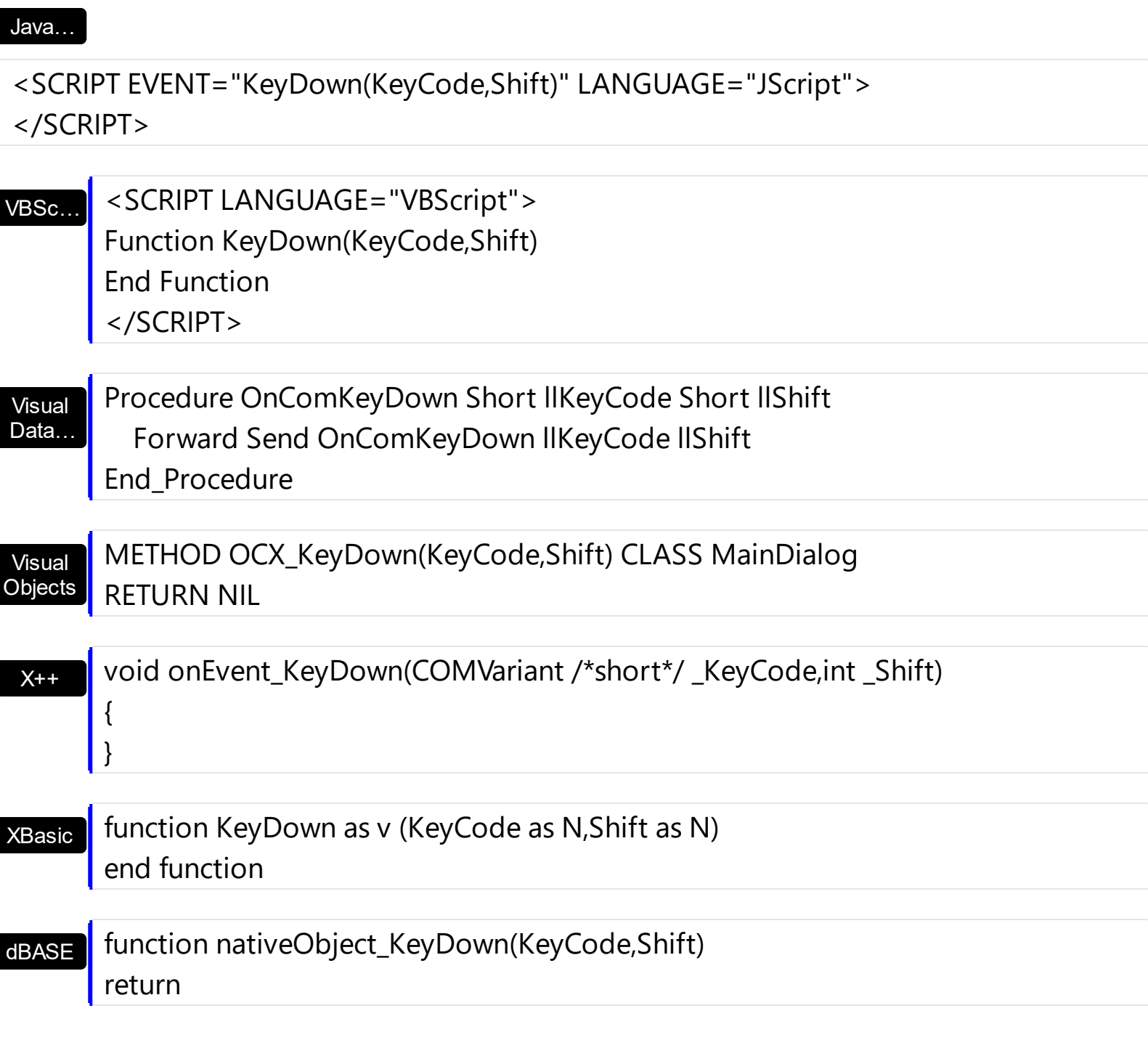

The following VB sample displays the object's Properties dialog, when the user presses the F2 key:

```
Private Sub ExShellView1_KeyDown(KeyCode As Integer, Shift As Integer)
  If KeyCode = vbKeyF2 Then
    ExShellView1.Objects.Get (SelectedItems)
    With ExShellView1.Objects
      If (.Count > 0) Then
        .Item(0).InvokeCommand ("Properties")
      End If
    End With
```

```
End If
End Sub
```
The following VB sample starts renaming the selected object, when the user presses the F2 key:

```
Private Sub ExShellView1_KeyDown(KeyCode As Integer, Shift As Integer)
  If KeyCode = vbKeyF2 Then
    ExShellView1.Objects.Get (SelectedItems)
    With ExShellView1.Objects
      If (.Count > 0) Then
         .Item(0).InvokeRename
      End If
    End With
  End If
End Sub
```
### **event KeyPress (KeyAscii as Integer)**

Fired when an user presses a key.

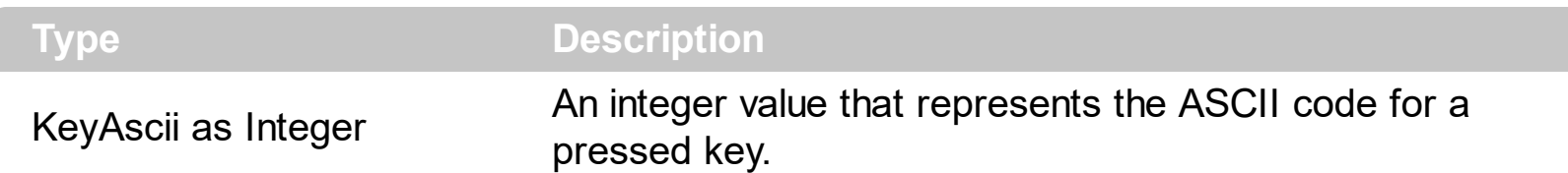

Every time user pressed any key, this event is fired. KeyAscii variable holds ASCII value of pressed.

Syntax for KeyPress event, **/NET** version, on:

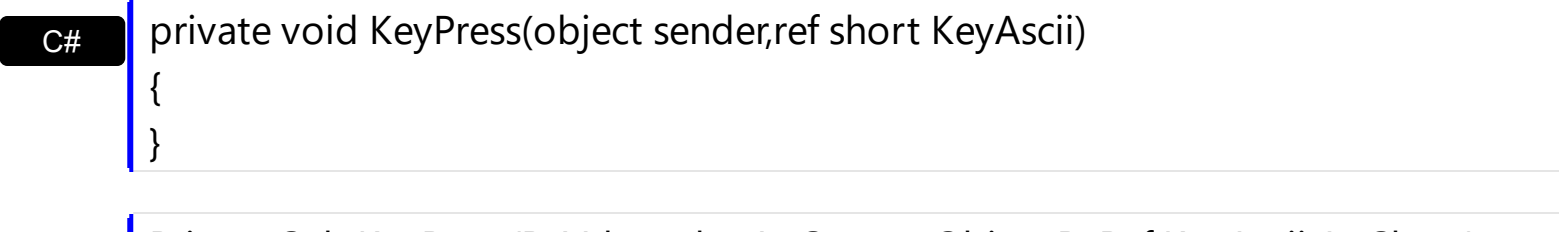

VB Private Sub KeyPress(ByVal sender As System.Object,ByRef KeyAscii As Short) Handles KeyPress End Sub

### Syntax for KeyPress event, **/COM** version, on:

{ }

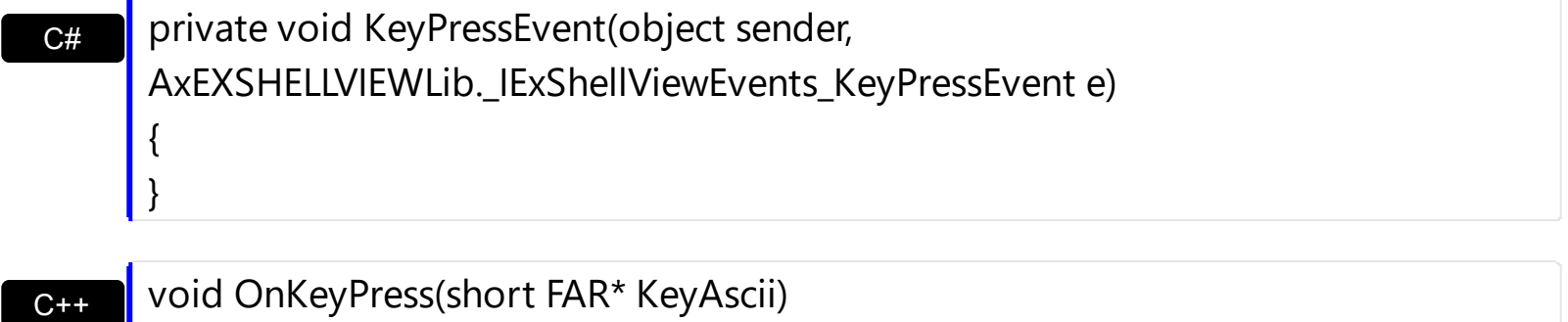

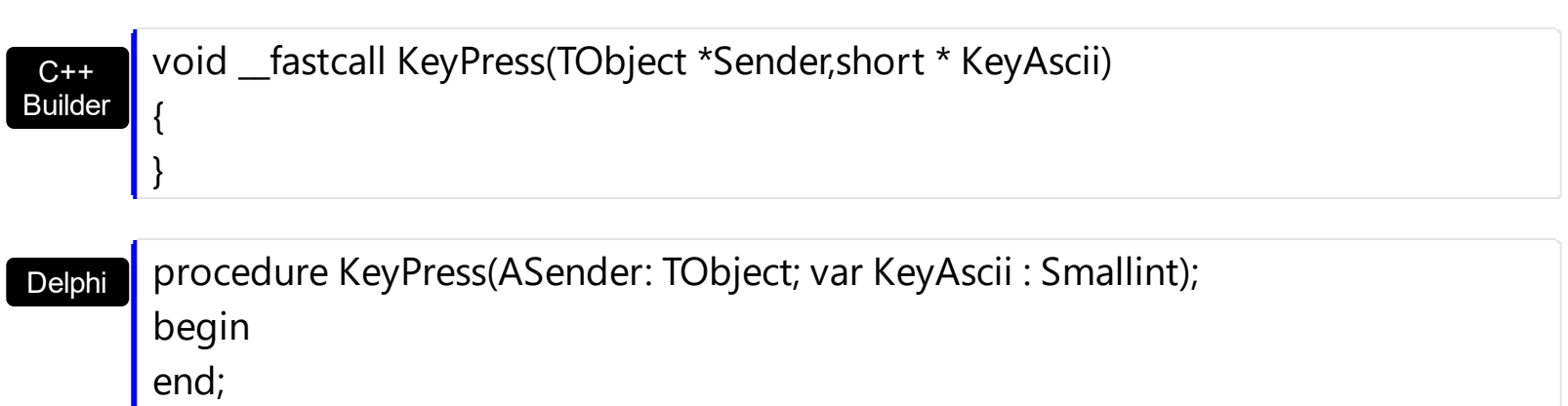

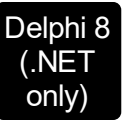

 $\overline{\phantom{a}}$ 

 $\overline{\phantom{a}}$ 

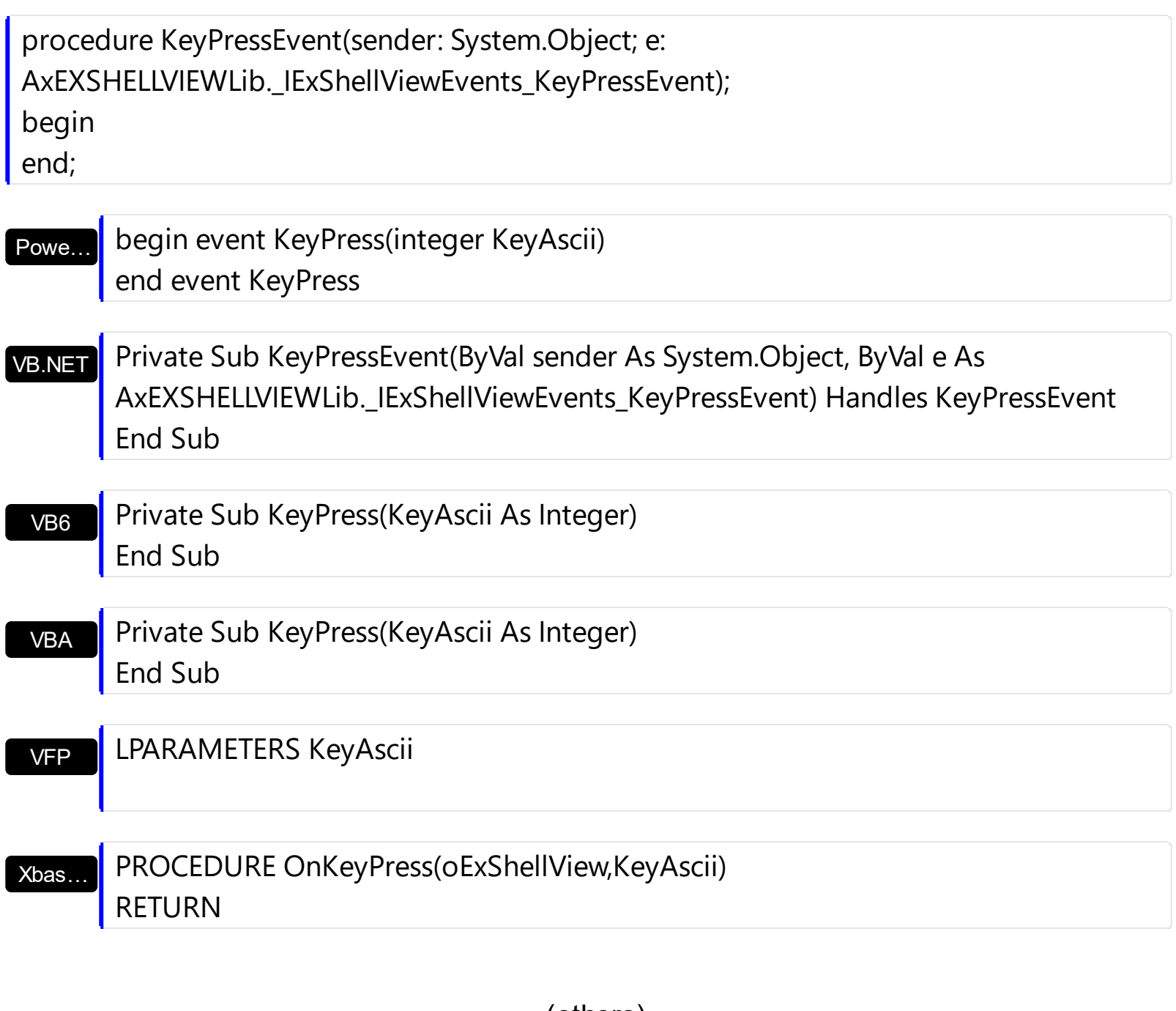

Syntax for KeyPress event, **/COM** version (others) , on:

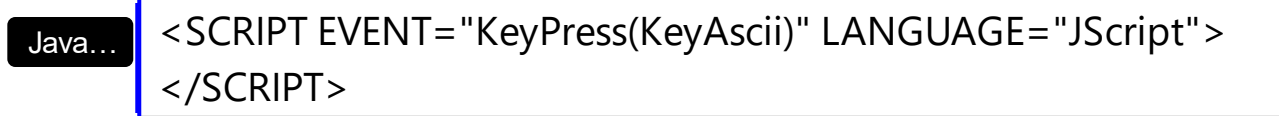

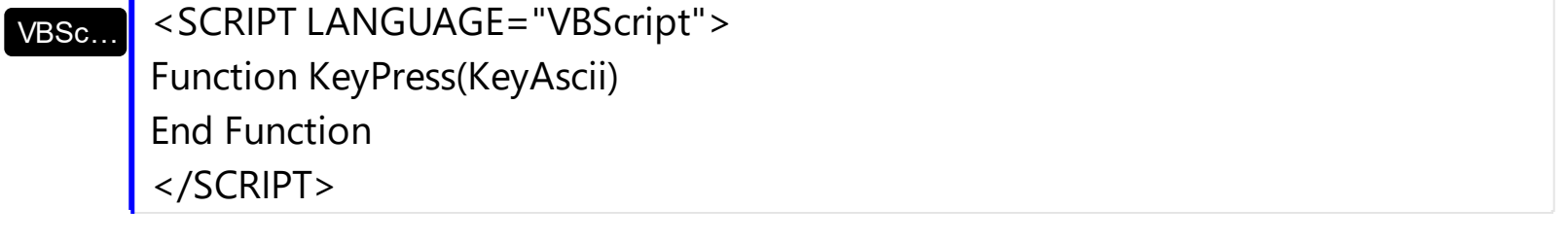

Visual Data…

Procedure OnComKeyPress Short llKeyAscii

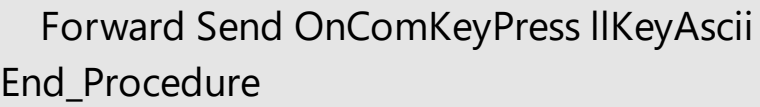

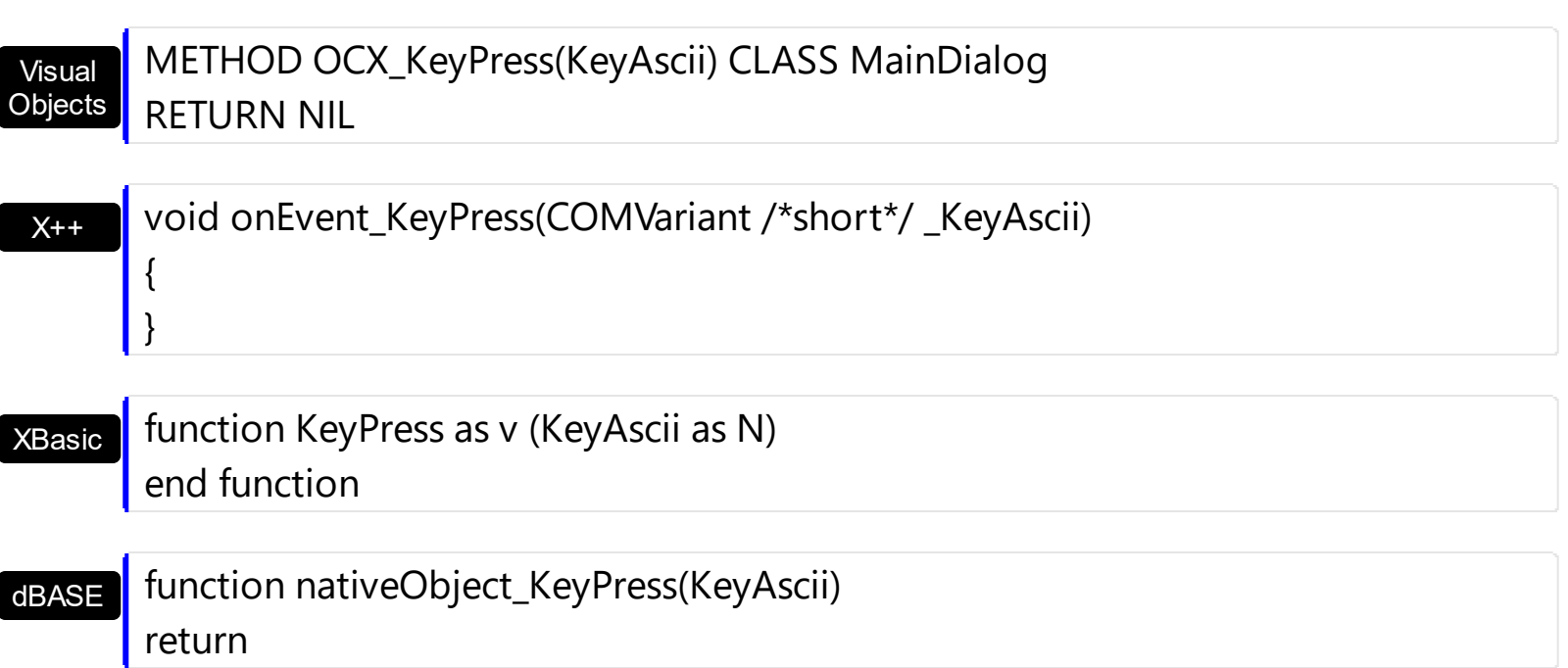

## **event KeyUp (KeyCode as Integer, Shift as Integer)**

Occurs when the user releases a key while an object has the focus.

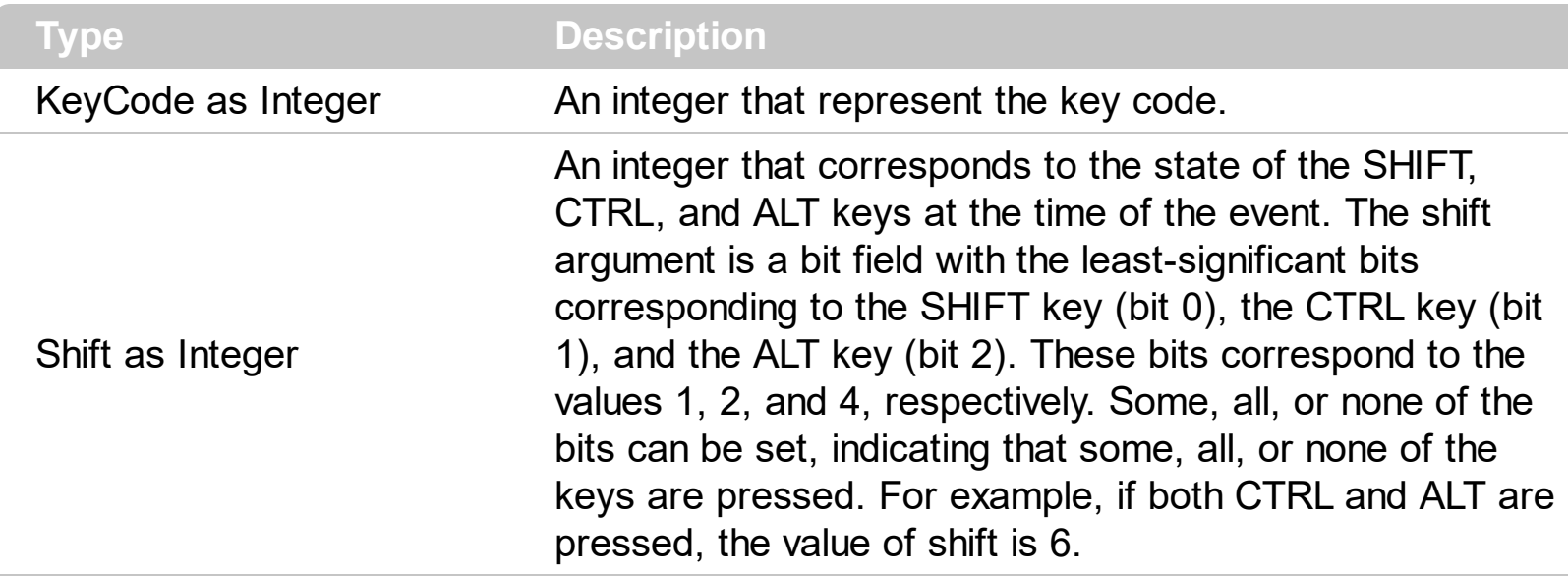

Use the KeyUp event procedure to respond to the releasing of a key.

Syntax for KeyUp event, **/NET** version, on:

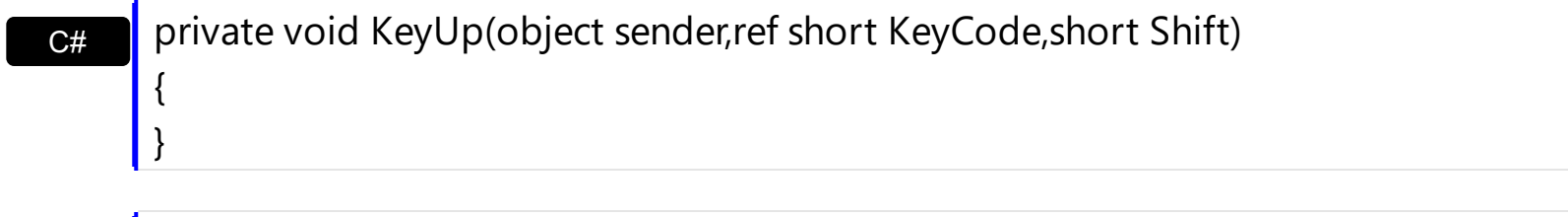

VB Private Sub KeyUp(ByVal sender As System.Object,ByRef KeyCode As Short,ByVal Shift As Short) Handles KeyUp End Sub

### Syntax for KeyUp event, **/COM** version, on:

Builder

{

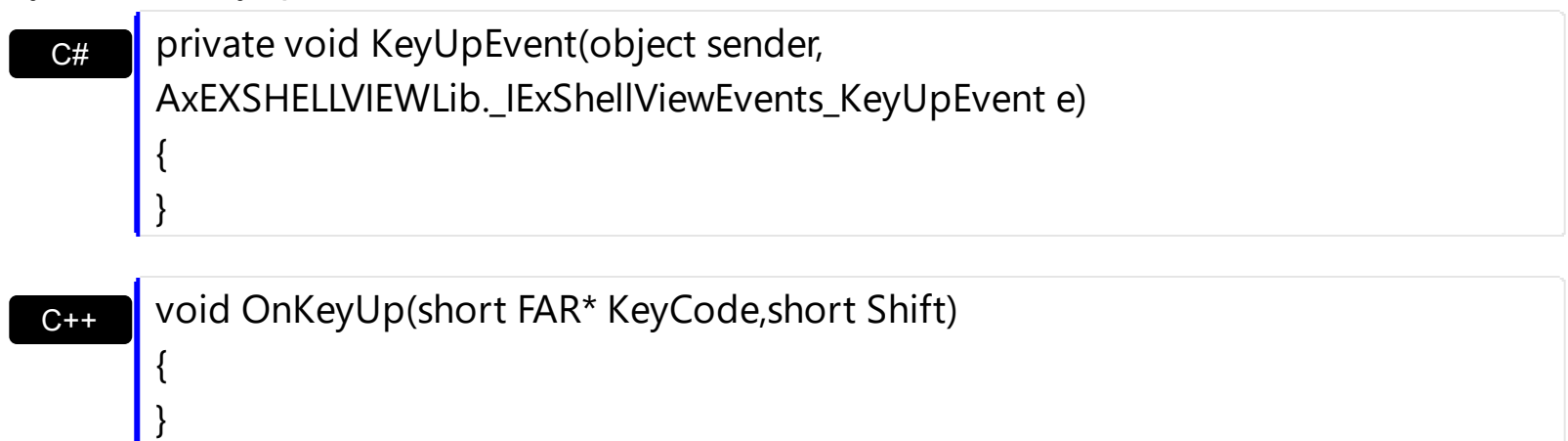

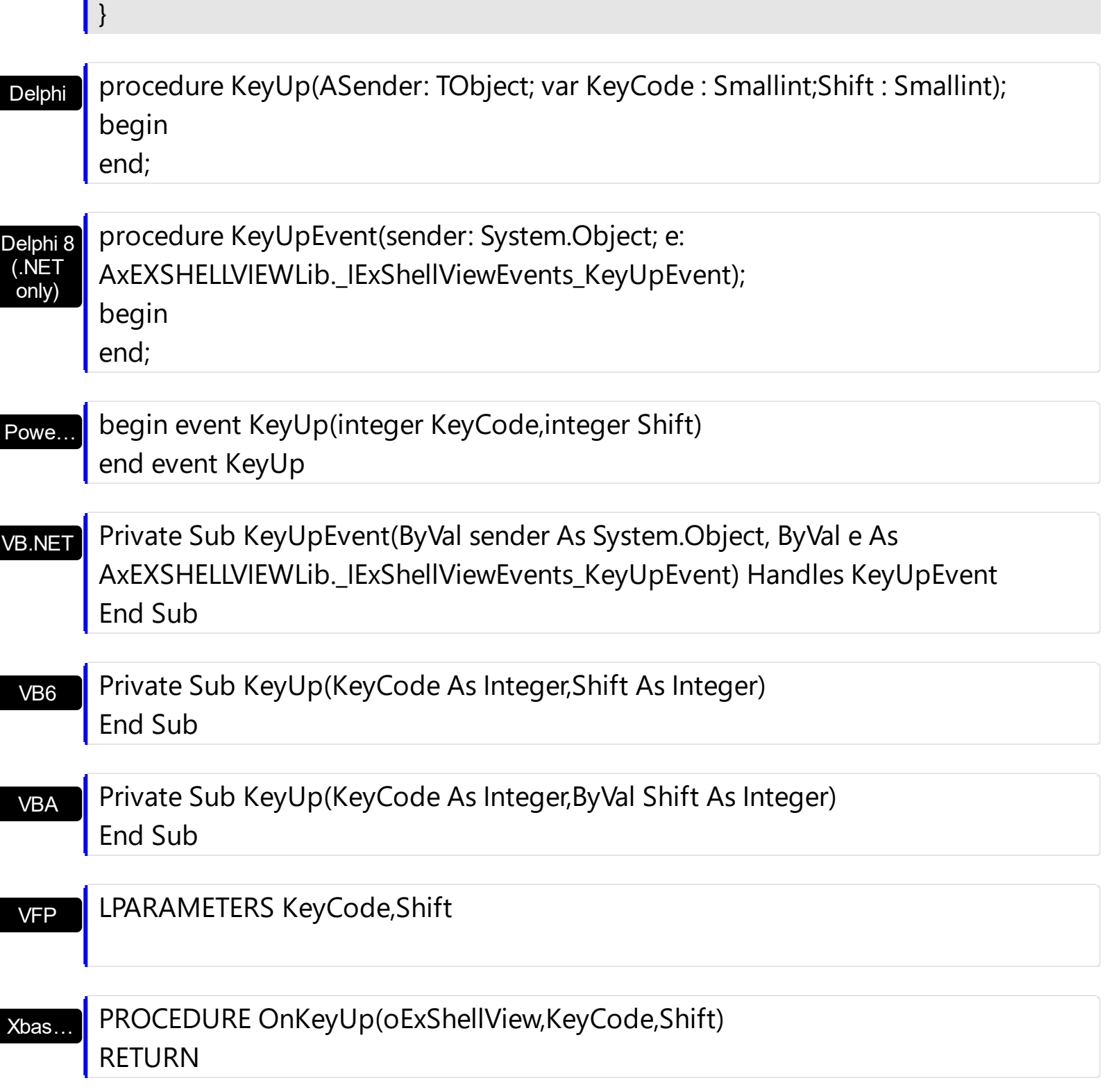

Syntax for KeyUp event, **/COM** version (others) , on:

Java…

п

٠

<SCRIPT EVENT="KeyUp(KeyCode,Shift)" LANGUAGE="JScript"> </SCRIPT>

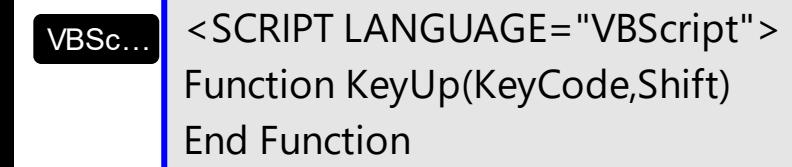

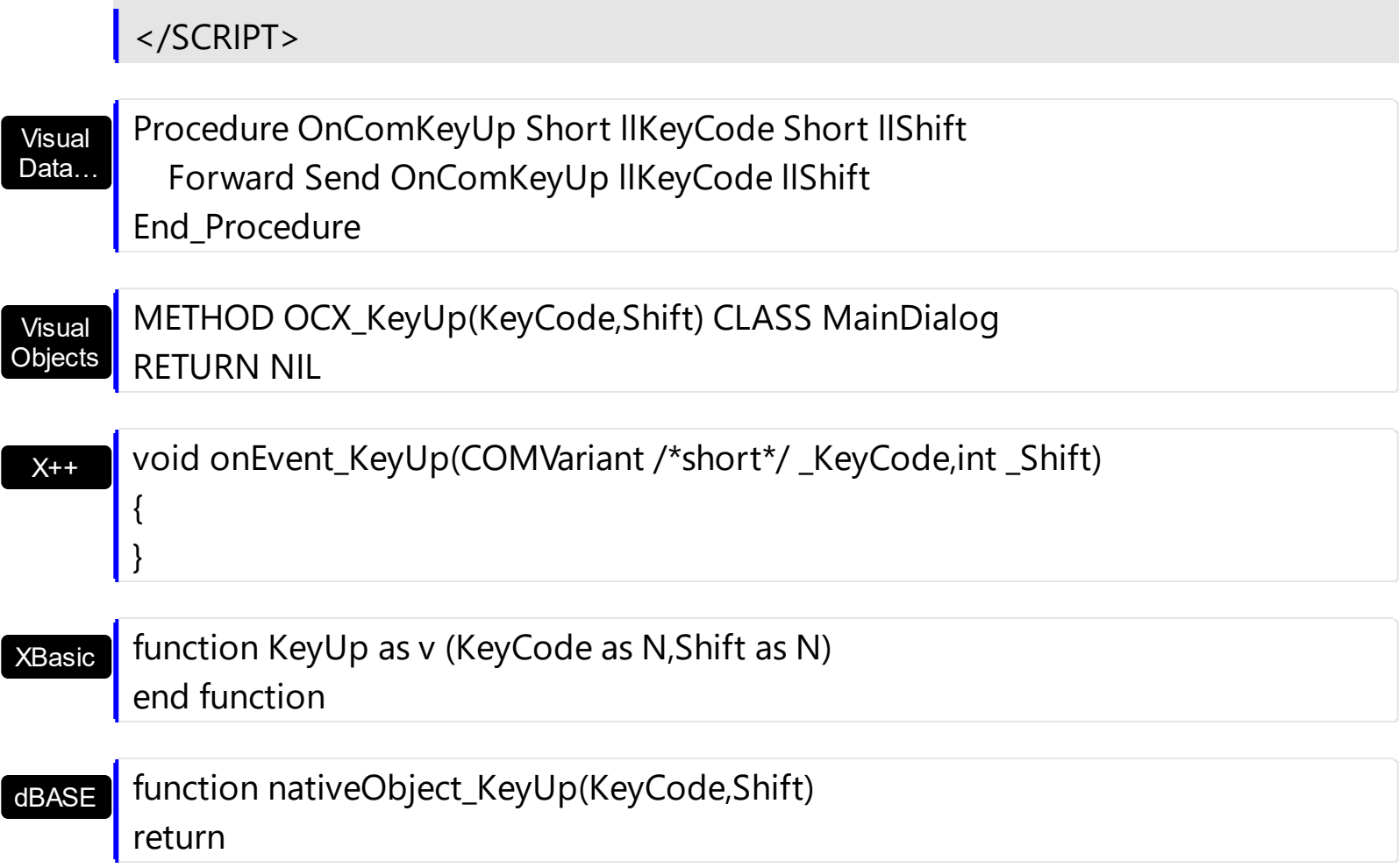

## **event ObjectSelect (Object as ExShellObject)**

Fired when the user selects a new object for browsing.

**Type Description** Object as **[ExShellObject](#page-19-0)** A reference to the ExShellObject being selected.

This event is fired when the user double-clicks or presses Enter key on any object in the browser. By default, if a folder item is being double clicked, the folder gets browsed. If a file is being double clicked, nothing is happen. Use the **[CancelObjectSelect](#page-48-0)** method to prevent opening or browsing the folder being double clicked ( or any other type of object ).

Syntax for ObjectSelect event, **/NET** version, on:

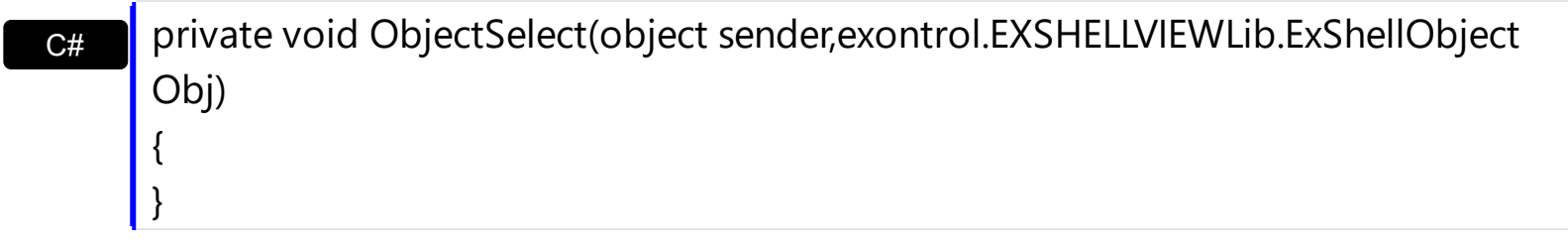

VB Private Sub ObjectSelect(ByVal sender As System.Object,ByVal Obj As exontrol.EXSHELLVIEWLib.ExShellObject) Handles ObjectSelect End Sub

Syntax for ObjectSelect event, **/COM** version, on:

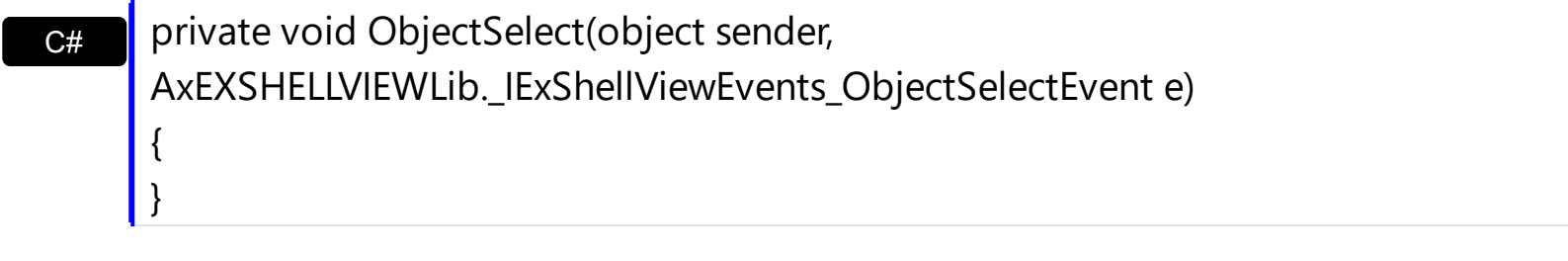

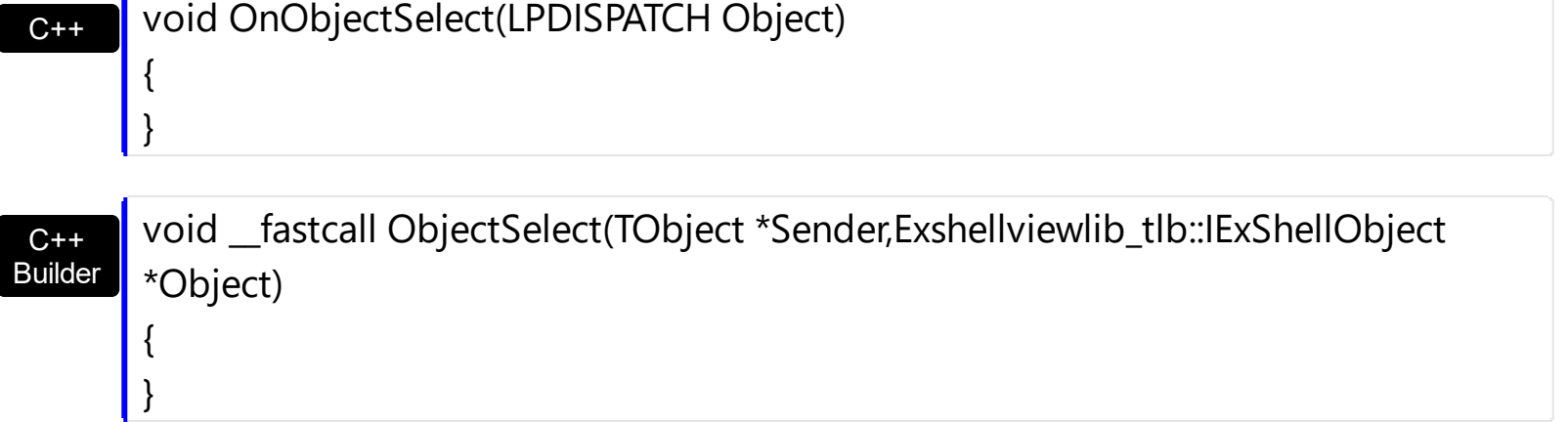

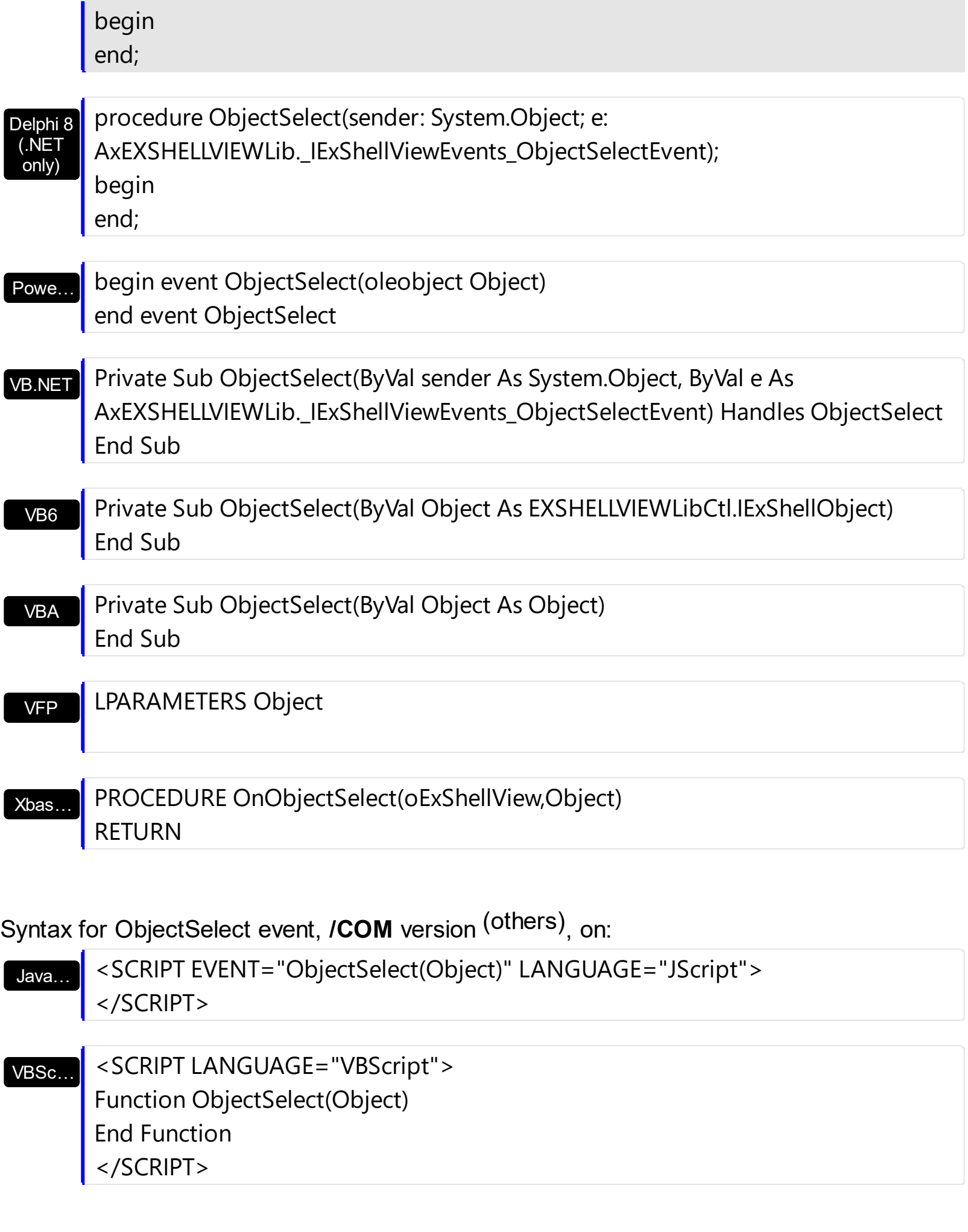

 $\overline{\phantom{a}}$ 

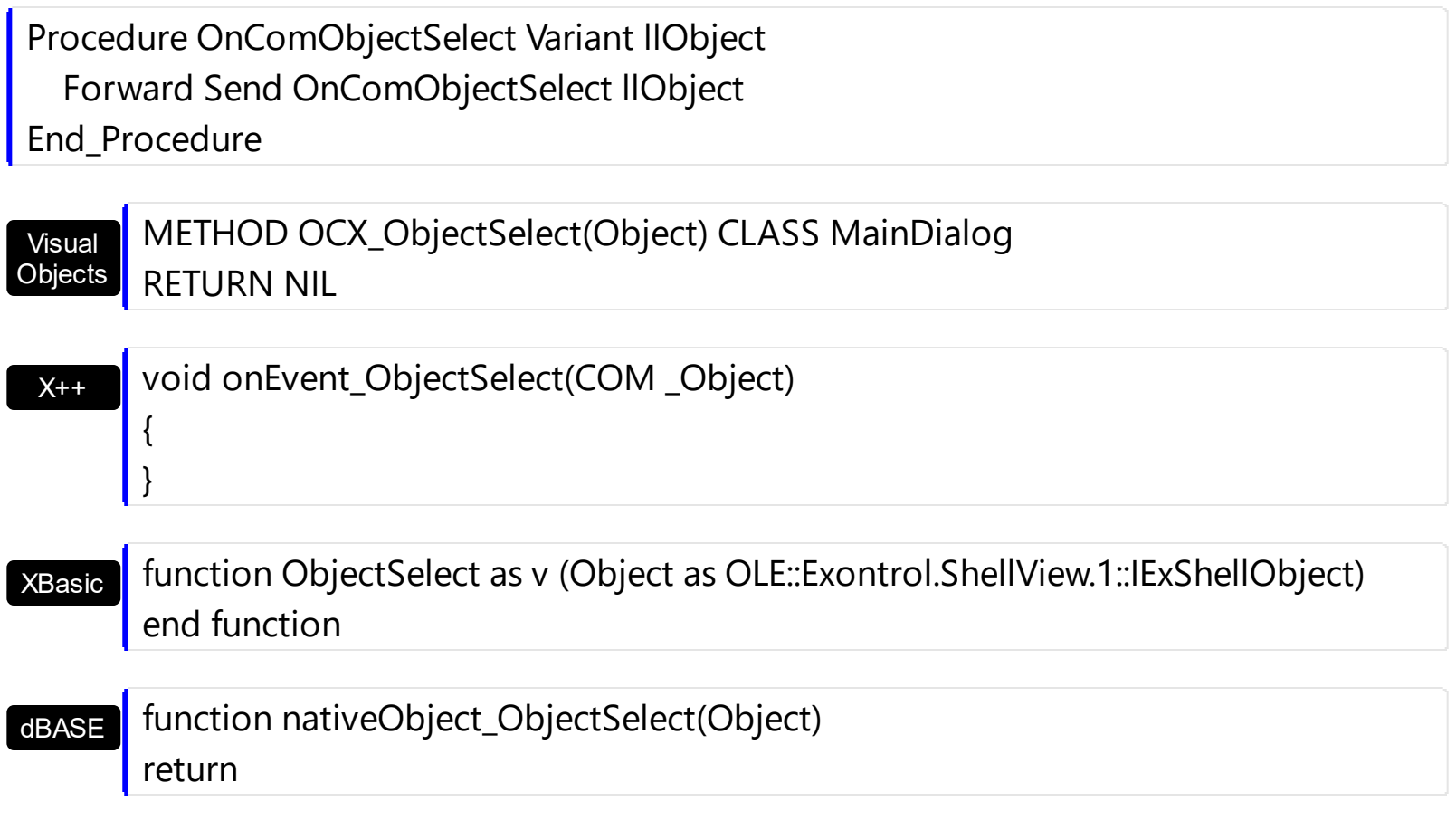

The following VB sample prevents opening a zip file ( which is considered a folder item ):

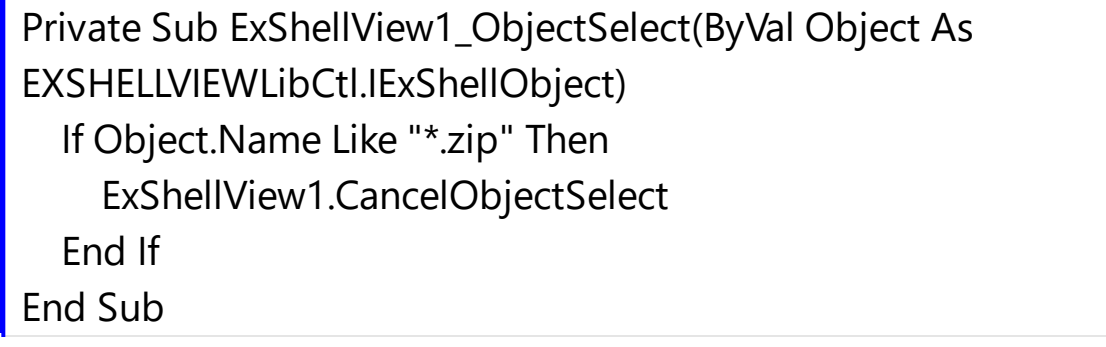

# **event ObjectSelected (Object as ExShellObject)**

Fired when a new object is selected.

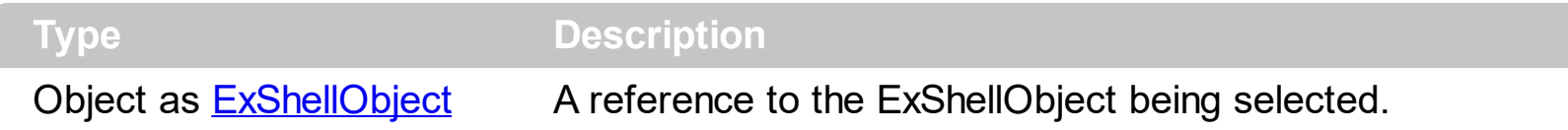

The ObjectSelected event notifies your application that a new items in the list is selected. The **[StateChange](#page-143-0)** event notifies your application whether the control loses or gains the focus, when the user renamed an item, or whether the user selects a new item.

Syntax for ObjectSelected event, **/NET** version, on:

 $C#$ private void ObjectSelected(object sender,exontrol.EXSHELLVIEWLib.ExShellObject Obj) { }

VB Private Sub ObjectSelected(ByVal sender As System.Object,ByVal Obj As exontrol.EXSHELLVIEWLib.ExShellObject) Handles ObjectSelected End Sub

 $S_{\text{S}}$  objected event,

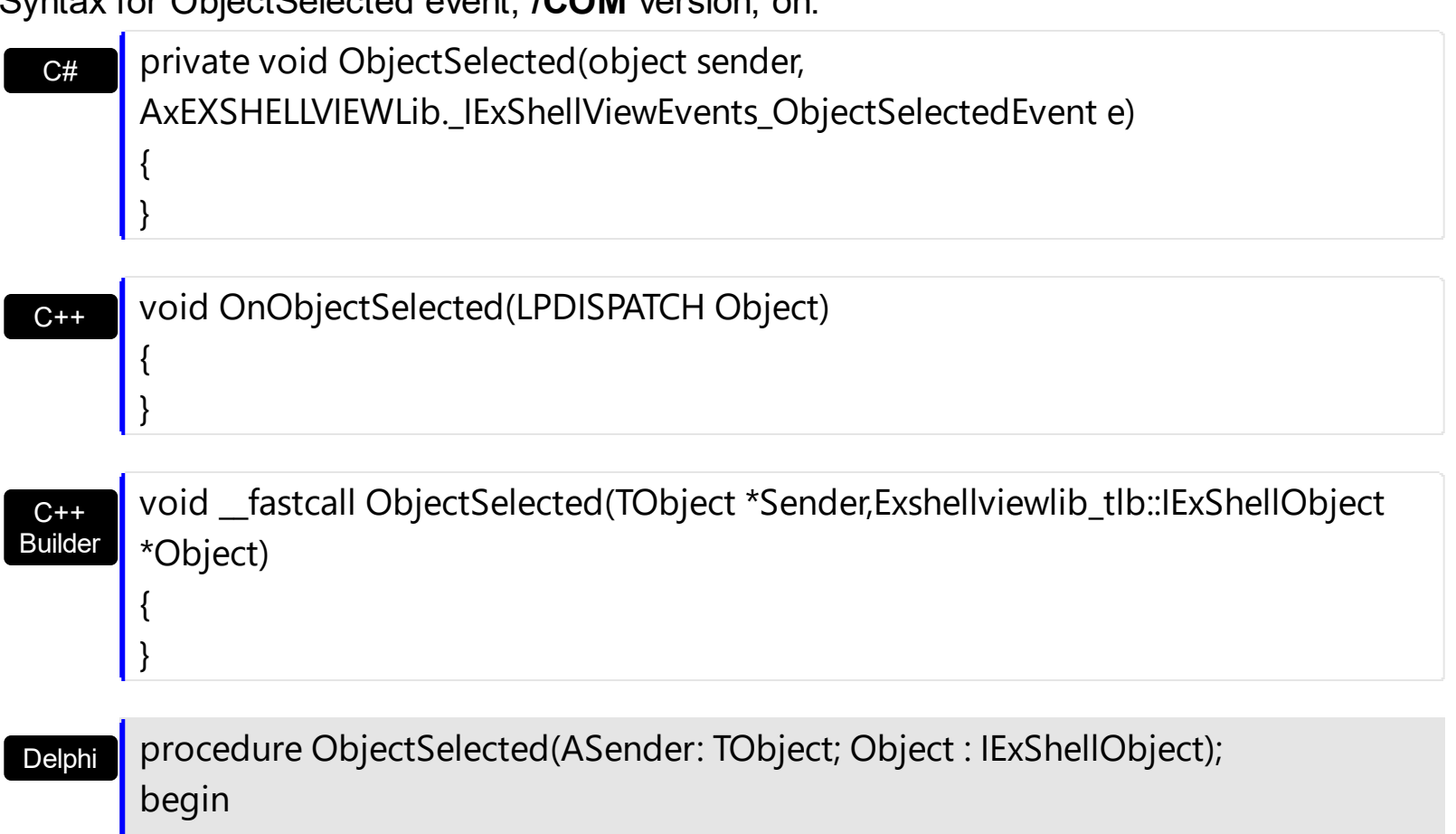

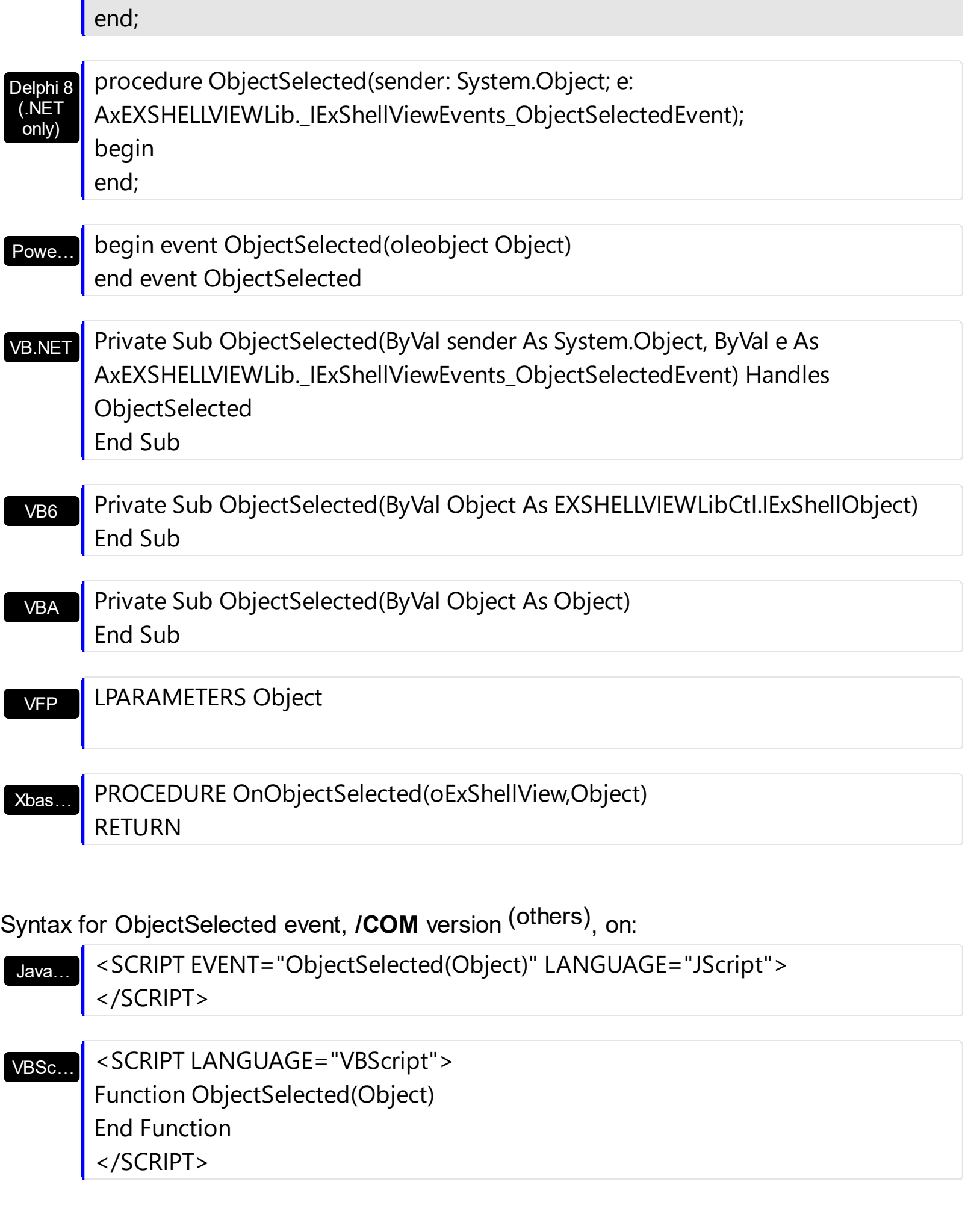

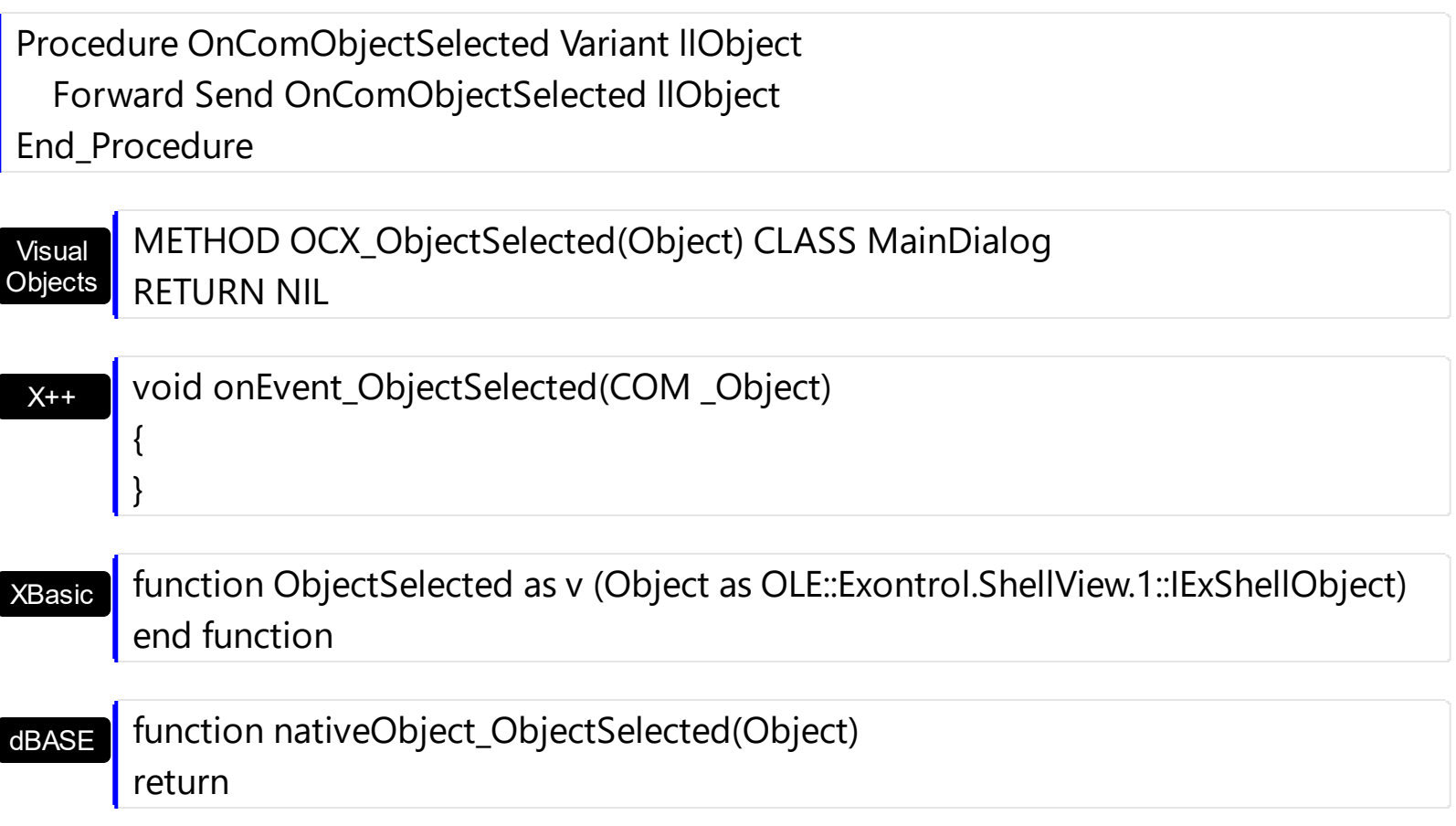

In case your control supports single selection, you can use the ObjectSelected event to notify when a new item/object is selected:

```
Private Sub ExShellView1_ObjectSelected(ByVal Object As
EXSHELLVIEWLibCtl.IExShellObject)
  If Not (Object Is Nothing) Then
    Debug.Print Object.Name
  End If
End Sub
```
The following sample gets a collection of selected items ( in case your control allows multiple selection ):

```
Private Sub ExShellView1_StateChange(ByVal newState As EXSHELLVIEWLibCtl.StatesEnum)
  If (newState = SelChangeState) Then
    ExShellView1.Objects.Get SelectedItems
    With ExShellView1.Objects
      For i = 0 To . Count - 1
        Debug.Print .Item(i).Name
```
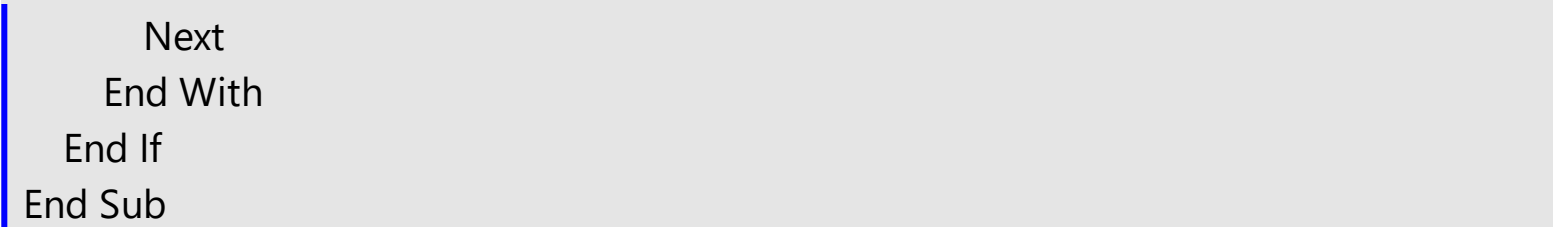

### <span id="page-139-0"></span>**event QueryContextMenu (Items as String, Separator as String)**

Fired when the context menu is about to be shown.

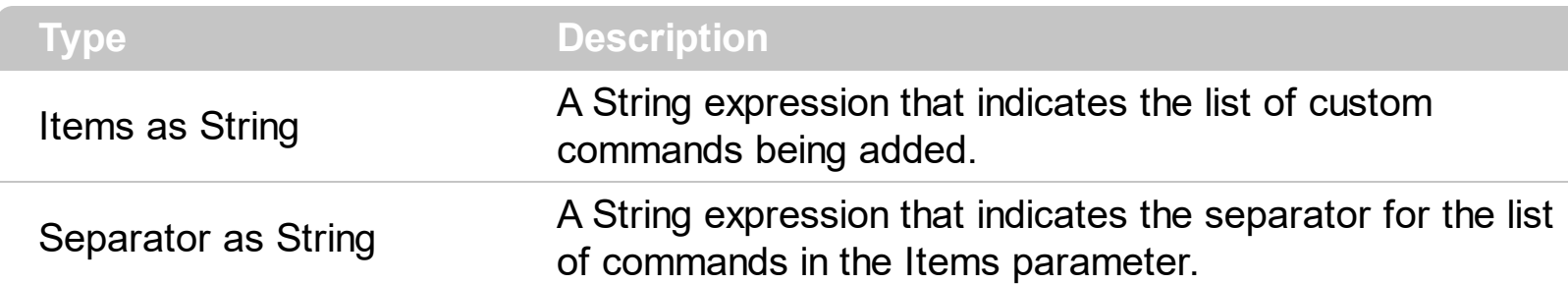

Use the QueryContextMenu to supply new items to the control's context menu. Use the QueryContextMenu event to display your own popup/context menu. The **[DefaultMenuItems](#page-52-0)** property specifies whether the control displays the default context menu. The [InvokeMenuCommand](#page-119-0) event notifies your application that the user selects a custom command. If you need to provide your own context menu, set the DefaultMenuItems property on False, and handle the QueryContextMenu event when your context menu to be shown.

Syntax for QueryContextMenu event, **/NET** version, on:

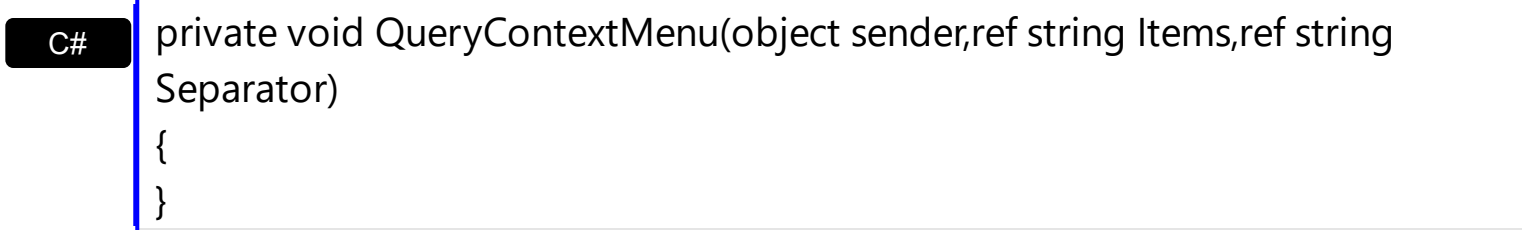

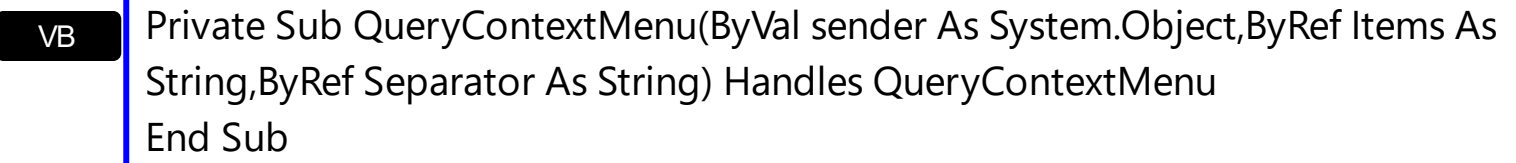

Syntax for QueryContextMenu event, **/COM** version, on:

{

}

 $C<sub>tt</sub>$ private void QueryContextMenu(object sender, AxEXSHELLVIEWLib.\_IExShellViewEvents\_QueryContextMenuEvent e) { }

C++ void OnQueryContextMenu(LPCTSTR FAR\* Items,LPCTSTR FAR\* Separator)

#### C++ Builder

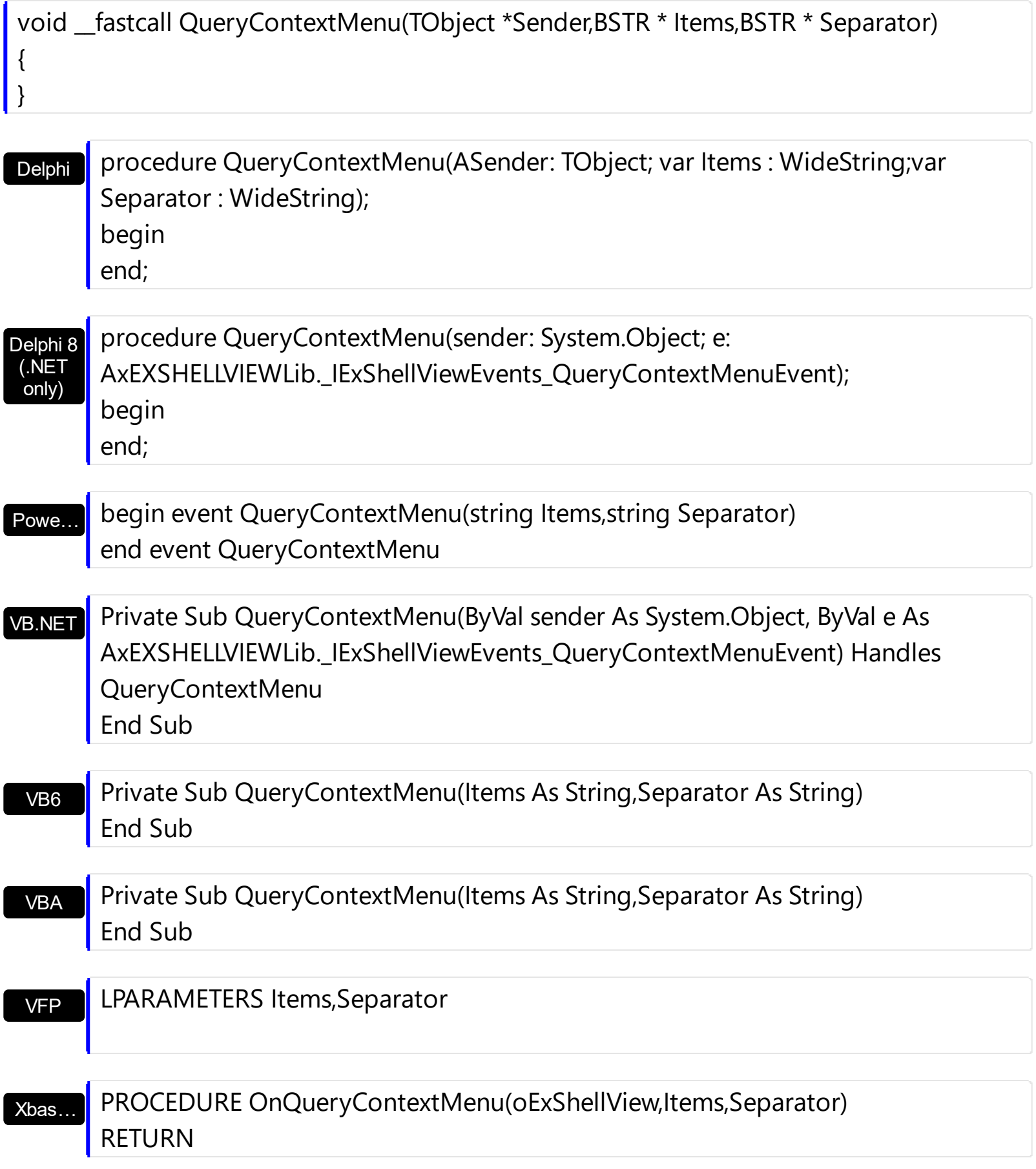

```
Java…
```
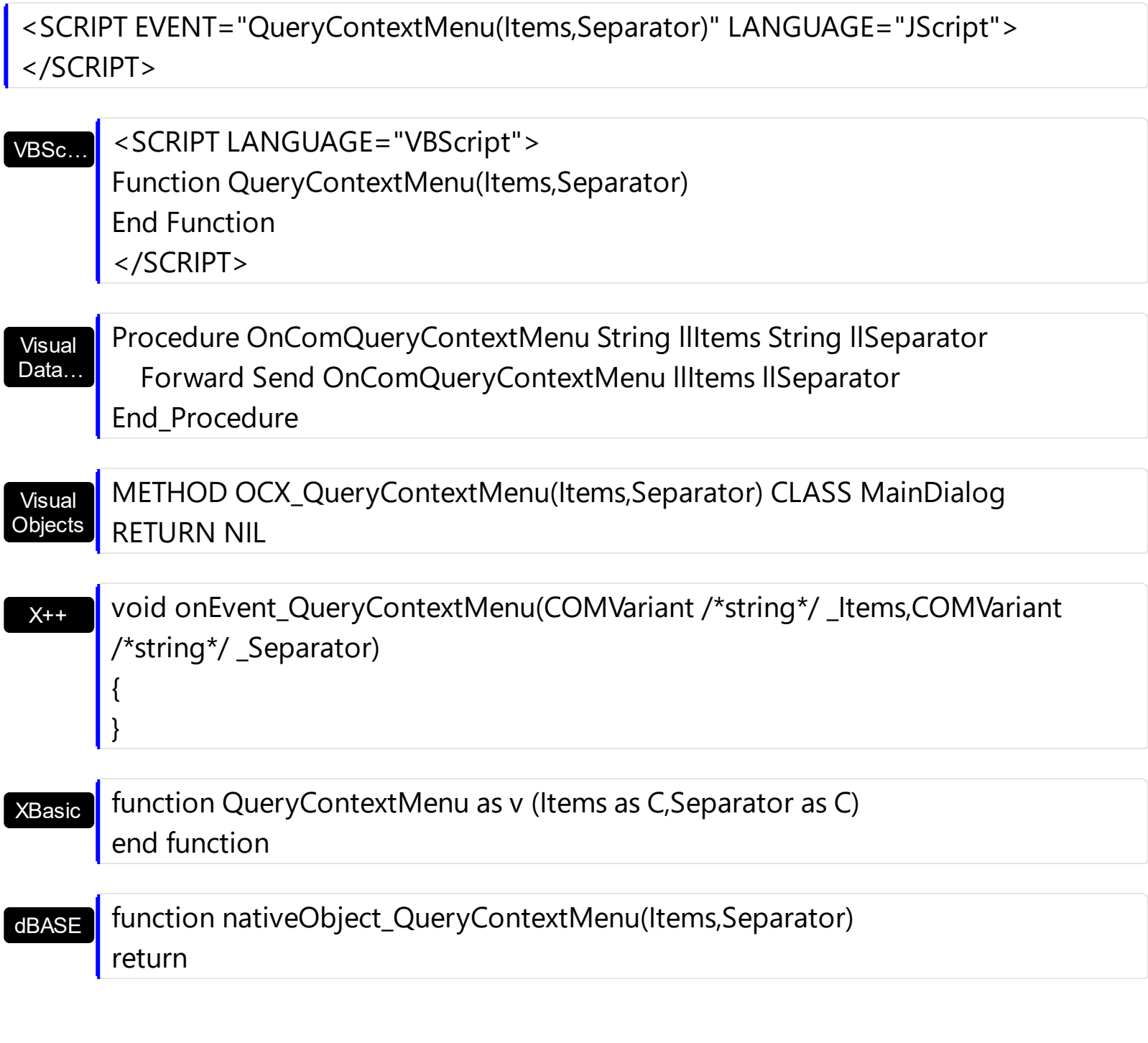

For instance the following VB sample adds 3 more items in the control's default context menu:

```
Private Sub ExShellView1_QueryContextMenu(Items As String, Separator As String)
  Separator = ","
  Items = ",First,Second,Third"
End Sub
```
and so the control's context menu shows three more items as in the following screen shot:

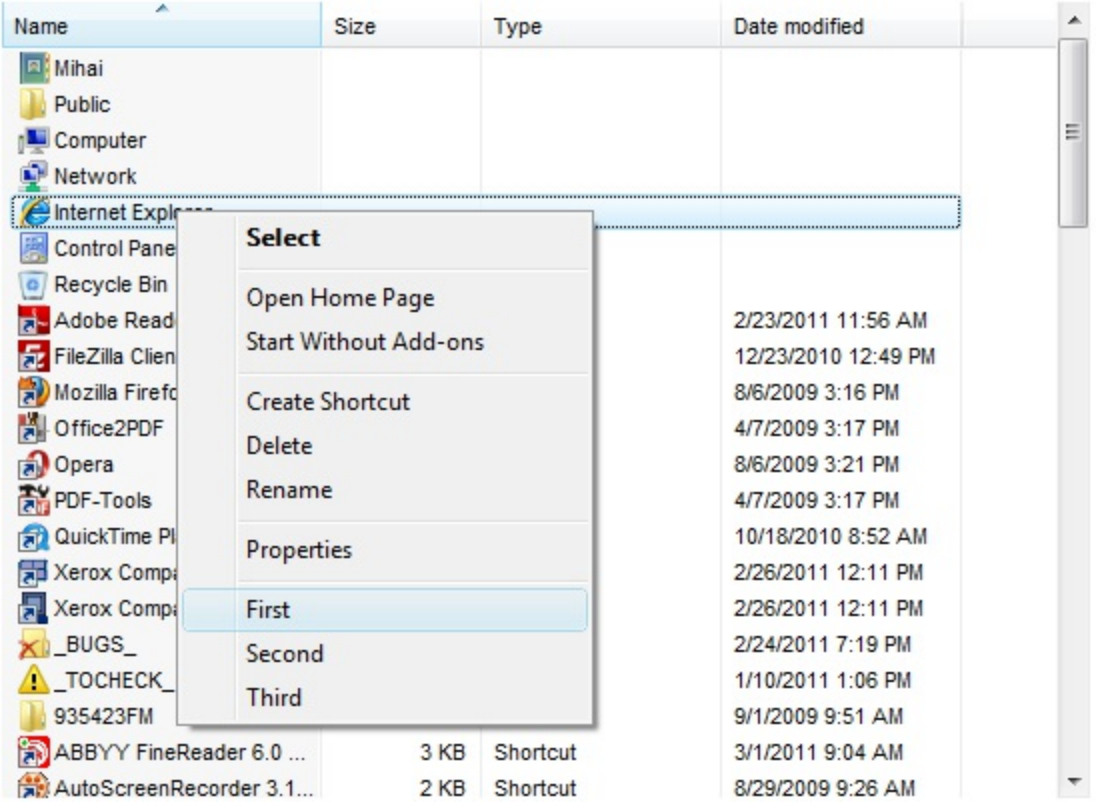

and if the **[DefaultMenuItems](#page-52-0)** property is set on False, the context menu shows only the new three items:

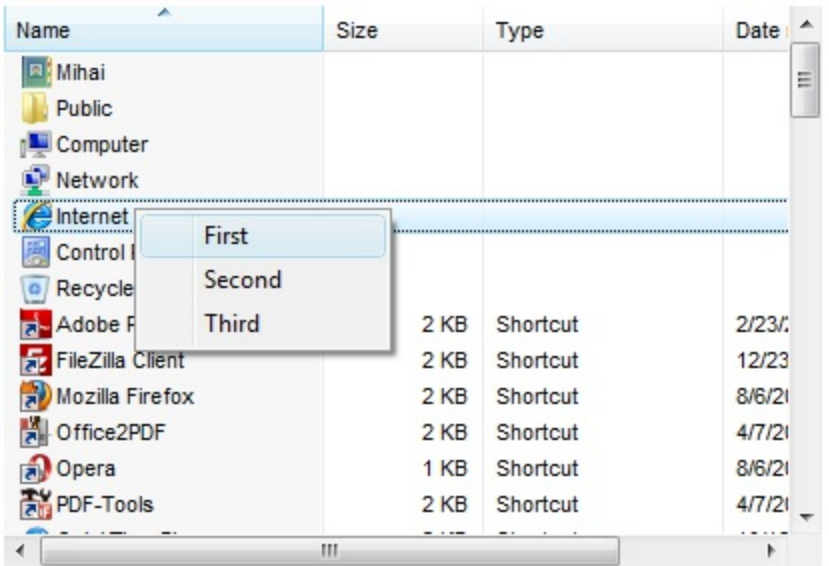

The first separator item in the context menu is not shown because we have used *Items = "First,Second,Third"* instead *Items = ",First,Second,Third"*

### <span id="page-143-0"></span>**event StateChange (NewState as StatesEnum)**

Fired when the list's state has been changed: focus, selection.

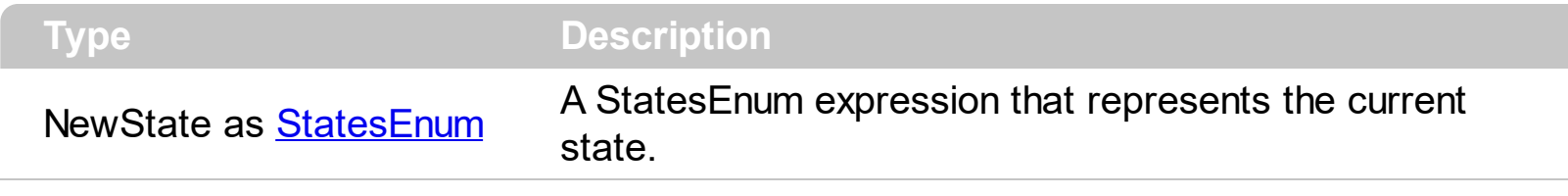

This event is fired each time current state is changed. The *[ViewFolderFlags](#page-95-0)* property may be used to enable multiple items selection.

It is fired when one of the following operation occurs:

- 1. When eXShellView control got the focus,
- 2. When eXShellView lost the focus,
- 3. When current selection was changed,
- 4. When item was renamed.

Depending on new State variable, user can make certain actions. Use the [Objects](#page-76-0) property to retrieve the collection of all or selected items.

The Objects. Get method gets:

- nothing, if the objectType parameter is **Noitems**
- all files or folders being listed in the current view, if the object Type parameter is **AllItems**
- all files or folders being listed in the current view, as they are displayed, if the objectType parameter is **AllItems Or AsDisplayed**
- selected files or folders, if the objectType parameter is **SelectedItems**
- selected files or folders as they are displayed, if the object Type parameter is **SelectedItems or AsDisplayed**

Syntax for StateChange event, **/NET** version, on:

private void StateChange(object sender,exontrol.EXSHELLVIEWLib.StatesEnum NewState)

 $C#$ 

{

}
exontrol.EXSHELLVIEWLib.StatesEnum) Handles StateChange End Sub

Syntax for StateChange event, **/COM** version, on:

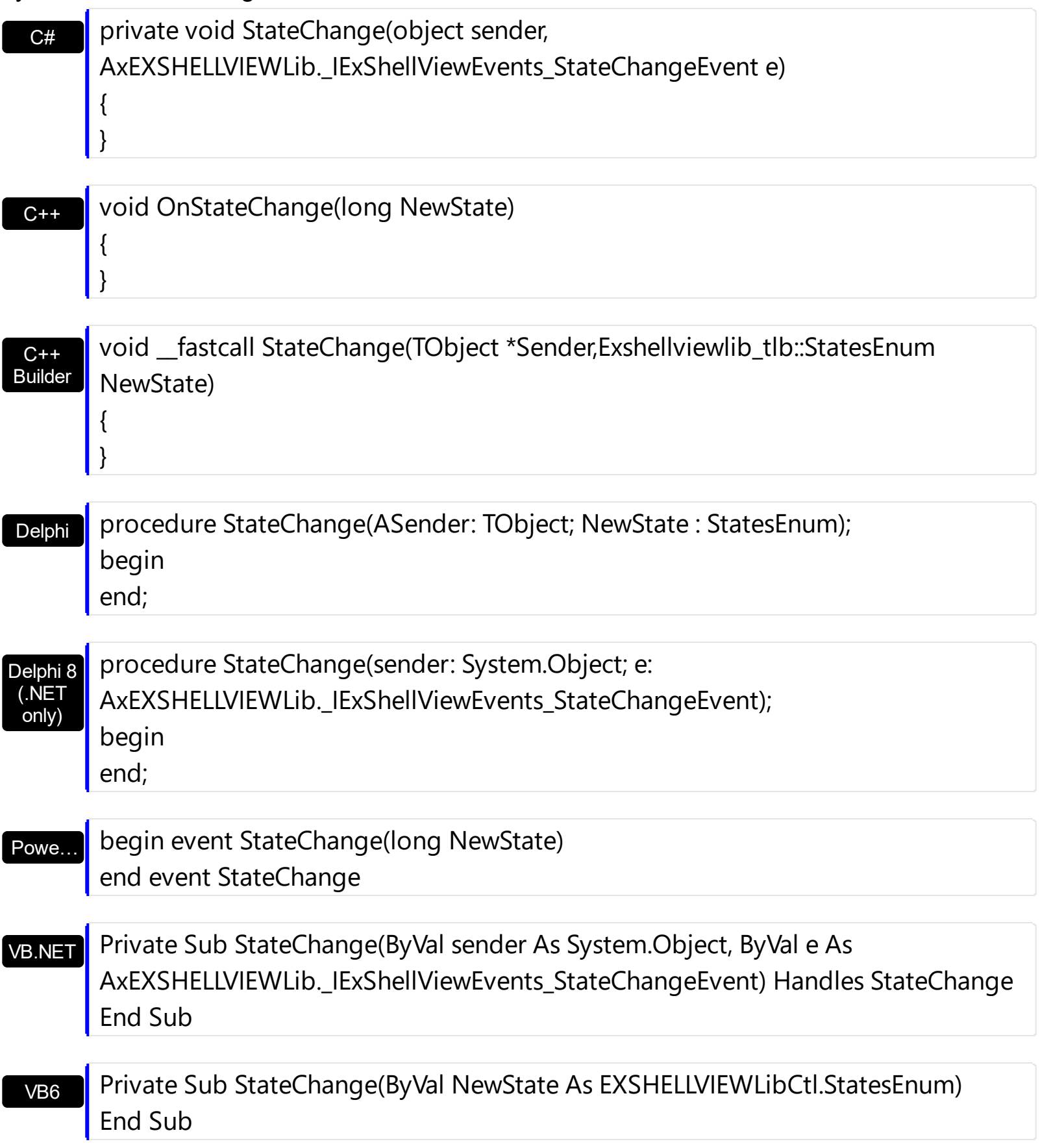

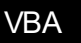

## Private Sub StateChange(ByVal NewState As Long) End Sub

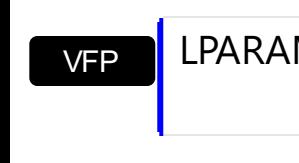

LPARAMETERS NewState

Xbas… PROCEDURE OnStateChange(oExShellView,NewState) RETURN

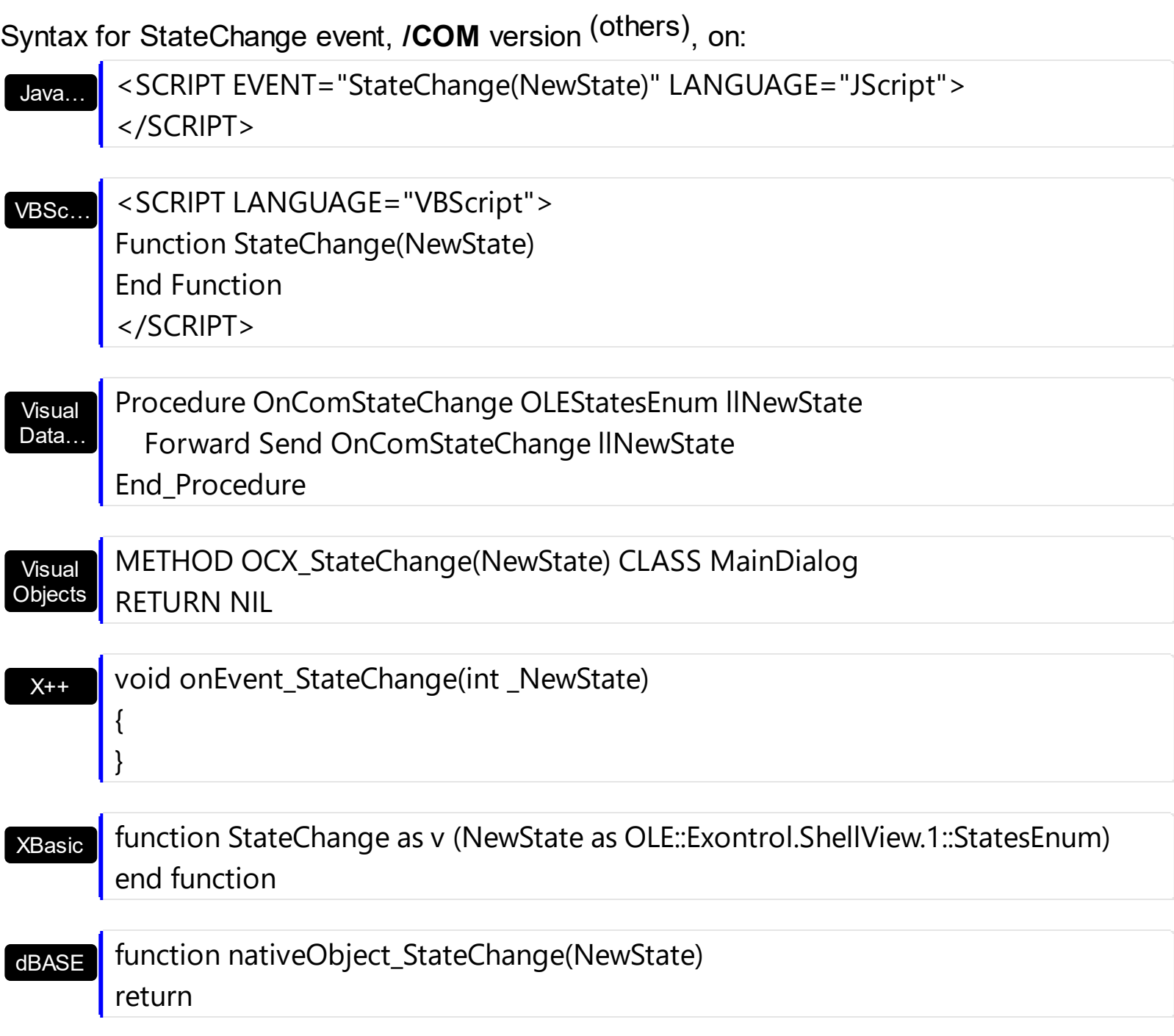

The following VB6 sample gets a collection of selected items ( in case your control allows multiple selection ):

```
Private Sub ExShellView1_StateChange(ByVal newState As EXSHELLVIEWLibCtl.StatesEnum)
  If (newState = SelChangeState) Then
    ExShellView1.Objects.Get SelectedItems
    With ExShellView1.Objects
      For i = 0 To . Count - 1
         Debug.Print .Item(i).Name
      Next
    End With
  End If
End Sub
```
In case your control supports single selection, you can use the ObjectSelected event to notify when a new item/object is selected:

```
Private Sub ExShellView1_ObjectSelected(ByVal Object As
EXSHELLVIEWLibCtl.IExShellObject)
  If Not (Object Is Nothing) Then
    Debug.Print Object.Name
  End If
End Sub
```
The following VB.NET sample shows how to get the selected files/folder for /NET assembly version:

```
Dim i As Long = 0, s As String = ""
With Exshellview1
  .Objects.Get(exontrol.EXSHELLVIEWLib.ObjectTypeEnum.SelectedItems)
  With .Objects
    For i = 0 To . Count - 1
       Dim sel As exontrol.EXSHELLVIEWLib.exshellobject = .Item(i)
       ' * The sel indicates the shell object being selected *
       s = s + sel. Name + vbCrLf
    Next
  End With
End With
If s.Length > 0 Then
```

```
MessageBox.Show(s, "Selection")
Else
  MessageBox.Show("Empty", "Selection")
End If
```
The following C# sample shows how to get the selected files/folder for /NET assembly version:

```
string s = ";
exshellview1.Objects.Get(exontrol.EXSHELLVIEWLib.ObjectTypeEnum.SelectedItems);
for ( int i = 0; i < exshellview1. Objects. Count; i++ )
{
  exontrol.EXSHELLVIEWLib.exshellobject sel = exshellview1.Objects[i];
  1/ * The sel indicates the shell object being selected *
  s = s + sel. Name + "\r\n";
}
if (s.Length > 0)
  MessageBox.Show(s, "Selection");
else
  MessageBox.Show("Empty", "Selection");
```
The following VB.NET sample shows how to get the selected files/folder for /COM on Window.Forms version:

```
Dim i As Long = 0, s As String = ""
With AxExShellView1
  .Objects.Get(EXSHELLVIEWLib.ObjectTypeEnum.SelectedItems)
  With .Objects
    For i = 0 To . Count - 1
      Dim sel As EXSHELLVIEWLib.ExShellObject = .Item(i)
       ' * The sel indicates the shell object being selected *
      s = s + sel. Name + vbCrLf
    Next
  End With
End With
If s. Length > 0 Then
  MessageBox.Show(s, "Selection")
Else
```

```
MessageBox.Show("Empty", "Selection")
End If
```
The following C# sample shows how to get the selected files/folder for /COM on Window.Forms version:

```
string s = ";
axExShellView1.Objects.Get(EXSHELLVIEWLib.ObjectTypeEnum.SelectedItems);
for (int i = 0; i < axExShellView1.Objects.Count; i++)
{
  EXSHELLVIEWLib.ExShellObject sel = axExShellView1.Objects[i];
  1/ * The sel indicates the shell object being selected *
  s = s + sel. Name + "\r\n";
}
if (s.Length > 0)
  MessageBox.Show(s, "Selection");
else
  MessageBox.Show("Empty", "Selection");
```
The following VB6 sample shows how to get the selected files/folder for /COM version:

```
Dim i As Long, s As String
S = ""
With ExShellView1
  .Objects.Get (EXSHELLVIEWLibCtl.ObjectTypeEnum.SelectedItems)
  With .Objects
    For i = 0 To .Count - 1
       Dim sel As EXSHELLVIEWLibCtl.ExShellObject
      Set sel = Item(i)' * The sel indicates the shell object being selected *
      s = s + sel. Name + vbCrLf
    Next
  End With
End With
If Len(s) > 0 Then
  MsgBox s, , "Selection"
Else
  MsgBox "Empty", , "Selection"
```
## End If

The following Access sample shows how to get the selected files/folder for /COM version:

```
Dim i As Long, s As String
s = ""
With ExShellView1
  .Objects.Get (EXSHELLVIEWLib.ObjectTypeEnum.SelectedItems)
  With .Objects
    For i = 0 To . Count - 1
       Dim sel As EXSHELLVIEWLib.ExShellObject
       Set sel = .ltem(i)
       ' * The sel indicates the shell object being selected *
       s = s + sel. Name + vbCrLf
    Next
  End With
End With
If Len(s) > 0 Then
  MsgBox s, , "Selection"
Else
  MsgBox "Empty", , "Selection"
End If
```
The following VPF sample shows how to get the selected files/folder for /COM version:

```
local sel
s = ""
with thisform.ExShellView1
  .Objects.Get(1)
  for i = 0 to .Objects.Count - 1
    sel = .Objects.Item(i)
    s = s + sel.Name + chr(13) + chr(10)next
endwith
messagebox(s)
```
The following C++ sample shows how to get the selected files/folder for /COM version:

**CString s**;

```
CExShellObjects objects = m_shellView.GetObjects();
objects.Get( 1 );
for ( long i = 0; i < objects. Get Count(); i++ )
{
  CExShellObject sel = objects.GetItem( COleVariant( i ) );
  s = s + sel.GetName() + T("\r\n\rightharpoonup r);
}
if (s.GetLength() > 0)
  MessageBox( s, _T("Selection") );
else
   MessageBox( _T("Empty"), _T("Selection") );
```